## **DVR/NVR OS User Manual**

## Ver. 2016-11

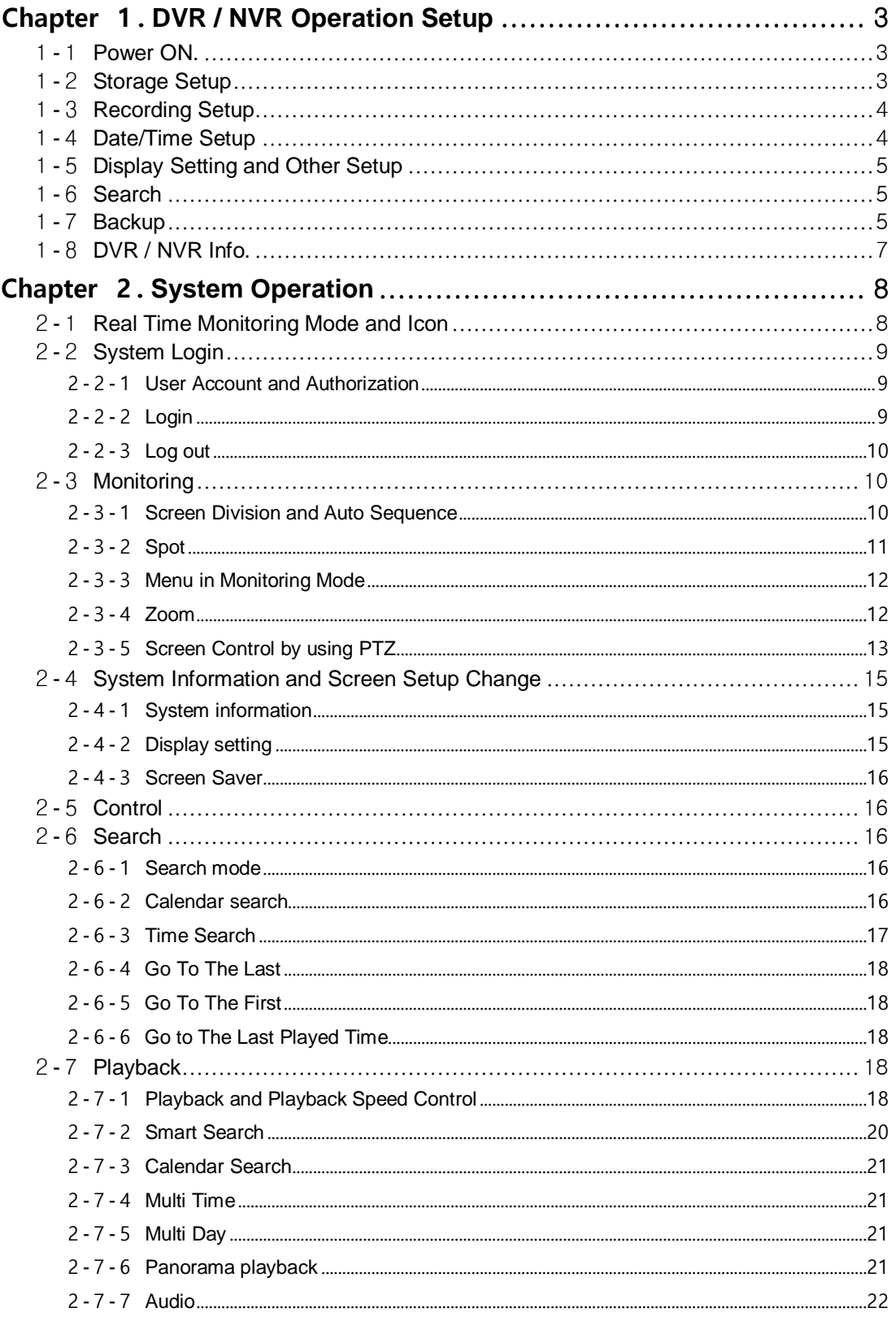

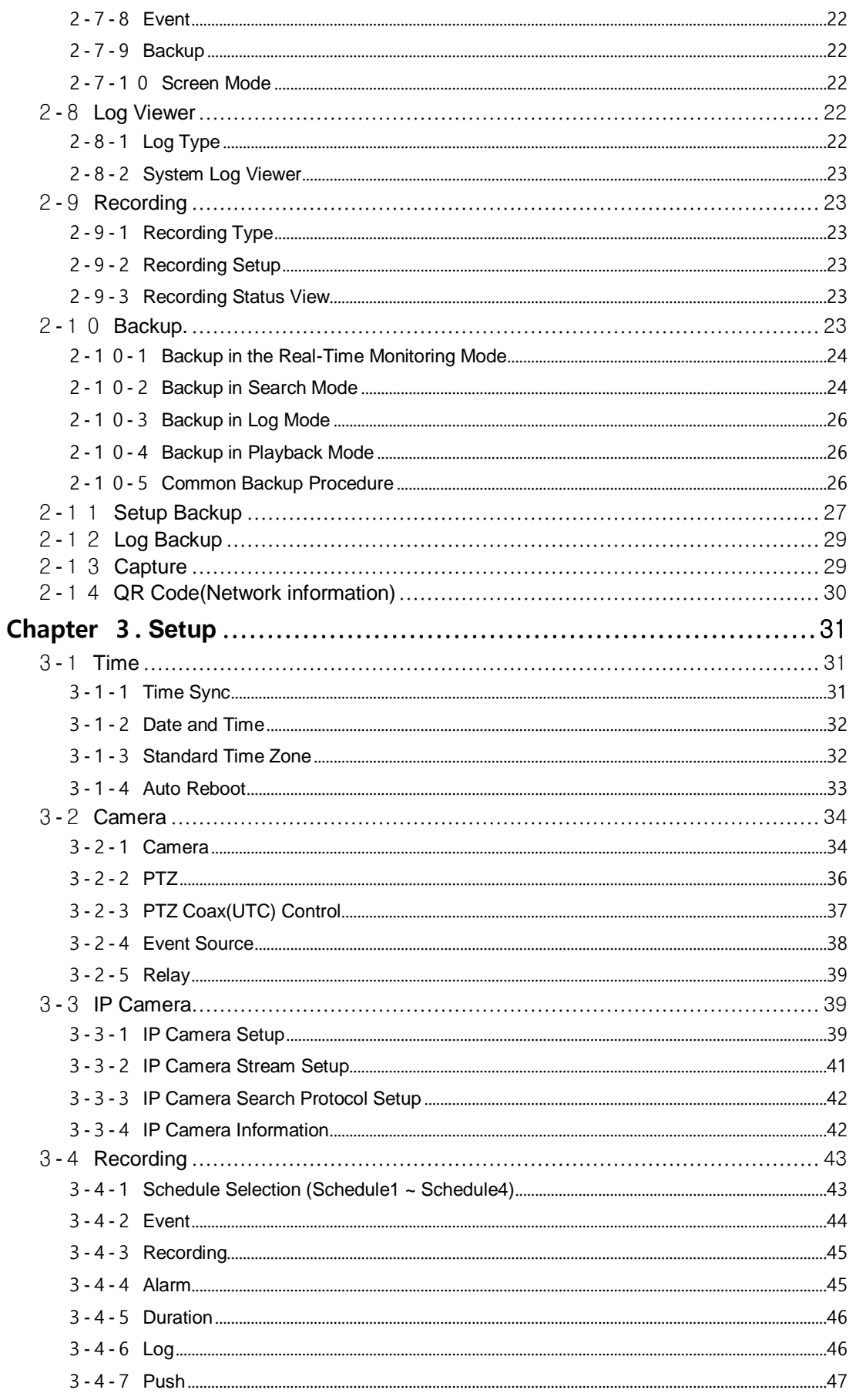

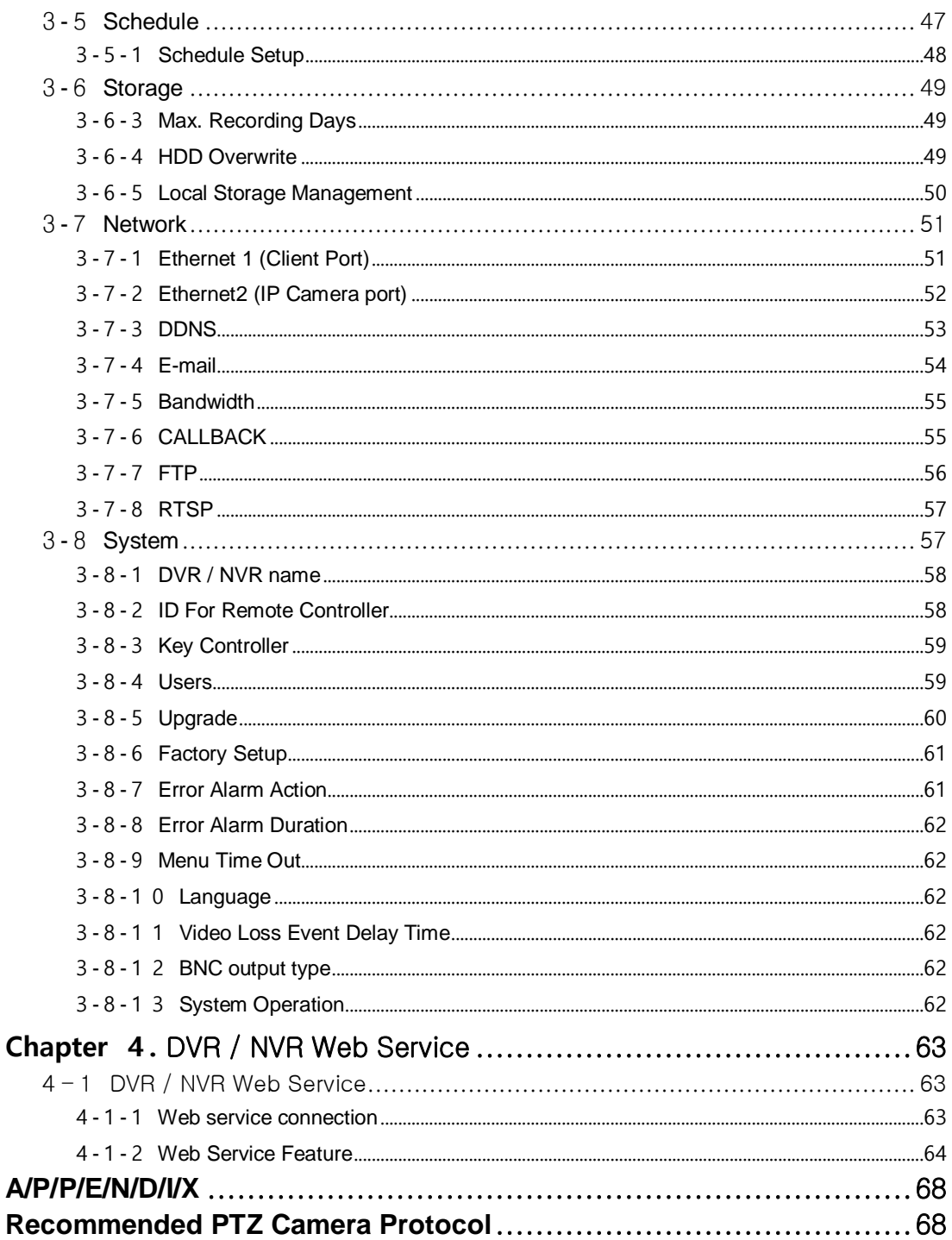

# **Chapter 1.** DVR / NVR Operation Setup

## <span id="page-3-0"></span>**1-1 Power ON.**

- <span id="page-3-1"></span>① connect the power
- ② Once Power cable is connected (found in Rear Side), booting will be enabled. .
- ③ After booting is finished, the live screen and channel indication / clock are shown.
- ④ Menu window pops up by clicking the right button of the mouse or pressing [MENU] button in the remote control as shown below.

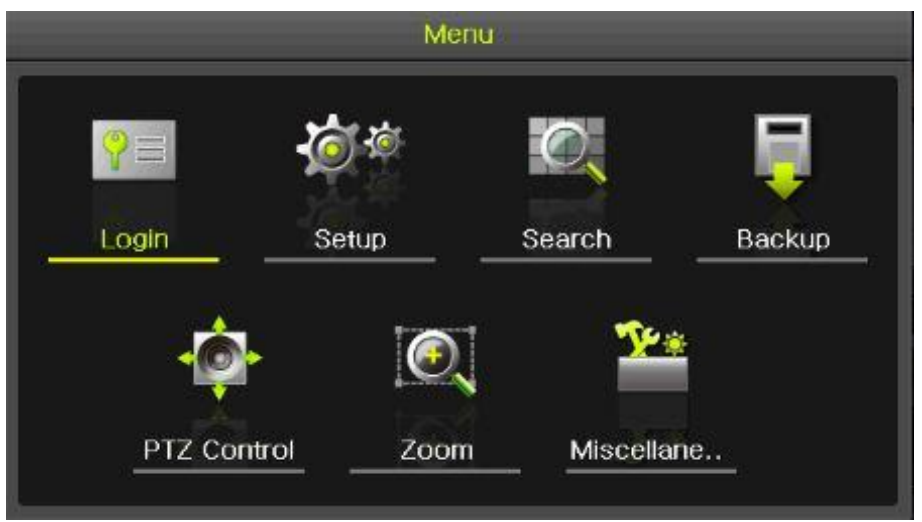

**[Figure 1-1. Menu]**

⑤ Login window pops up by clicking the login button. Login is available after inputting the password.

| Login    |       |        |   |   |
|----------|-------|--------|---|---|
| ID       | admin |        |   | 2 |
| Password |       |        |   | A |
|          |       |        | G |   |
|          |       | Cancel |   |   |

**[Figure 1-2. Login pop up]**

※ Password is available to change at {Menu} -> {Setup} -> {System} -> {Modify}.

## <span id="page-3-2"></span>**1-2 Storage Setup**

Select {Menu} -> {Setup} -> {Storage} and configure HDD.

| Setup |           |                             |                 |                 |             |              |            |      |                | $\times$      |  |
|-------|-----------|-----------------------------|-----------------|-----------------|-------------|--------------|------------|------|----------------|---------------|--|
|       |           | $O = 1$                     |                 |                 | 1234        |              |            |      | . <u>.</u>     |               |  |
| Time  |           | Camera                      | IP Camera       | Recording       | Schedule    |              | Storage    |      | Network        | System        |  |
|       |           | 1. Private Recording        |                 | Off             |             | $\checkmark$ | Days       |      |                |               |  |
|       |           | 2. HDD Overwrite            |                 | On              |             |              |            |      |                |               |  |
|       |           | 3. Local Storage Management |                 |                 |             |              |            |      |                |               |  |
|       | Recording | Backup                      | <b>New</b>      |                 | <b>RAID</b> |              |            |      |                |               |  |
| No.   |           | Location                    | Serial          | Temperature     |             |              | Size(F/T)  |      |                | Status(SW/HW) |  |
|       |           | <b>SATA</b>                 | WD-WMC4M0H9TMYL | 43 <sup>°</sup> |             |              | 496/2000GB |      | Active/Healthy |               |  |
| 3     |           | <b>SATA</b>                 | Z3T9T9NY        | 45 <sup>°</sup> |             |              | 496/500GB  |      | Online/Healthy |               |  |
|       |           |                             |                 |                 |             |              |            |      |                |               |  |
|       |           |                             |                 |                 |             |              |            |      |                |               |  |
|       |           |                             |                 |                 |             |              |            |      |                |               |  |
|       |           |                             |                 |                 |             |              |            |      |                |               |  |
|       |           |                             |                 |                 |             |              |            |      |                |               |  |
|       |           |                             |                 |                 |             |              | Reset      | Save |                | Exit          |  |

**[Figure 1-3. Storage selection]**

## <span id="page-4-0"></span>**1-3 Recording Setup**

Select {Menu} -> {Setup} -> {Recording} -> {Recording}

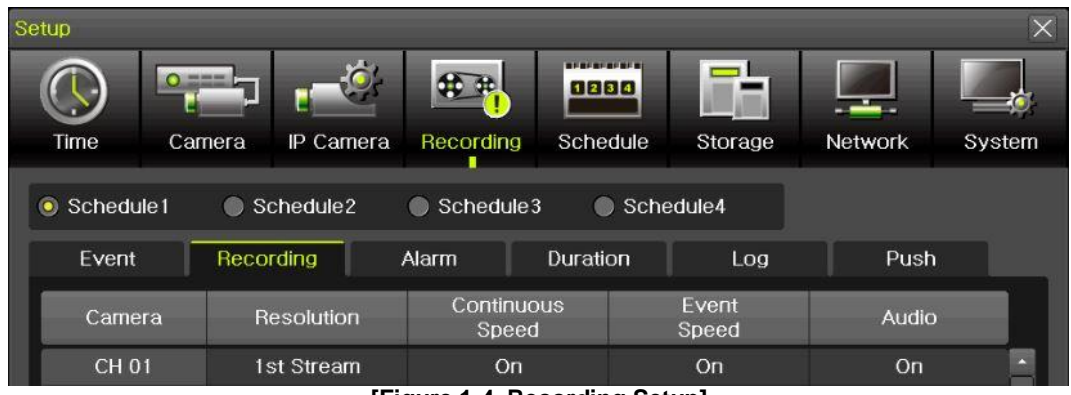

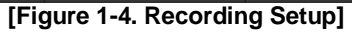

Setup [Recording Resolution]/[Continuous Speed]/[Event Speed]/[Audio].

## **1-4 Date/Time Setup**

- <span id="page-4-1"></span>① Select {Menu} -> {Setup} -> {Time}.
- ② Configure [Time Sever]/[Date and Time]/[Standard Time Zone]/[Auto Reboot].

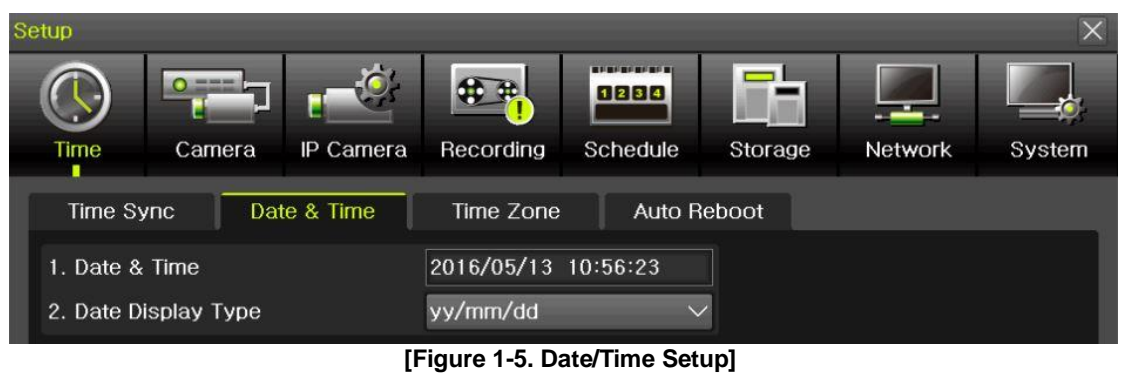

## <span id="page-5-0"></span>**-5 Display Setting and Other Setup**

Select and set up {Menu} -> {Miscellaneous} -> {Display Setting}.

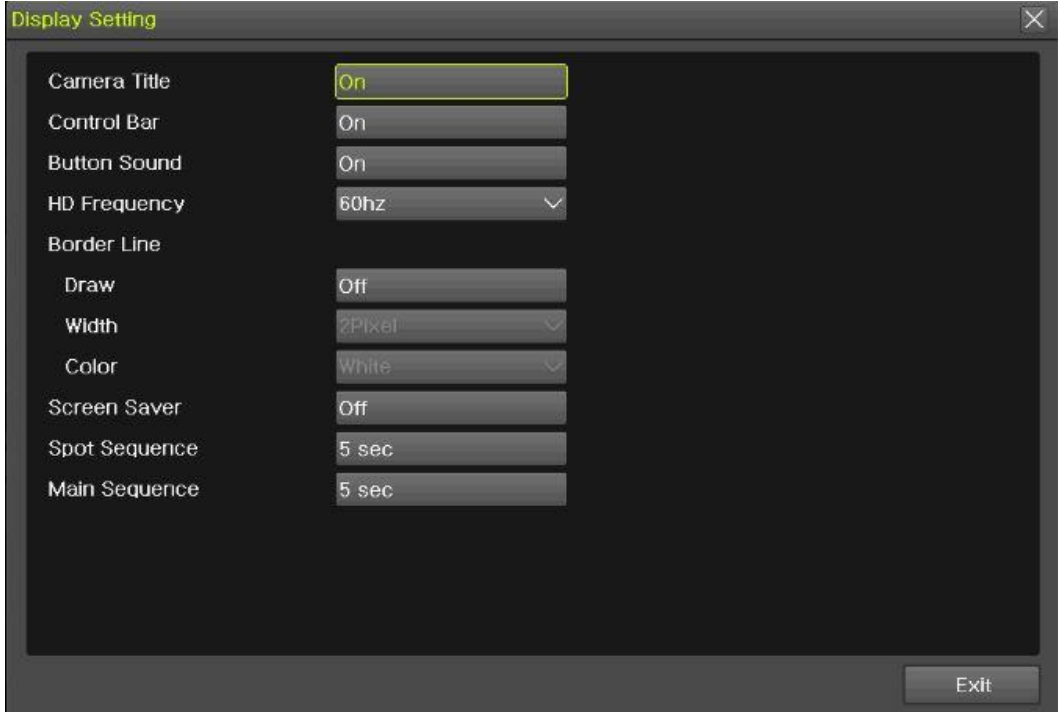

**[Figure 1-6. Display Setting]**

## **-6 Search**

- <span id="page-5-1"></span>Search the video records depending on Time list/Event/Multi mode/Channel.
- For more information, check [2-6 Search], [2-7 Playback], [2-8 Log viewer].

## **-7 Backup**

- <span id="page-5-2"></span>Backup is available in Monitoring, Search, Log and Playback Mode.
- For more information, check [2-10-5 Backup].

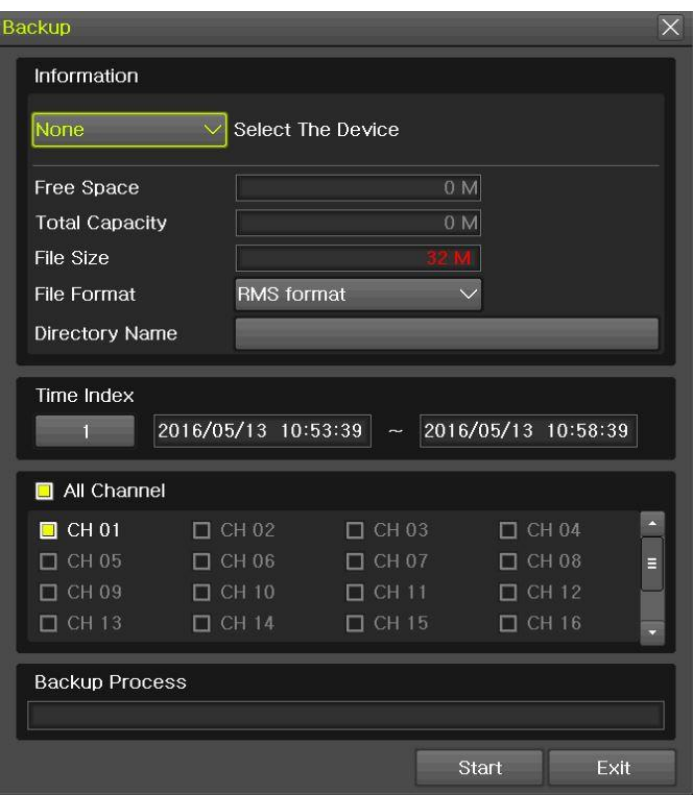

**[Figure 1-7. Backup Setup]**

#### <span id="page-7-0"></span>**1-8 DVR / NVR Info.**

Move to {Menu} -> {Miscellaneous} -> {DVR/NVR Info}.

| NVR Info.                               |             | $\times$ |
|-----------------------------------------|-------------|----------|
| CH 25: None                             | CH 26: None | ×.       |
| CH 27: None                             | CH 28: None |          |
| CH 29: None                             | CH 30: None |          |
| CH 31: None                             | CH 32: None |          |
| 7. HDD Information (Overwrite: On)      |             |          |
| Total Capacity: 2000 GB                 |             |          |
| Free Space: 1695 GB                     |             |          |
| Start Date: 2016/09/29 09:00:00 (212)   |             |          |
| End Date: 2016/10/05 10:00:00 (212)     |             |          |
| 8. Ethernet Type: Static                |             |          |
| IP Address: 192.168.100.97              |             |          |
| Client Port: 50100                      |             | E        |
| Web Port: 80                            |             |          |
| Auto Port Forwarding: Off               |             |          |
| MAC Address: 00:0C:28:0B:32:92          |             |          |
| 00:0C:28:0B:32:93                       |             |          |
| 00:0C:28:0B:32:94                       |             |          |
|                                         |             | Exit     |
|                                         |             |          |
|                                         |             | $\times$ |
| CH 25: None                             | CH 26: None |          |
| CH 27: None                             | CH 28: None |          |
| CH 29: None                             | CH 30: None |          |
| CH 31: None                             | CH 32: None |          |
| 7. HDD Information (Overwrite: On)      |             |          |
| Total Capacity: 2000 GB                 |             |          |
| Free Space: 1695 GB                     |             |          |
| Start Date: 2016/09/29 09:00:00 (212)   |             |          |
| End Date: 2016/10/05 10:00:00 (212)     |             |          |
| 8. Ethernet Type: Static                |             |          |
| NVR Info.<br>IP Address: 192.168.100.97 |             |          |
| Client Port: 50100                      |             | 目        |
| Web Port: 80                            |             |          |
| Auto Port Forwarding: Off               |             |          |
| MAC Address: 00:0C:28:0B:32:92          |             |          |
| 00:0C:28:0B:32:93                       |             |          |
| 00:0C:28:0B:32:94                       |             |          |

**[Figure 1-8. DVR / NVR Info.]**

# **Chapter 2. System Operation**

## <span id="page-8-1"></span><span id="page-8-0"></span>**2-1 Real Time Monitoring Mode and Icon**

After booting is finished, Recording Status/Channel Title/Connection Status/Time/HDD Status are displayed as shown below.

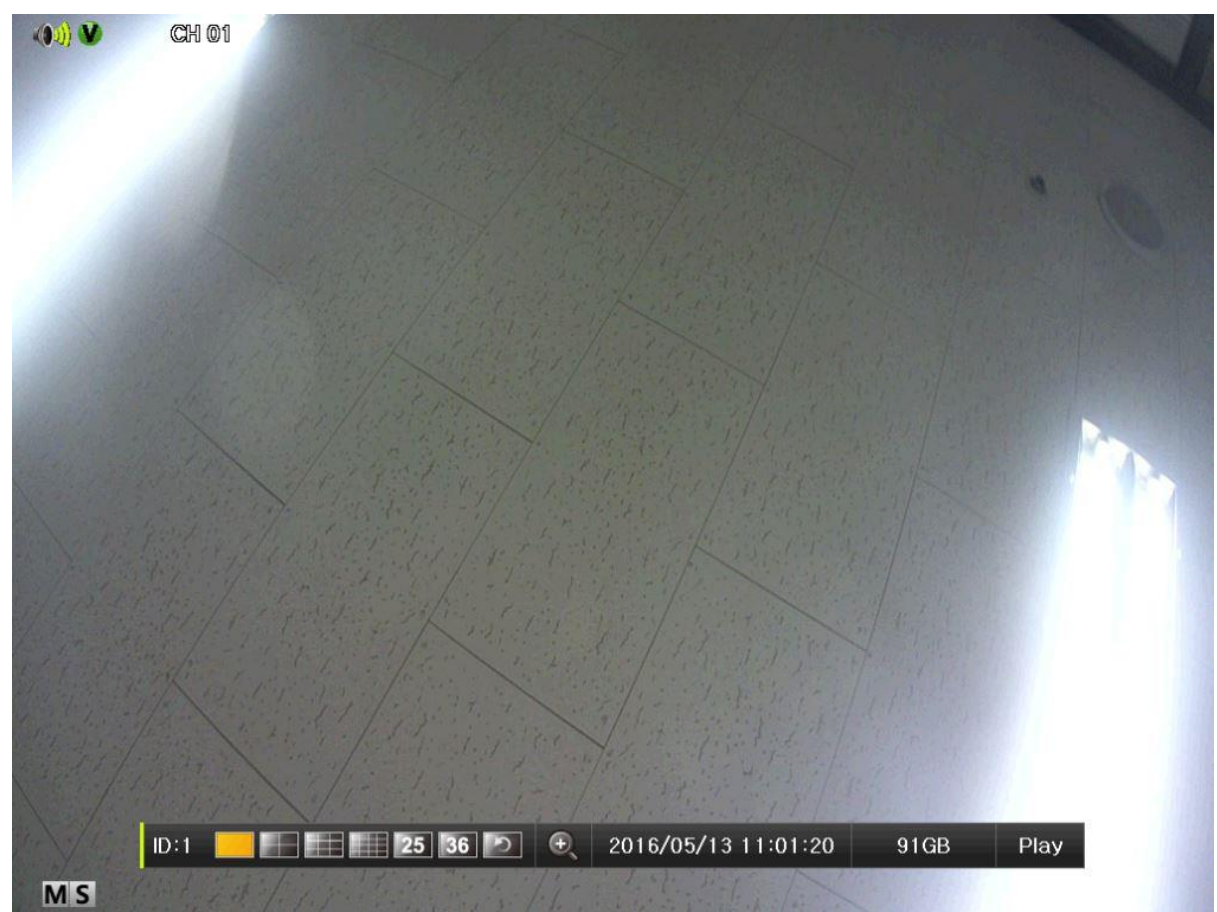

**[Figure 2-1. Recording Status]**

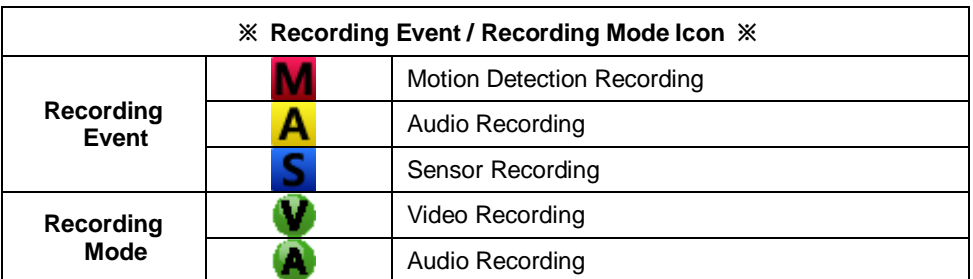

**※ Recording Event Icons are still displayed despite of the recording stop. Recording Mode Icon distinguish recording status.**

**※ 1HDD BAY model do not support Sensor function.**

**※ IPCAM do not support Audio Detection function.**

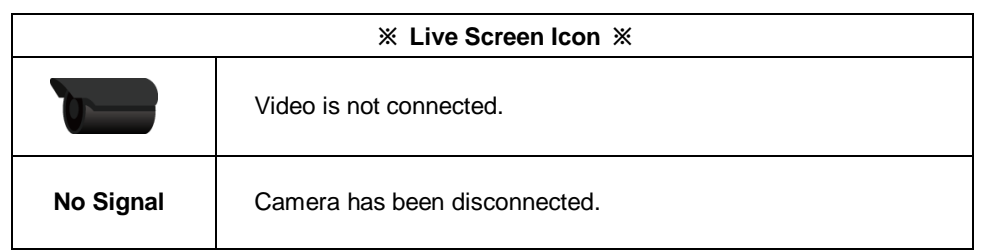

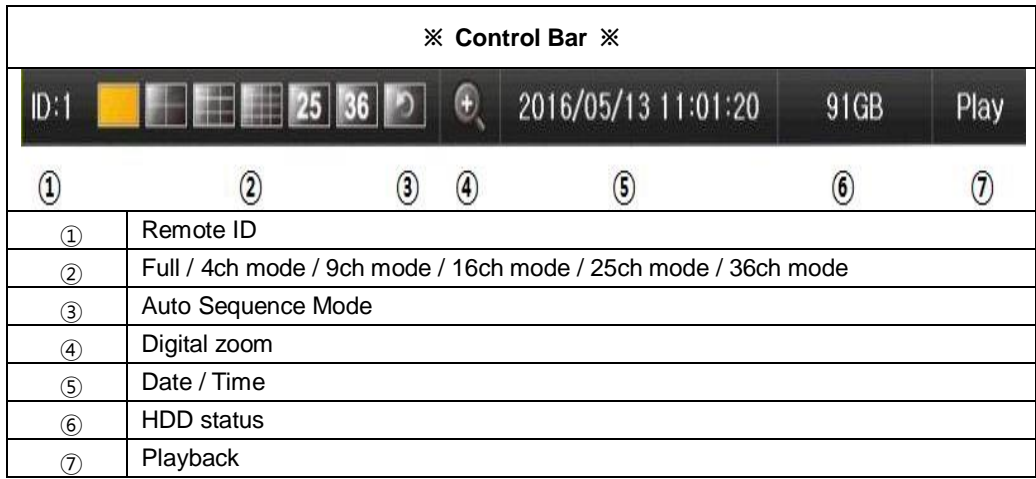

## <span id="page-9-0"></span>**2-2 System Login**

#### <span id="page-9-1"></span>**2-2-1 User Account and Authorization**

System users are divided into local administrators and general users and the local administrator can use all functions.

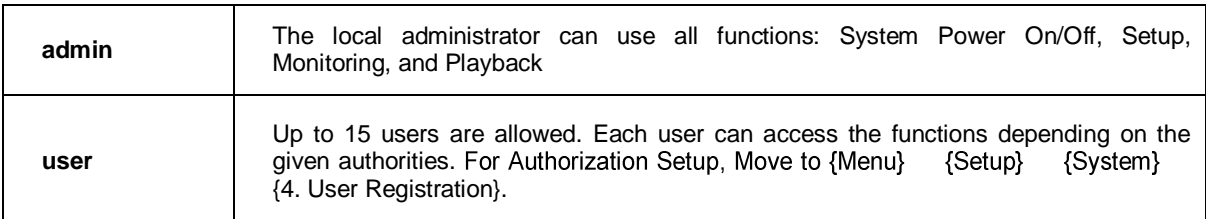

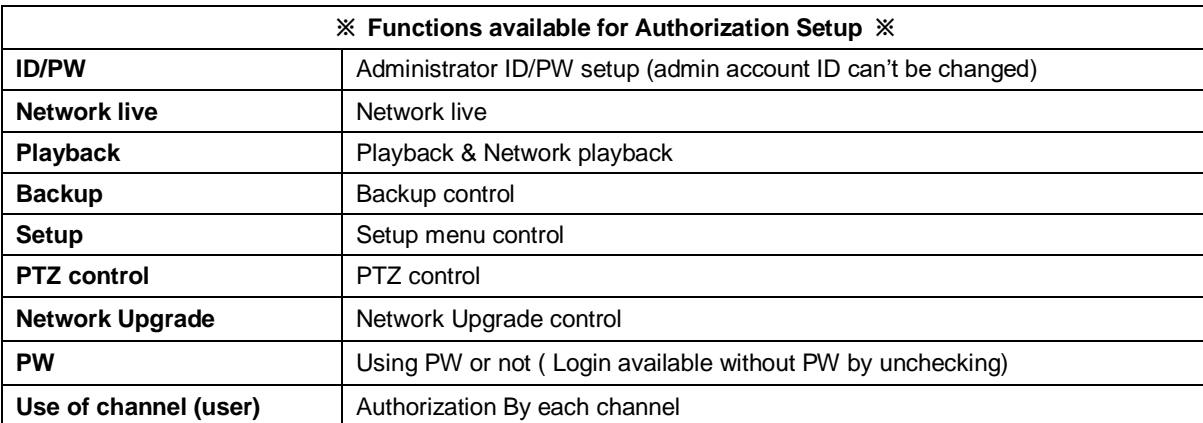

#### <span id="page-9-2"></span>**2-2-2 Login**

For security purpose, user must log in first to use **{Monitoring Menu}.**

| Login    |       |        |   |   |
|----------|-------|--------|---|---|
| ID       | admin |        |   | × |
| Password |       |        |   |   |
|          |       |        | 8 |   |
|          |       | Cancel |   |   |

**[Figure 2-2. Login Window]**

- ① On the real-time monitoring window, select {Menu} -> {Login}
- <span id="page-10-0"></span>② Enter the password or select cancel.

#### **2-2-3 Log out**

After logging out, the user cannot use {Menu}.

## <span id="page-10-1"></span>**2-3 Monitoring**

Powerful monitoring functions as shown below

- **1 / 4 / 9 / 16 Division Mode and Auto Sequence Mode**
- **Channel Grouping**
- **1/4/9/16 Multi spot**
- **TV mode**
- **Menu Controlling in Monitoring Mode**
- **Zoom**
- **Live Event Indication**
- **Screen Control by using PTZ.**

#### **※ Division mode & Multi spot is depending on Max. Ch**

#### <span id="page-10-2"></span>**2-3-1 Screen Division and Auto Sequence**

Our products provide the auto sequence mode as follows.

1/16 – basic mode Auto sequence mode –special mode

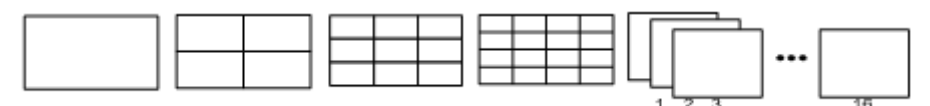

**[Feature 2-3. 16ch mode]**

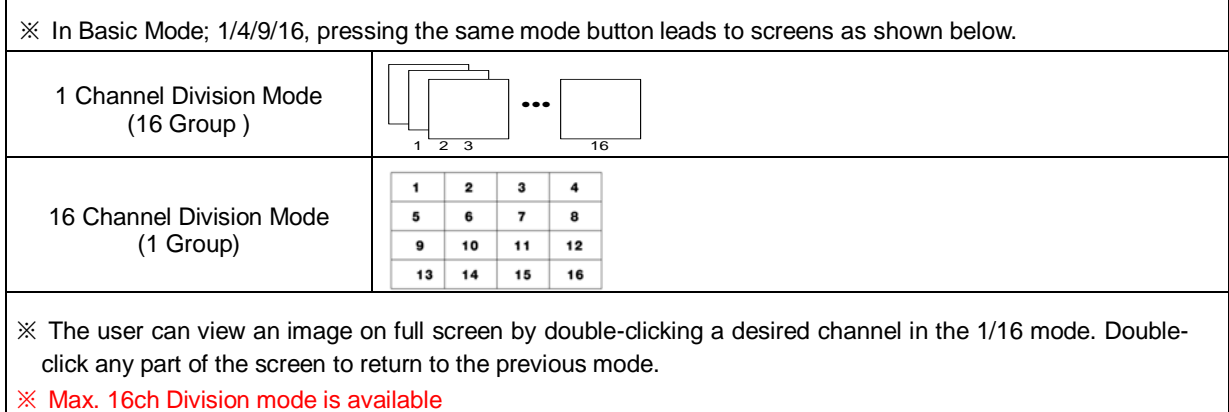

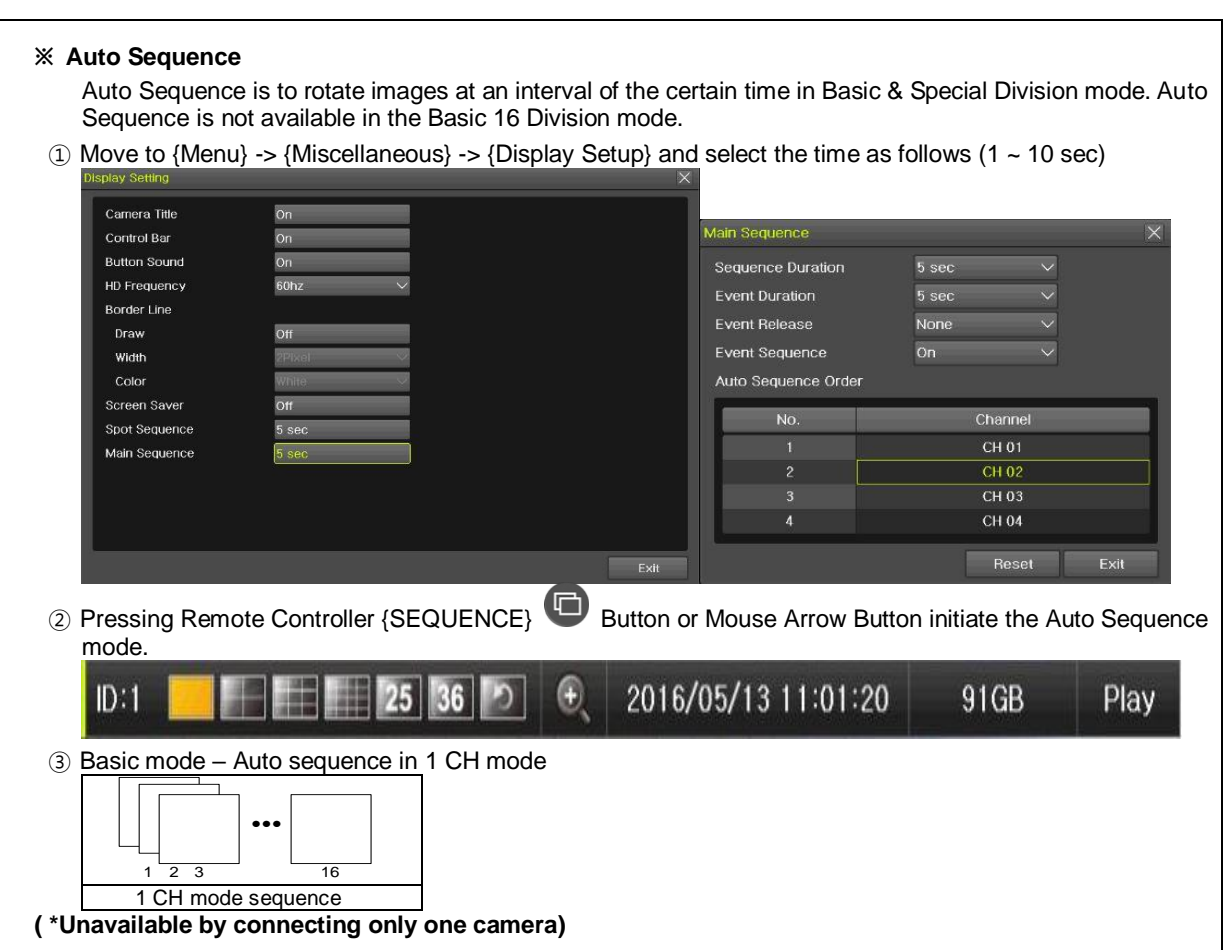

#### <span id="page-11-0"></span>**2-3-2 Spot**

Spot is to output a channel that is set with a certain function and Spot has an independent monitor and output. The priority for Spot is Manual Spot > Event Spot > Sequence Spot.

## **① Manual Spot**

The user can designate a spot channel manually.

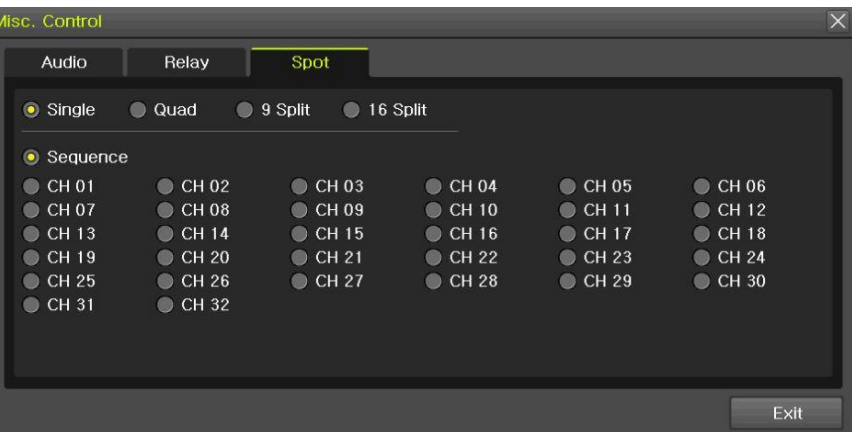

#### **[Figure 2-4. Manual Spot]**

Move to  ${Menu} \rightarrow {Miscellaneous} \rightarrow {Misc. Control} \rightarrow {Spot}$  and configure on the 1/4/9/16 mode.

#### **② Event Spot**

Event Spot is to show a channel quickly that is set with the event function in case events (Sensor, Motion and Audio) occur. The event check interval is one second. If events are detected in many channels, it shows a channel with the last event. Move to {Menu} -> {Setup} -> {Recording} -> {Alarm} -> {Spot}.

| Setup        |               |                       |           |                  |           |         |                |            | $\times$ |
|--------------|---------------|-----------------------|-----------|------------------|-----------|---------|----------------|------------|----------|
| Time         | O<br>Camera   | <b>P</b> Camera       | Recording | 1234<br>Schedule |           | Storage | <b>Network</b> |            | System   |
| Schedule1    | <b>CO</b>     | Schedule <sub>2</sub> | Schedule3 | $\bullet$        | Schedule4 |         |                |            |          |
| Event        | Recording     |                       | Alarm     | Duration         |           | Log     | Push           |            |          |
| Camera       | <b>Buzzer</b> | <b>PTZ Preset</b>     | Email     | Relay            | Spot      | Popup   | Callback       | <b>FTP</b> |          |
| CH 01        | Off           | Off                   | Off       | Off              | Off       | Off     | Off            | Off        |          |
| CH 02        | Off           | Off                   | Off       | Off              | Off       | Off     | Off            | Off        |          |
| CH 03        | Off           | Off                   | Off       | Off              | Off       | Off     | Off            | Off        | E        |
| CH 04        | Off           | Off                   | Off       | Off              | Off       | Off     | Off            | Off        |          |
| <b>CH 05</b> | Off           | Off                   | Off       | Off              | Off       | Off     | Off            | Off        |          |
| CH 06        | Off           | Off                   | Off       | Off              | Off       | Off     | Off            | Off        |          |
| CH 07        | Off           | Off                   | Off       | Off              | Off       | Off     | Off            | Off        |          |
| CH 08        | Off           | Off                   | Off       | Off              | Off       | Off     | Off            | Off        | $\star$  |
|              |               |                       |           |                  |           |         |                |            |          |
|              |               |                       |           |                  |           | Reset   | Save           | Exit       |          |

**[Figure 2-5. Event spot]**

#### **③ Sequence Spot**

The user can select more than one channel in Manual Spot and have a sequential image through Spot. Move to {Menu} -> {Miscellaneous} -> {Control} -> {Spot} -> {Sequence}.

| Misc. Control    |                                |                      |                 |                 |                 |
|------------------|--------------------------------|----------------------|-----------------|-----------------|-----------------|
| Audio            | Relay                          | Spot                 |                 |                 |                 |
| $\bullet$ Single | Quad<br>$\bullet$<br>$\bullet$ | 9 Split<br>$\bullet$ | 16 Split        |                 |                 |
| • Sequence       |                                |                      |                 |                 |                 |
| $\bullet$ CH 01  | $\bullet$ CH 02                | $\bullet$ CH 03      | OCH04           | $\bullet$ CH 05 | $C$ H 06        |
| $\bullet$ CH 07  | $\bullet$ CH 08                | OCHO9                | $C$ CH 10       | $\bullet$ CH 11 | OCH12           |
| $\bullet$ CH 13  | $\bullet$ CH 14                | $\bullet$ CH 15      | $\bullet$ CH 16 | $\bullet$ CH 17 | $\bullet$ CH 18 |
| $\bullet$ CH 19  | $\bullet$ CH 20                | $\bullet$ CH 21      | $C$ H 22        | $\bullet$ CH 23 | CH 24           |
| $\bullet$ CH 25  | $\bullet$ CH 26                | OCH 27               | $C$ H 28        | CH 29           | OCH30           |
| $C$ H 31         | OCH 32                         |                      |                 |                 |                 |
|                  |                                |                      |                 |                 |                 |
|                  |                                |                      |                 |                 |                 |
|                  |                                |                      |                 |                 |                 |
|                  |                                |                      |                 |                 | Exit            |
|                  |                                |                      |                 |                 |                 |

**[Figure 2-6. Sequence Spot]**

#### <span id="page-12-0"></span>**2-3-3 Menu in Monitoring Mode**

The user can control all functions available in Monitoring Mode in {Menu}.

- ① Press the Menu or right-click mouse button. The {Menu} will then appear.
- ② Select the desired item by using the arrow keys or mouse.
- <span id="page-12-1"></span>③ Press the ESC button or right-click mouse button to end the menu.

#### **2-3-4 Zoom**

Zoom is to zoom in or out the 1 channel division image in the real time monitoring mode.

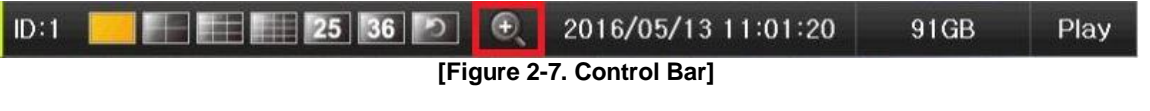

- ① Move to {Menu} -> {Zoom} or press the zoom icon from the control bar in the real time monitoring mode.
- ② After selecting a channel, it becomes the 1 channel mode and the zoom control screen shows at bottom-right.

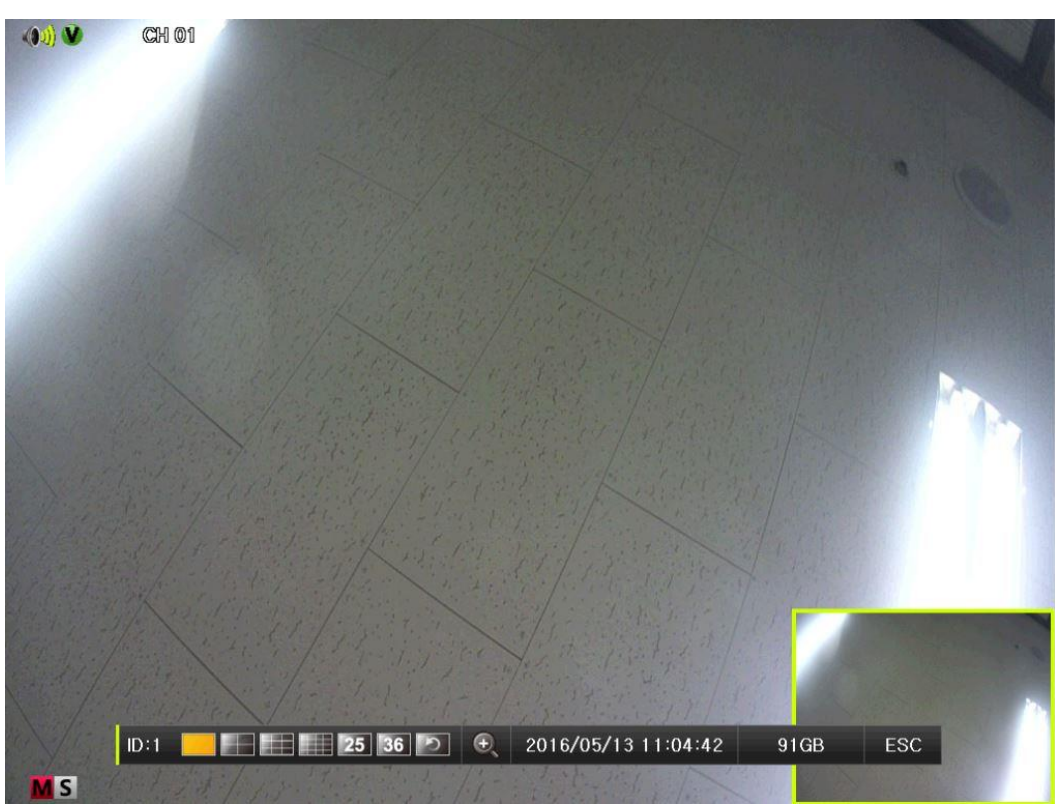

**[Figure 2-8. Zoom control screen]**

- ③ In case of the mouse, move the pointer to an area to be zoomed in the zoom control screen and double-click on it.
- ④ Then, it zooms in 3 levels; Normal, x4, x16. Those 3 levels can be controlled by the wheel of the mouse. The user also can left-click and drag the yellow box to move the focused image in higher than the x4 mode.
- ⑤ In case of the remote controller and front panel, it is available to move to 3 levels by using Œ [SEQUENCE] button in the remote controller. The yellow box can be moved by the arrow keys

#### <span id="page-13-0"></span>**2-3-5 Screen Control by using PTZ**

This enables the user the real-time monitoring by using PTZ camera. The PTZ camera must be connected to the system. Select {Menu} -> {Setup} -> {Camera} -> {PTZ}.

① Configure Protocol / ID / Baud Rate / Duration / Tour.

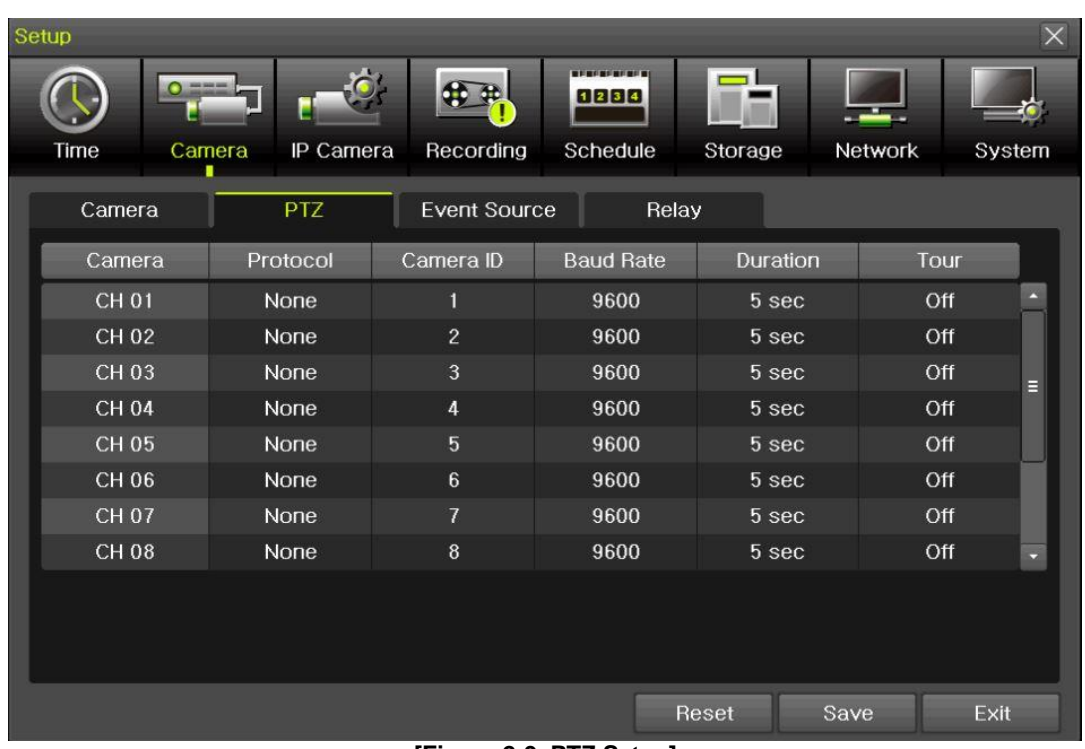

**[Figure 2-9. PTZ Setup]**

※ Baud rate can be selected at 2400/4800/9600/19200/38400.

- ※ Duration can be selected at 5/10/15/20/5-60(User setting) seconds.
- ※ Tour consists of Tour 1/ Tour 2 and each tour can be set with 8 Preset.
- **※ PTZ supporting IPCAM sets the protocol as IP camera automatically.**

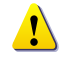

※ For supported protocols, refer to APPENDIX.

② To control PTZ camera, select {PTZ Control} in Menu or press {PTZ} in the remote controller.

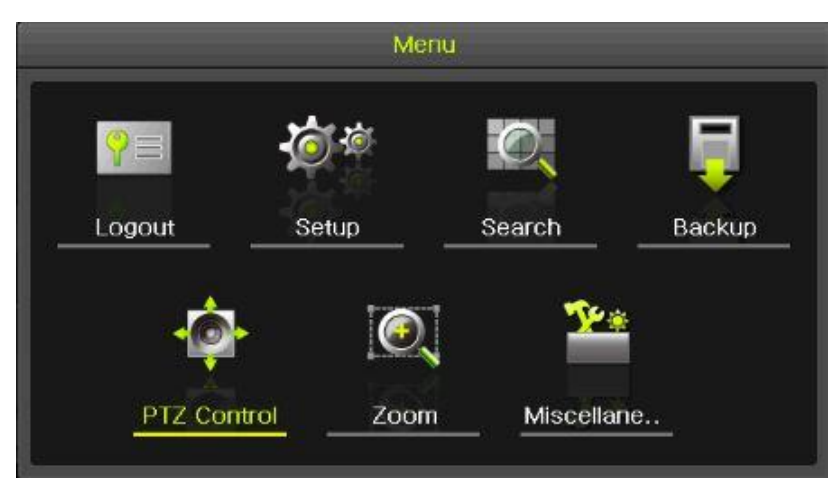

**[Figure 2-10. PTZ control]**

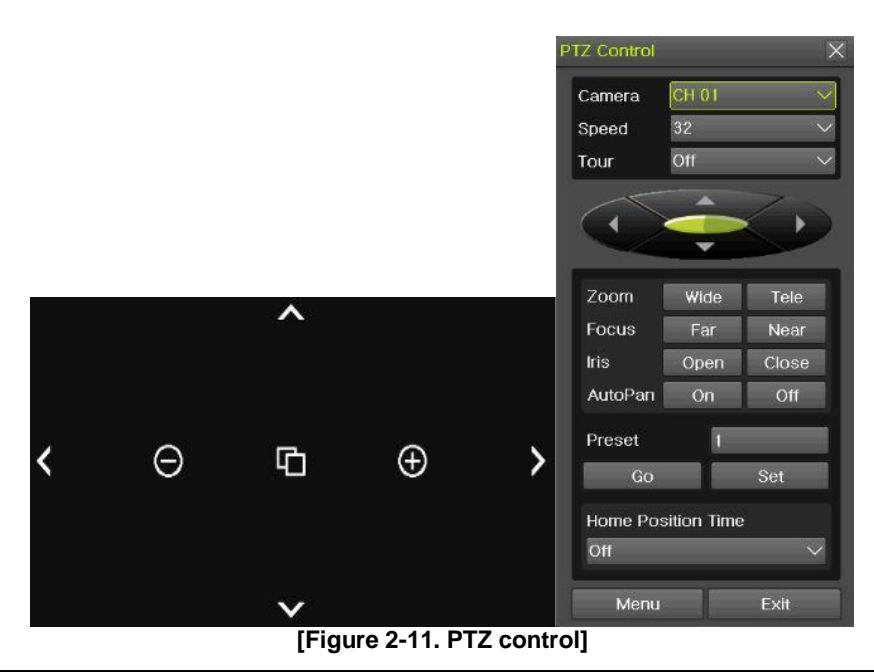

 $\mathbf{I}$ 

In the PTZ mode, there are two function (Full and Mini). Speed can be different depending on the camera manufacturers. Tour has [Tour1] and [Tour2]. Home Position Time is 1/5/10/User setting (1-60)minutes.

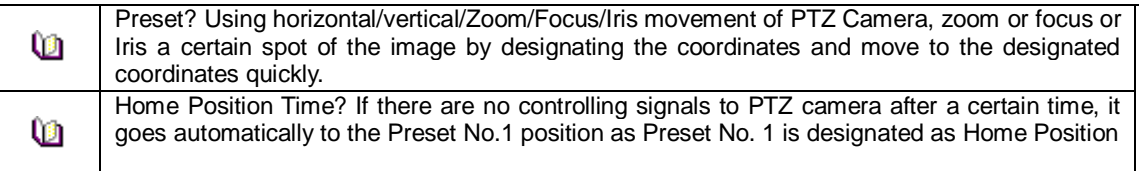

## <span id="page-15-0"></span>**2-4 System Information and Screen Setup Change**

#### <span id="page-15-1"></span>**2-4-1 System information**

## **[Menu] [Miscellaneous] [DVR/NVR info]**

※ Check the Figure [1-8] DVR / NVR info

#### <span id="page-15-2"></span>**2-4-2 Display setting**

Camera Title On/Off, Control Bar On/Off, Button Sound On/Off, Border Line Draw/Width/Color, Sequence Duration 1-10seconds. After selecting Display Setting, it becomes the 1 channel mode and a menu pops up as shown below.

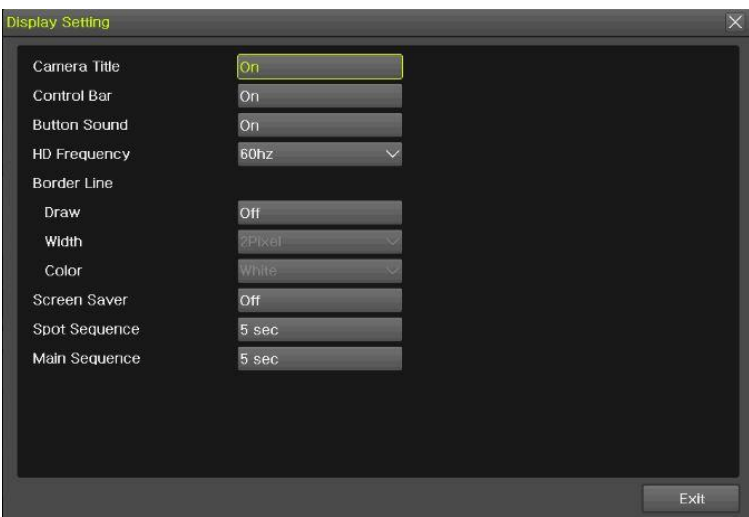

#### **[Figure 2-12. Display Setting Window]**

## <span id="page-16-0"></span>**2-4-3 Screen Saver**

Monitor connected with DVR can be shut down to protect monitor. {Menu} -> {Miscellaneous} -> {Display Setting} -> {Screen Saver}

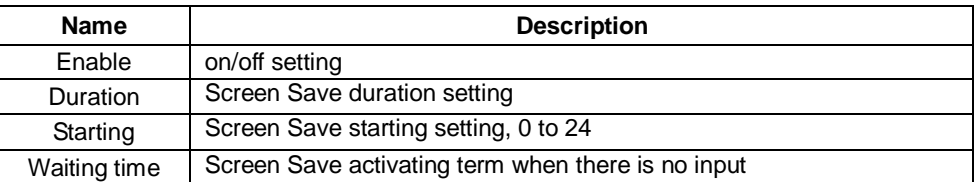

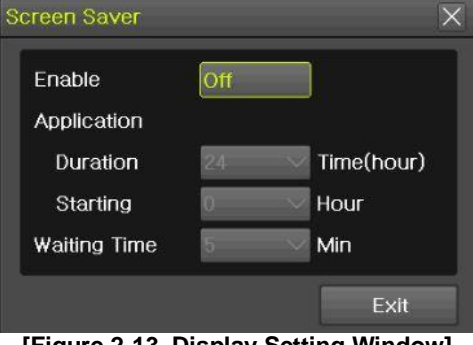

**[Figure 2-13. Display Setting Window]**

#### <span id="page-16-1"></span>**2-5 Control**

In the real-time monitoring, move to {Menu} -> {Miscellaneous} -> {Misc. Control}.

| <b>TAROL COURS</b>               |                                  | $\sim$                                         | <b>MISC COUROL</b>                      | m    |
|----------------------------------|----------------------------------|------------------------------------------------|-----------------------------------------|------|
| Relay<br><b>Audio</b>            | Spot                             |                                                | Spot<br>Relay<br>Audio                  |      |
| ш<br>Mute                        |                                  |                                                | Release                                 |      |
| OCHO1<br>CH 02<br>CH 07<br>CH 08 | CH 04<br>CH 03<br>CH 10<br>CH 09 | CH 05<br>CH 06<br>CH 11<br>CH 12               | □ Relay01 □ Relay02 □ Relay03 □ Relay04 |      |
| CH 13<br>CH 14<br>CH 19<br>CH 20 | CH 16<br>CH 15<br>CH 21<br>CH 22 | $C$ H <sub>17</sub><br>CH 18<br>CH 23<br>CH 24 |                                         |      |
| CH 25<br>CH 26<br>CH 31<br>CH 32 | <b>CH 27</b><br>CH 28            | CH 29<br>CH 30                                 |                                         |      |
|                                  |                                  |                                                |                                         |      |
|                                  |                                  |                                                |                                         |      |
|                                  |                                  | Exit                                           |                                         | Exit |
| ---                              | - - - -                          | .                                              | ---<br>- - - - - -                      |      |

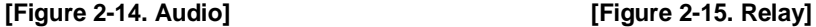

- ① Move to the Audio tab and select the channel to be activated or Mute.
- ② Move to the Relay tab and select.
- ③ Spot function [2-3-2 spot]

## <span id="page-16-2"></span>**2-6 Search**

- <span id="page-16-3"></span>**2-6-1 Search mode**
- Move to {Menu} -> {Search} in the real-time monitoring mode.

## <span id="page-16-4"></span>**2-6-2 Calendar search**

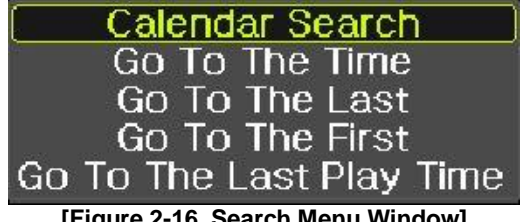

**[Figure 2-16. Search Menu Window]**

- ① Select [Menu]  $\rightarrow$  [Search]  $\rightarrow$  [Calendar Search]
- ② Calendar Search allows the users search and playback by [Time]/[Multi-Channel]/[Event].

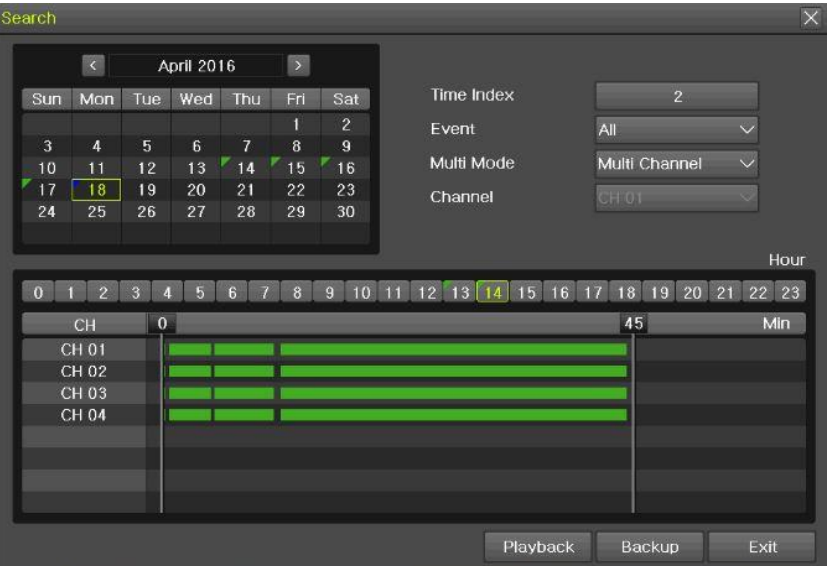

**[Figure 2-17. Calendar Search Window]**

#### **(1) Time Index**

Every time when the user changes the time, a new folder (Index) is created and files saved in the folder before the time change can be found at {Menu} -> {Calendar Search} -> {Time Index}. Selecting a file at {Menu} -> {Calendar Search} -> {Time Index} leads to a selection window popup and the user can select a file in different folders (before time change).

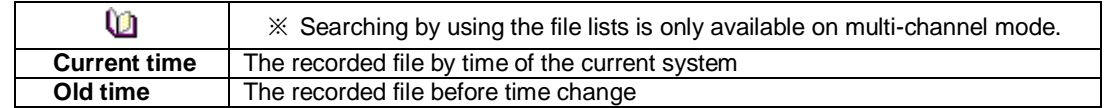

#### **(2) Event**

Event is to search the data by the events. Select [All/Motion/Sensor/Audio].

#### **(3) Multi mode**

Multi-Channel: The user can playback the video contents of the certain channels recorded in specific time simultaneously.

Multi-Time : The user can playback the video contents of the certain channels recorded in different time zone simultaneously. Entering into the search mode during the Multi-Time playback leads to the Multi-Time Search.

Multi-Date : The user can playback the video contents of the certain channels recorded

in different dates simultaneously. Entering into the search mode during the Multi-Time playback leads to the Multi-Time Search.

#### **(4) Channel**

<span id="page-17-0"></span>User can select the specific channel when selecting Multi-Time/Multi-date in Multi-mode.

#### **2-6-3 Time Search**

User can search the specific date and time records.

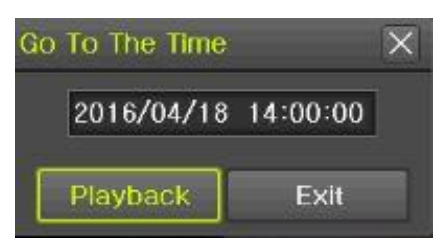

**[Figure 2-18. Time Search Window]**

#### <span id="page-18-0"></span>**2-6-4 Go To The Last**

The user can search and playback the last (ahead of 5 minutes) recorded data by Multi-Channel Mode.

#### <span id="page-18-1"></span>**2-6-5 Go To The First**

The user can search and playback the first recorded data in HDD by Multi-Channel Mode.

#### <span id="page-18-2"></span>**2-6-6 Go to The Last Played Time**

The user can playback from the last played time.

#### <span id="page-18-3"></span>**2-7Playback**

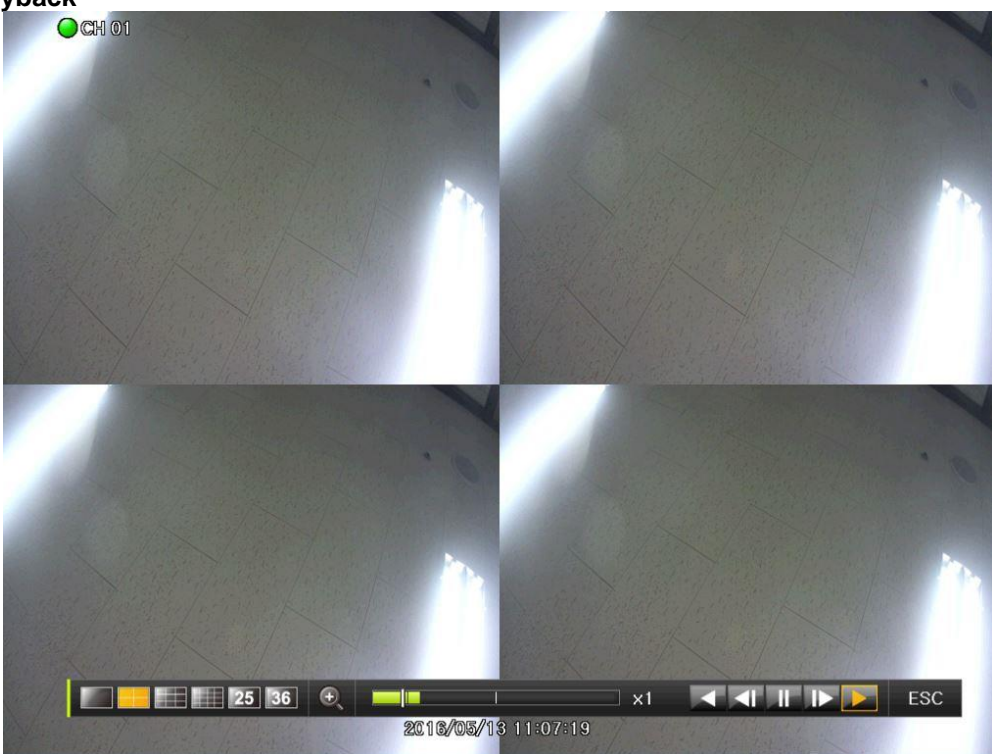

**[Figure 2-19. Playback Screen]**

※ There are five routes to play the recorded image.

- $\triangleright$  Playback in the Calendar Search Select **{Playback}** in {Menu} → {Search} → {Calendar Search} → {Search}.
- $\triangleright$  Playback in the Go To The Last
- Select {Menu}  $\rightarrow$  {Search}  $\rightarrow$  {Go to The Last}.
- $\triangleright$  Playback in the Go To The First Select  ${Menu} \rightarrow {Search} \rightarrow {Go To the First}.$
- $\triangleright$  Playback in the Last Played Time
	- Select **{Menu} {Search} {The Last Played Time}**.
- $\triangleright$  Playback in the Log View After selecting **{Menu} {Miscellaneous} {Log Viewer},** select or double-click the time line listed to play.

※ Our products provide a variety of the playback as follows.

- **Smart Search**
- **Calendar Search**
- **Multi-Time**
- **Multi-Day**
- **Panorama Play**
- **Event Play**
- **Zoom Play**

#### **2-7-1 Playback and Playback Speed Control**

<span id="page-18-4"></span>① In the Playback mode, the user can playback video contents by using buttons as shown below.

- ② After the data is played to the end, the data of the next time zone will be automatically searched and played (this function is possible only in the Multi-channel Playback mode; both backward playback and forward playback are possible).
- ③ Pessing buttons, the user can adjust the playback speed by(ⅹ1) / (ⅹ2) / (ⅹ4) / (ⅹ8) / (ⅹ 16)  $/ (x 32) / (x 300)$ .

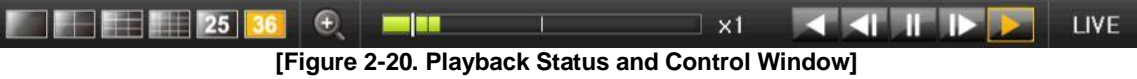

I

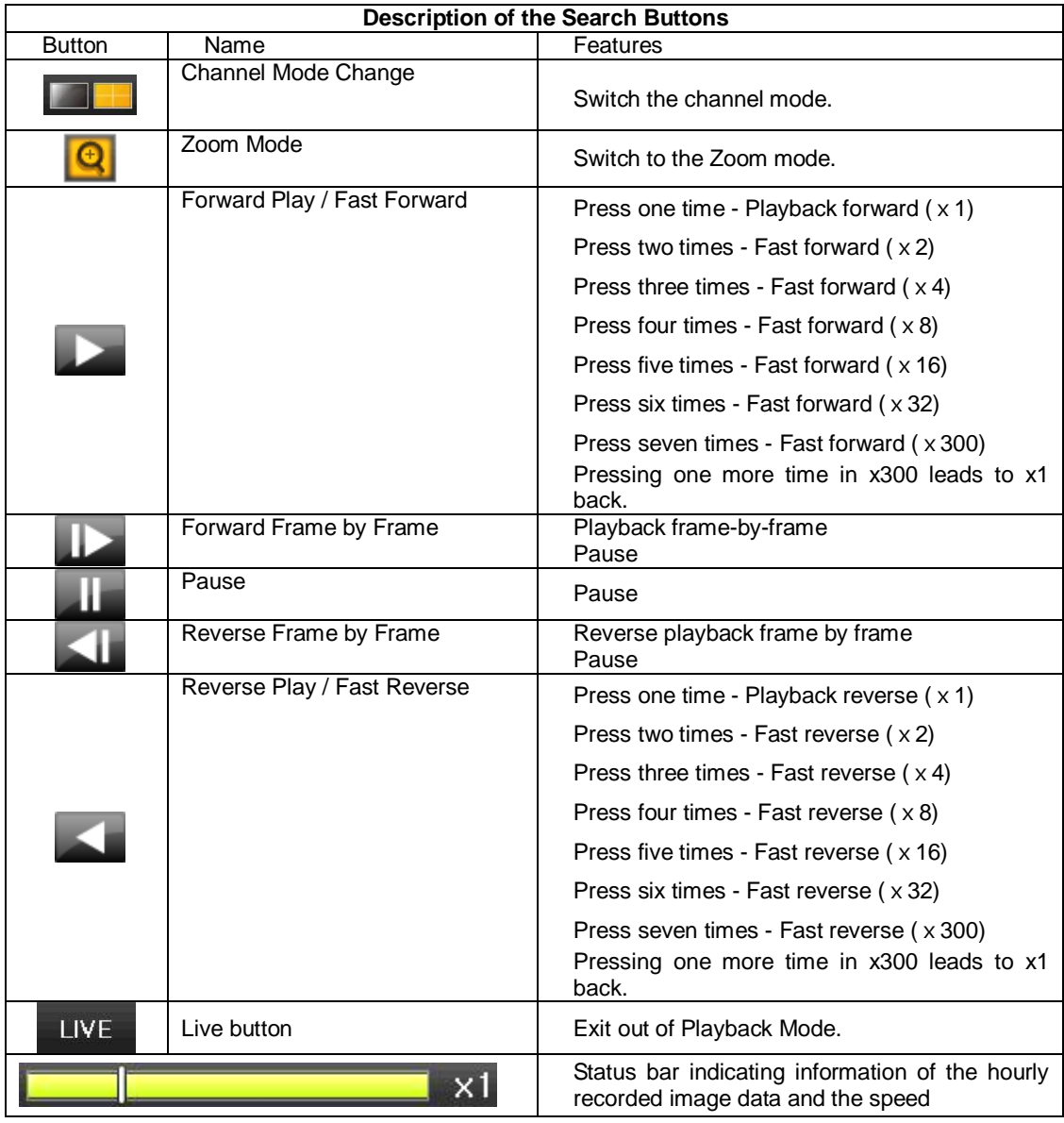

Selecting the right-mouse button or menu button in the Playback Mode pops up the {Playback Menu} as shown below.

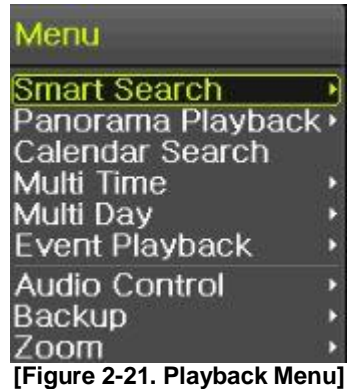

#### <span id="page-20-0"></span>**2-7-2 Smart Search**

This function is used to search an image with the object movement at a specific zone quickly. Searching by each channel and a detail control are available.

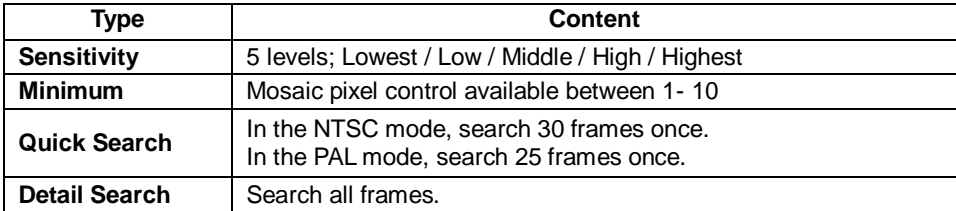

① Move to the Smart Search and select the desired channel.

② After shifting to the 1 channel mode, select areas to be smart searched.

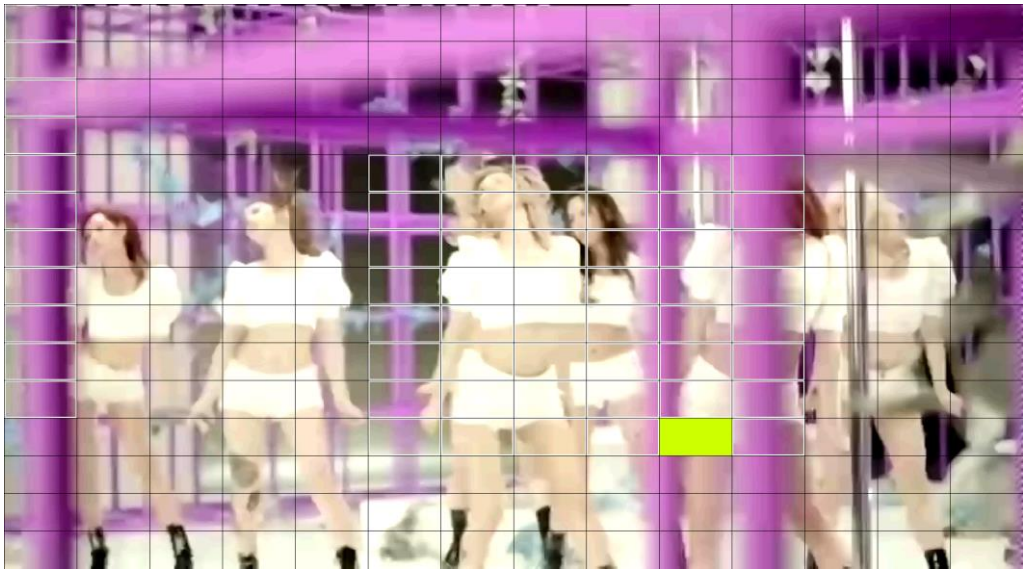

**[Feature 2-22. Smart Search Area Designation]**

- ③ The 14 \* 15 pixel mosaic mode appears. In the beginning, all pixels are selected. Designate an area by left-click and drag the pixel mosaic pointer (deep yellow). Designate another area by repeating the same way.
- ④ Right-click brings up the menu as shown below. Configure each category and press the Playback button to start searching.

It detects motions in non-designated blocks.

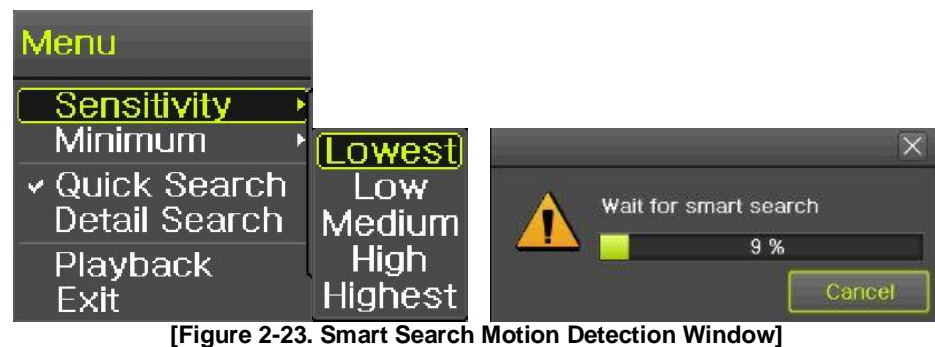

<span id="page-21-0"></span>⑤ It may take time during the searching. Start the playback after

## **2-7-3 Calendar Search**

Move to {Menu} -> {Search} -> {Calendar Search} and then a searching window pops up. Check [Figure 2-21. Playback menu]

#### <span id="page-21-1"></span>**2-7-4 Multi Time**

The user can playback the video recorded image of the certain channel recorded in different time zones simultaneously. The arrangement of the searching result is the past to recent format. Check [Figure 2-21. Playback Menu]

#### <span id="page-21-2"></span>**2-7-5 Multi Day**

The user can playback the video recorded image of the certain channel recorded in different dates simultaneously. The arrangement of the searching result is the past to recent format. Check [Figure 2-21. Playback menu]

#### <span id="page-21-3"></span>**2-7-6 Panorama playback**

Panorama Play is to play recorded images of the certain channel frame by frame. Panorama Play can be viewed at 16 frame / 9 frame / 4 frame / 1 frame.

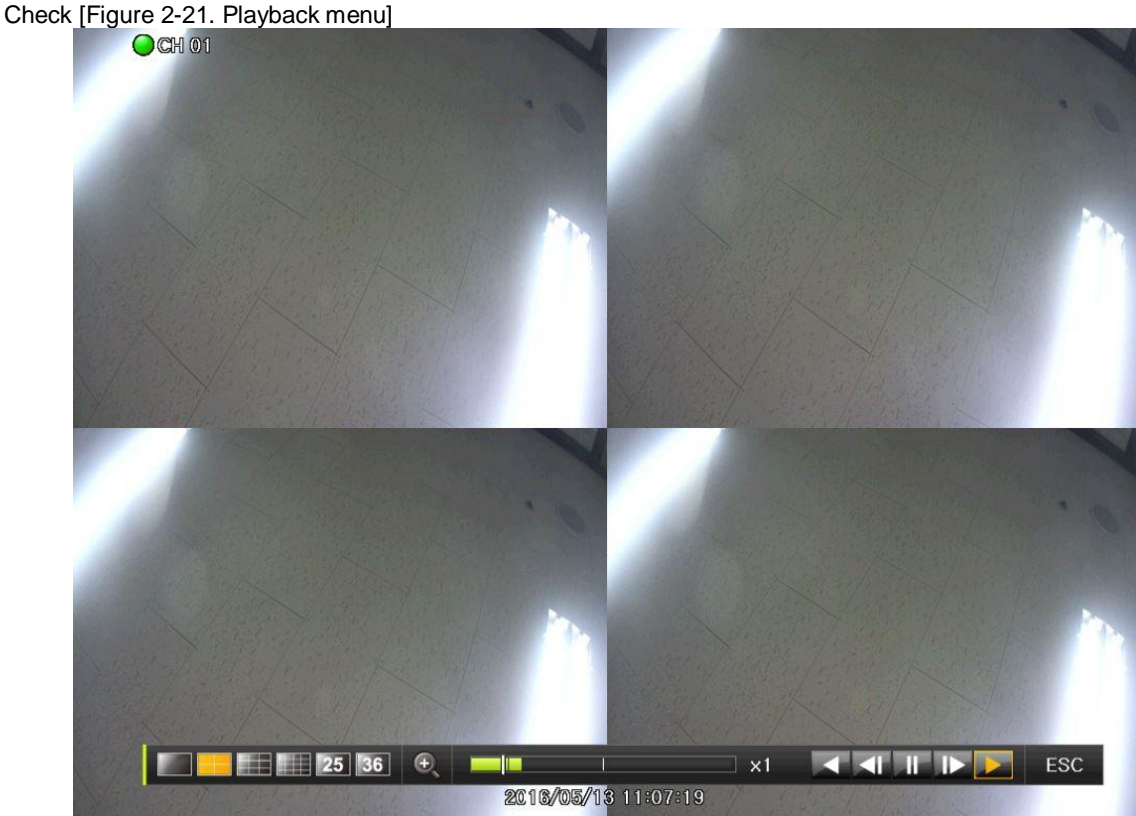

**[Figure 2-24. Panorama playback]**

## <span id="page-22-0"></span>**2-7-7 Audio**

Audio is to select the use of mute function in the recorded data. Check [Figure 2-21. Playback menu]

#### <span id="page-22-1"></span>**2-7-8 Event**

Event is to search and play events [All/Motion/Sensor/Audio]. Check [Figure 2-21. Playback menu]

#### <span id="page-22-2"></span>**2-7-9 Backup**

The user can save the backup image data and capture the image into [USB/External Device].

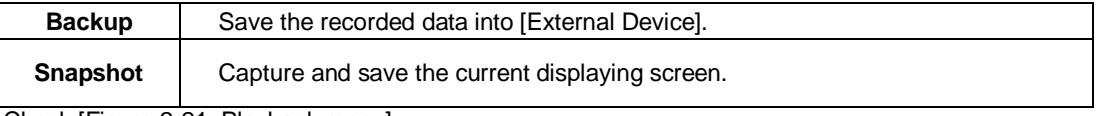

<span id="page-22-3"></span>Check [Figure 2-21. Playback menu]

#### **2-7-10 Screen Mode**

Screen division is available in the Playback mode as same in the Monitoring Mode. Select the screen division mode by using the mouse or arrow keys in the front panel and remote controller.

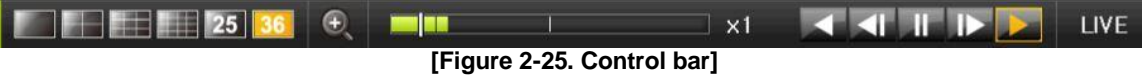

## <span id="page-22-4"></span>**2-8 Log Viewer**

DVR/NVR records all Log information over the system operation including Power on/off, System Setup and Network Access. Move to {Menu} -> {Miscellaneous} -> {Log Viewer} to see the logs.

|      | $\langle$                     |    | April 2016  |                | $\,$ |                | All         | Fail           | <b>Net</b>                   | Rec Event     | Normal                   |
|------|-------------------------------|----|-------------|----------------|------|----------------|-------------|----------------|------------------------------|---------------|--------------------------|
| Sun  | <b>Mon</b>                    |    | Tue Wed Thu |                | Fri  | Sat            | <b>Time</b> | Event          |                              | Information   |                          |
|      |                               |    |             |                |      | $\overline{c}$ | 14:49:46    | Playback End   |                              | [Local] admin | ×                        |
| 3    | и                             | 5  | 6           | $\overline{7}$ | 8    | 9              | 14:49:16    | Playback Start |                              | [Local] admin |                          |
| 10   | 11                            | 12 | 13          | 14             | 15   | 16             | 14:49:16    | Playback End   |                              | [Local] admin |                          |
| 17   | 18                            | 19 | 20          | 21             | 22   | 23             | 14:48:38    | Playback Start |                              | [Local] admin |                          |
| 24   | 25                            | 26 | 27          | 28             | 29   | 30             | 14:48:36    | Playback End   |                              | [Local] admin |                          |
|      |                               |    |             |                |      |                | 14:48:23    | Playback Start |                              | [Local] admin |                          |
|      |                               |    |             |                |      |                | 14:48:23    | Playback End   |                              | [Local] admin |                          |
|      | <b>Detailed Information</b>   |    |             |                |      |                | 14:48:18    | Playback Start |                              | [Local] admin |                          |
| Page |                               |    | 1/10        |                |      |                | 14:48:18    | Playback End   |                              | [Local] admin |                          |
|      | 2016/04/18 14:49:46           |    |             |                |      |                | 14:48:04    | Playback Start |                              | [Local] admin |                          |
|      | Playback End<br>[Local] admin |    |             |                |      |                | 14:47:53    | Playback End   |                              | [Local] admin |                          |
|      | 2016/04/18 14:43:34           |    |             |                |      |                | 14:47:51    | Playback Start |                              | [Local] admin |                          |
|      |                               |    |             |                |      |                | 14:47:51    | Playback End   |                              | [Local] admin |                          |
|      |                               |    |             |                |      |                | 14:47:05    | Playback Start |                              | [Local] admin |                          |
|      |                               |    |             |                |      |                | 14:46:56    | Setup Out      |                              | [Local] admin |                          |
|      |                               |    |             |                |      |                | 14:46:56    |                | Recording Setup Cha., admin. |               | $\overline{\phantom{0}}$ |

**[Figure 2-26. Log Viewer]**

#### <span id="page-22-5"></span>**2-8-1 Log Type**

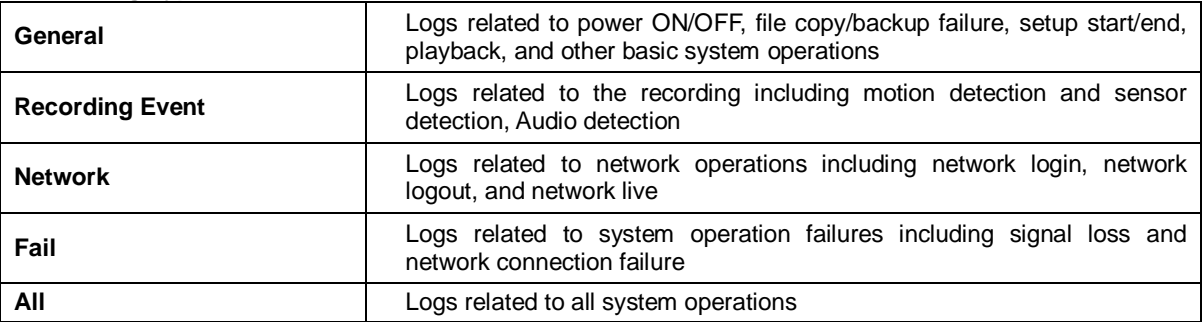

## **2-8-2 System Log Viewer**

- <span id="page-23-0"></span>① In the real-{Miscellaneous} {Log Viewer}, then, Log List Window pops up.
- ② On the activated calendar window, select the desired date (year/month/day) by using the arrow keys and the Select button.
- ③ The user can check the time and the log type by using the arrow keys in the log list.
- ④ Use the Up/Down button to check the logs by time and type on each page.
- ⑤ The user can shift the focus to a certain time zone to play the certain time (playback will start from the time point when logs are saved)
- ⑥ Click the right-mouse button or select {Menu} button in the remote controller and select {Hour} to move the desired log time zone.

#### **Time Changed Log Data View**

The stored data folder is created each time the user changes the time. A blue triangular icon is displayed at a date in the calendar window that time changes are made. Otherwise, a red triangular icon is displayed at an unchanged date. To view the log details, select the desired date with a red icon. Selecting a date with the blue icon causes the changed date list window to appear.

## <span id="page-23-1"></span>**2-9 Recording**

l0

#### <span id="page-23-2"></span>**2-9-1 Recording Type**

It supports various recording types as shown below.

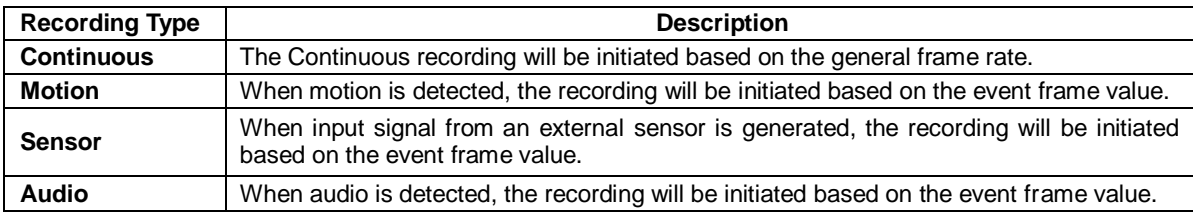

#### <span id="page-23-3"></span>**2-9-2 Recording Setup**

Move to {Menu} -> {Setup} -> {Recording} -> {Recording}.

#### **2-9-3 Recording Status View**

#### **1) Recording Status by Color**

<span id="page-23-4"></span>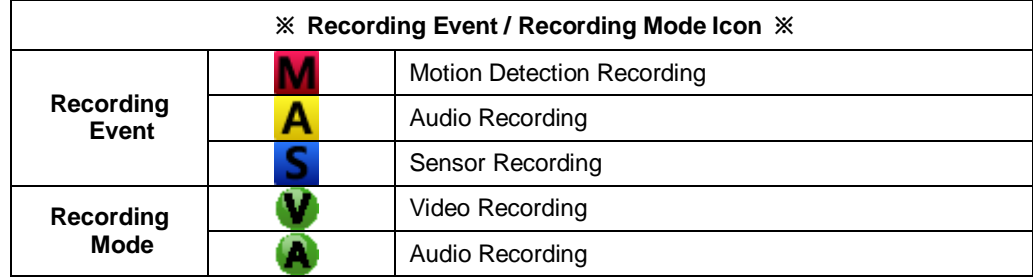

#### <span id="page-23-5"></span>**2-10 Backup.**

In order to backup the data, make sure to check that external storage devices (CD, DVD or HDD) supports USB 2.0 interface is connected. The user can back up data in the real-time monitoring, search, log, or the playback mode.

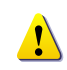

※ In case of using USB with NTFS file system, 'Hardware safety removal' is necessary from Windows. If not, USB memory can be damaged.

After the backup, USB can be removed from DVR/NVR.

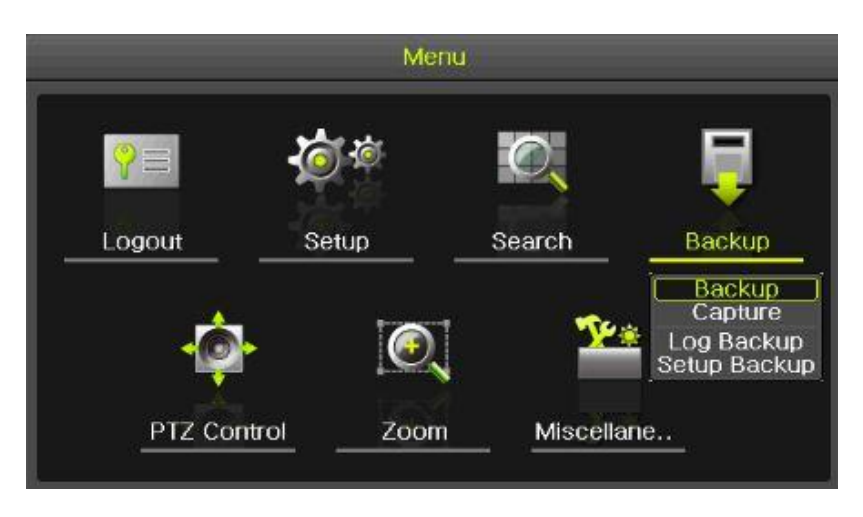

**[Figure 2-27. Backup Menu]**

#### **2-10-1 Backup in the Real-Time Monitoring Mode**

- <span id="page-24-0"></span>① In the real-time monitoring mode, select {Menu} -> {Backup} -> {Backup}. The backup menus will then appear.
- ② The automatic backup time is set to 5 minutes before the Copy (Backup) button is pressed, and the end time, to the time the Copy (Backup) button is pressed.
- ③ All channels containing data at the time of backup are backed up automatically. Depending on the divided screen mode, however, only those channels that can be viewed may be selected.
- ④ For the remaining backup procedures, see [2-10-5 Common Backup Procedure].

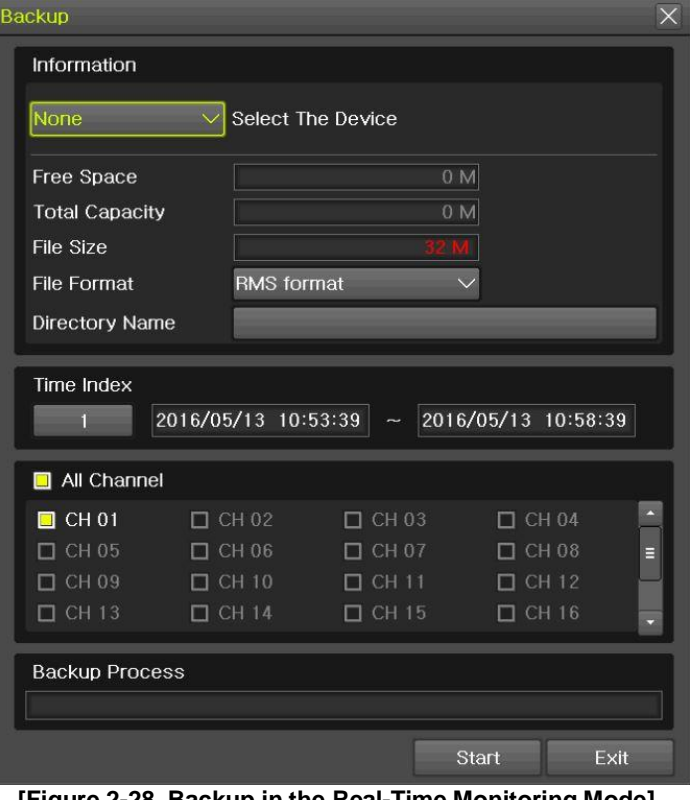

**[Figure 2-28. Backup in the Real-Time Monitoring Mode]**

<span id="page-24-1"></span>**2-10-2 Backup in Search Mode**

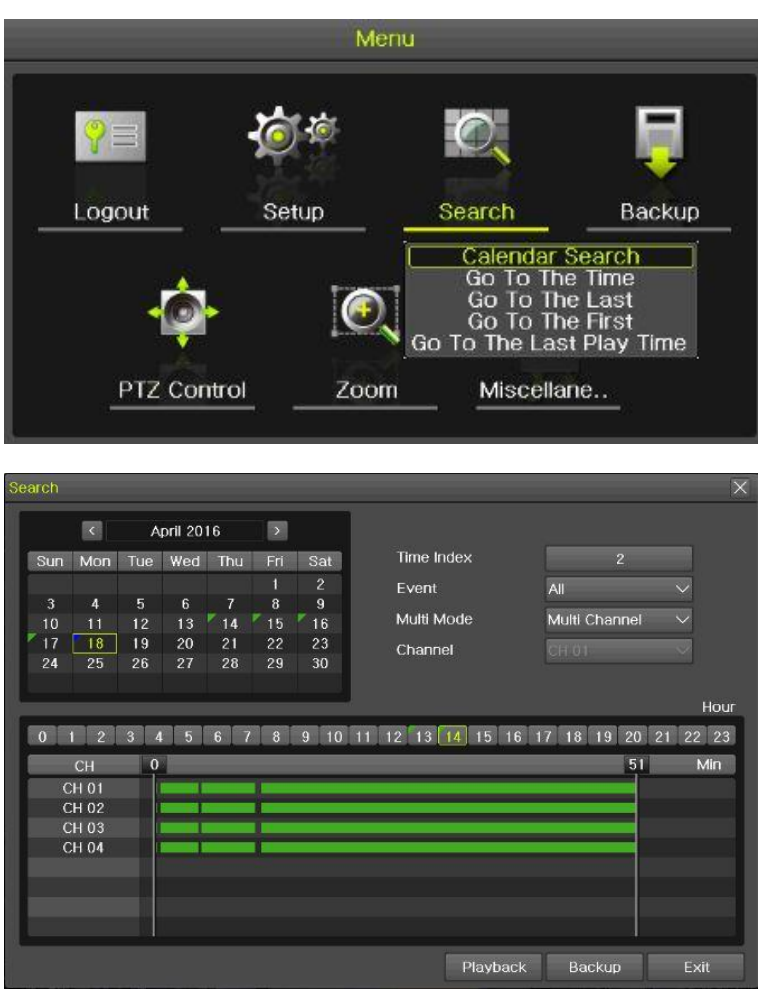

**[Figure 2-29. Backup in Search Mode]**

- Select {Menu} -> {Search} -> {Calendar Search}.
- The automatic backup start time is set to the year/month/date/hour/minute set in the search mode, and the end time, to the last minute/second of the data existing at the selected time.
- All channels with existing data at the time of backup are backed up automatically.
- For the remaining backup procedures, see [2-10-5 Common Backup Procedure].

#### **-10-3 Backup in Log Mode**

<span id="page-26-0"></span>

|      | $\left\langle \right\rangle$  | <b>April 2016</b> |      |    |            |                |             |                |                              |   |  | $\rightarrow$ | All | Fail | Rec Event<br>Normal<br><b>Net</b> |  |
|------|-------------------------------|-------------------|------|----|------------|----------------|-------------|----------------|------------------------------|---|--|---------------|-----|------|-----------------------------------|--|
|      | Sun Mon Tue Wed Thu           |                   |      |    | Sat<br>Fri |                | <b>Time</b> | Event          | Information                  |   |  |               |     |      |                                   |  |
|      |                               |                   |      |    |            | $\overline{c}$ | 14:49:46    | Playback End   | [Local] admin                |   |  |               |     |      |                                   |  |
| 3    | и                             | 5                 | 6    | 7  | 8          | 9              | 14:49:16    | Playback Start | [Local] admin                |   |  |               |     |      |                                   |  |
| 10   | 11                            | 12                | 13   | 14 | 15         | 16             | 14:49:16    | Playback End   | [Local] admin                |   |  |               |     |      |                                   |  |
| 17   | 18                            | 19                | 20   | 21 | 22         | 23             | 14:48:38    | Playback Start | [Local] admin                |   |  |               |     |      |                                   |  |
| 24   | 25                            | 26                | 27   | 28 | 29         | 30             | 14:48:36    | Playback End   | [Local] admin                |   |  |               |     |      |                                   |  |
|      |                               |                   |      |    |            |                | 14:48:23    | Playback Start | [Local] admin                |   |  |               |     |      |                                   |  |
|      |                               |                   |      |    |            |                | 14:48:23    | Playback End   | [Local] admin                |   |  |               |     |      |                                   |  |
|      | Detailed Information          |                   |      |    |            |                | 14:48:18    | Playback Start | [Local] admin                |   |  |               |     |      |                                   |  |
| Page |                               |                   | 1/10 |    |            |                | 14:48:18    | Playback End   | [Local] admin                |   |  |               |     |      |                                   |  |
|      | 2016/04/18 14:49:46           |                   |      |    |            |                | 14:48:04    | Playback Start | [Local] admin                |   |  |               |     |      |                                   |  |
|      | Playback End<br>[Local] admin |                   |      |    |            |                | 14:47:53    | Playback End   | [Local] admin                |   |  |               |     |      |                                   |  |
|      | 2016/04/18 14:43:34           |                   |      |    |            |                | 14:47:51    | Playback Start | [Local] admin                |   |  |               |     |      |                                   |  |
|      |                               |                   |      |    |            |                | 14:47:51    | Playback End   | [Local] admin                |   |  |               |     |      |                                   |  |
|      |                               |                   |      |    |            |                | 14:47:05    | Playback Start | [Local] admin                |   |  |               |     |      |                                   |  |
|      |                               |                   |      |    |            |                | 14:46:56    | Setup Out      | [Local] admin                |   |  |               |     |      |                                   |  |
|      |                               |                   |      |    |            |                | 14:46:56    |                | Recording Setup Cha., admin. | × |  |               |     |      |                                   |  |

**[Figure 2-30. Backup in Log Mode]**

- Select a date in {Menu} -> {Miscellaneous} -> {Log Viewer} and select a log related to the data to be backed up.
- Click the right-mouse button or select {MENU} button in the front panel.
- The automatic backup time is set to 5 minutes before the selected log is generated, and the end time, to the time the selected log is generated.
- All channels with existing data at the time of backup are backed up automatically. If a log has been generated for a specific channel, however, then only that channel is selected.
- <span id="page-26-1"></span>For the remaining backup procedures, see [3-10-5 Common Backup Procedure].

#### **-10-4 Backup in Playback Mode**

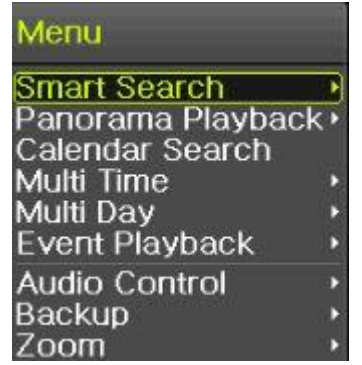

#### **[Figure 2-31. Backup in Playback Mode]**

- In the Playback mode, select {Menu} -> {Backup}. Any playback in progress at this time will stop.
- The automatic backup time is set to 5 minutes before the Copy (Backup) button is pressed, and the end time, to the time the Copy (Backup) button is pressed.
- All channels containing data at the time of backup are backed up automatically. Depending on the divided screen mode, however, only those channels that can be viewed may be selected.
- <span id="page-26-2"></span>For the remaining backup procedures, see [2-10-5 Common Backup Procedure].

#### **-10-5 Common Backup Procedure**

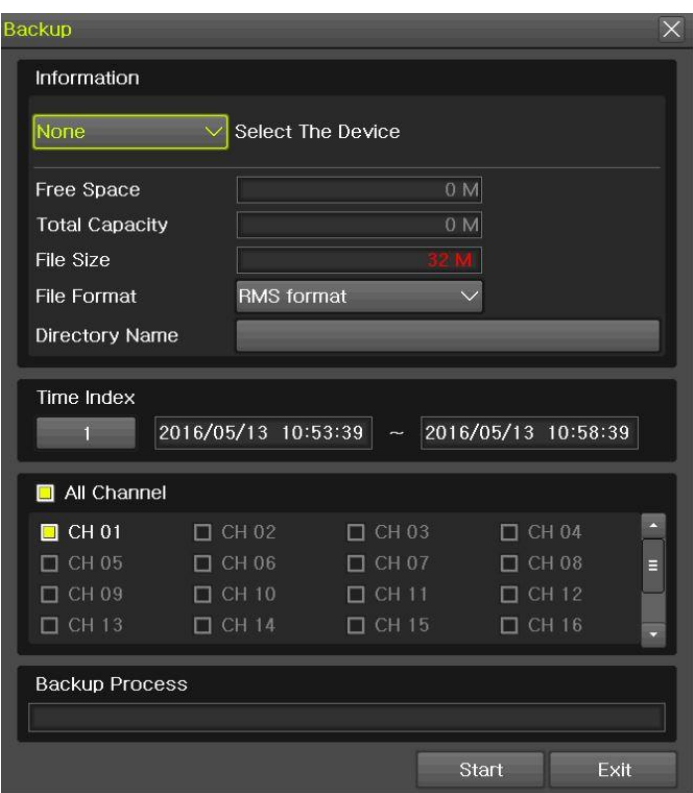

**[Figure 2-32. Backup Window]**

① [Figure 2-33] shows the initial backup window menus.

② A list of the devices that can be selected is outputted with simple information of the currently selected devices

③ Selecting a device by pressing the Select button causes the free space and total capacity for the selected device to be displayed.

④ Selecting a device causes the directory name based on the initial values for the time and channel to be displayed and the size of the file to be backed up to be calculated.

⑤ The directory is named as same with the backup time. The first 12 digits are determined by the year/month/day/hour/minute/second for From, and the 12 digits in the middle, by the year/month/day/hour/minute/second for To. The last 2 digits are determined by the number of folders in the selected device.

⑥ Selecting a device enables selecting the backup time as well.

⑦ To change the start and end time, press the Select button after choosing the start and end time. Change year/month/day/hour/minute/second by using arrow keys.

⑧ Changing the backup time causes the name of the directory to be backed up to be changed as well.

⑨ Select [Yes/No/Cancel] after pressing Start button.

<span id="page-27-0"></span>※ In case of AVI file, select [Yes] to back up the data or [No] to stop the backup. Otherwise, press the [Cancel] button to return to the device selection mode on the backup window.

#### **2-11 Setup Backup**

The Setup Backup is to back all setup values of the current menu up. This function enables the user to copy the setups and apply them into other devices.

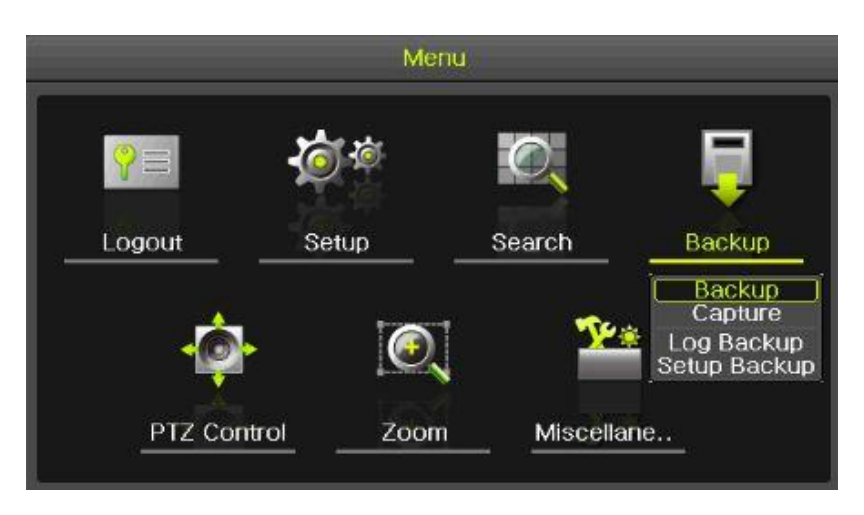

#### **[Figure 2-33. Setup backup]**

- ① For the Setup Backup, a device for backup must be connected.
- ② Move to {Menu} -> {Backup} -> {Setup Backup} and a window shown below appears. The setup is copied by the name shown below.

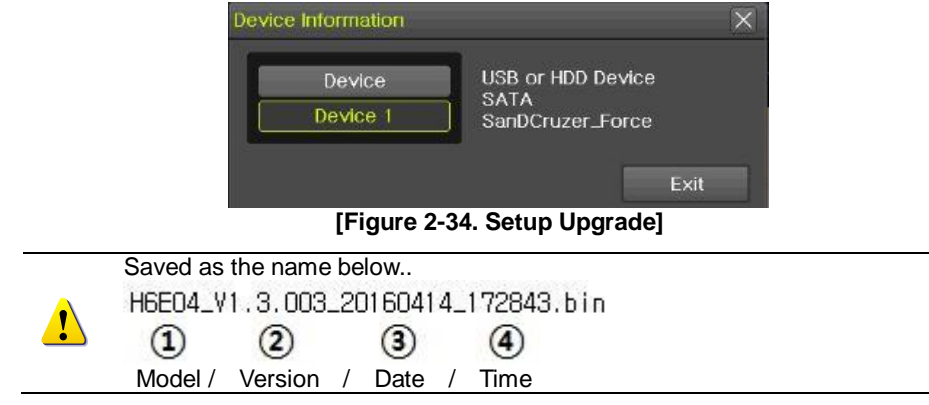

- ③ Move to {Menu} -> {Setup} -> {System} -> {Upgrade} -> {Setup} after insert the backup device.
- ④ With this way, the user can upgrade a new device with the current setup values in easy way.

#### <span id="page-29-0"></span>**2-12 Log Backup**

This is to back logs up including General/ Recording Event / Network / Fail. Move to {Menu} -> {Backup} -> {Log backup} and start the backup process after selection of the events.

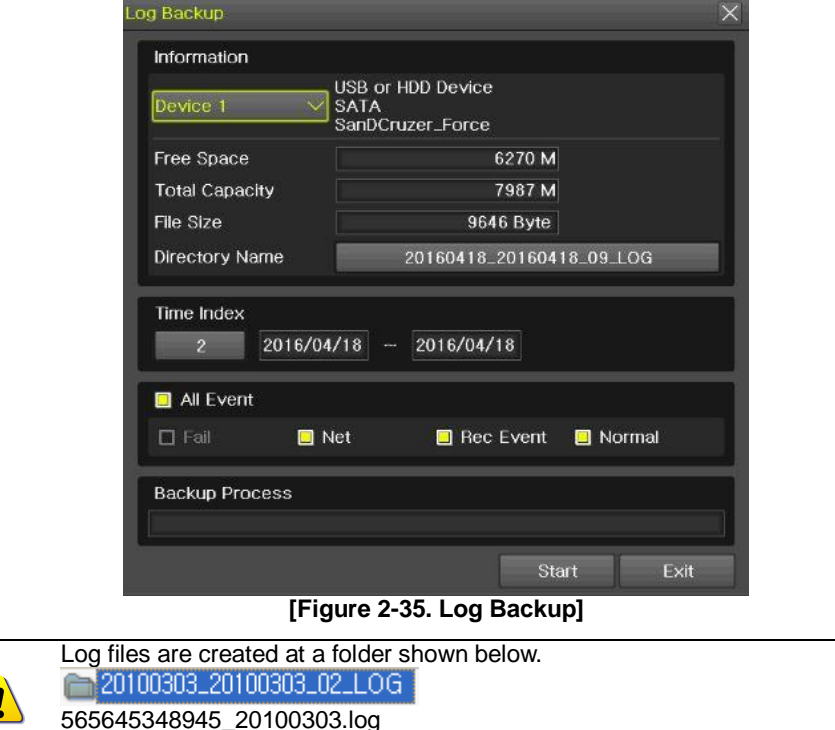

## <span id="page-29-1"></span>**2-13 Capture**

Log file is the text file.

The Capture function lets the user create a JPG file in the real-time monitoring, playback, search, or log mode and back up the image data.

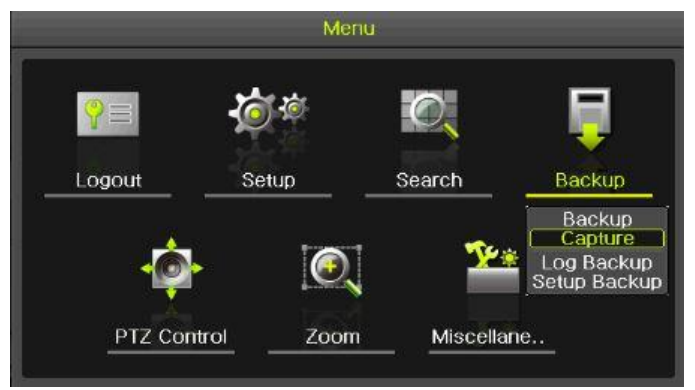

**[Figure 2-36. Capture]**

To back up the currently displayed image, select {Menu} -> {Backup} -> {Capture} in real-time monitoring, Playback and Log mode.

## <span id="page-30-0"></span>**2-14QR Code(Network information)**

QR Code is the function to connect the DVR /NVR scanning the QR code image. The user can connect the devices through the application named 'Smart Eyes Pro.'

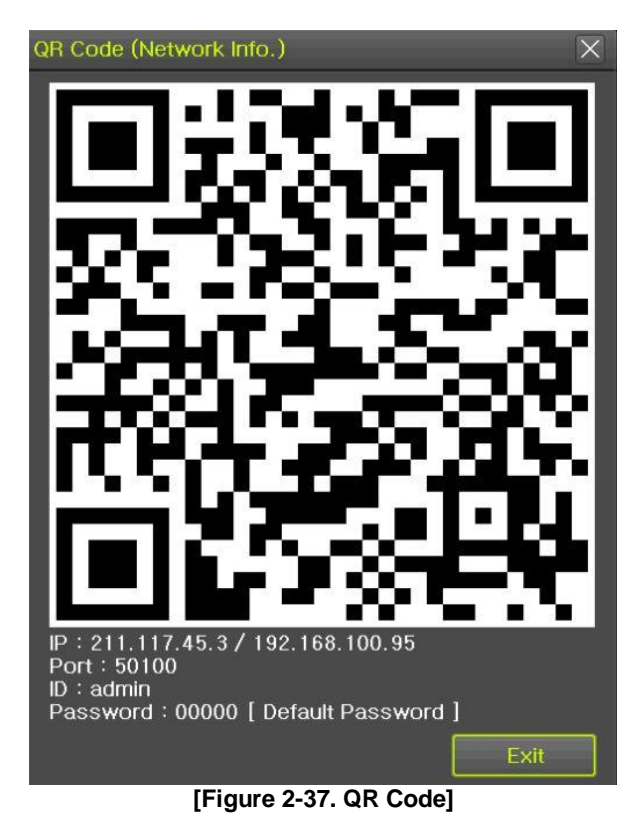

# **Chapter 3. Setup**

## <span id="page-31-1"></span><span id="page-31-0"></span>**3-1Time**

## **※ Function Description**

- **1. Time Synchronization**
- 1) Synchronization with the NTP server

The time is synchronized once every hour with the NTP Server.

A. Automatic Setup

The nearest server from the user's zone will be selected for connection. If the connection fails, the next nearest server will be chosen.

#### B. User Setting

The user sets the URL or IP for the NTP server. If connection is not established, a message will be sent to the user, and the related log, saved.

If synchronization with the NTP server fails, synchronization with RTC will be established.

#### **2. Daylight Saving Time (DST) Setup**

Regardless of whether NTP server or DST server is referred to, DST is automatically processed according to the time.

#### **3. Time Setup by User**

The user can set the time directly.

For the NTP client setup, the user can read the time but not change it.

 $\mathbb{X}$  Move to {Menu} -> {Setup} -> {Time} to set up time functions.

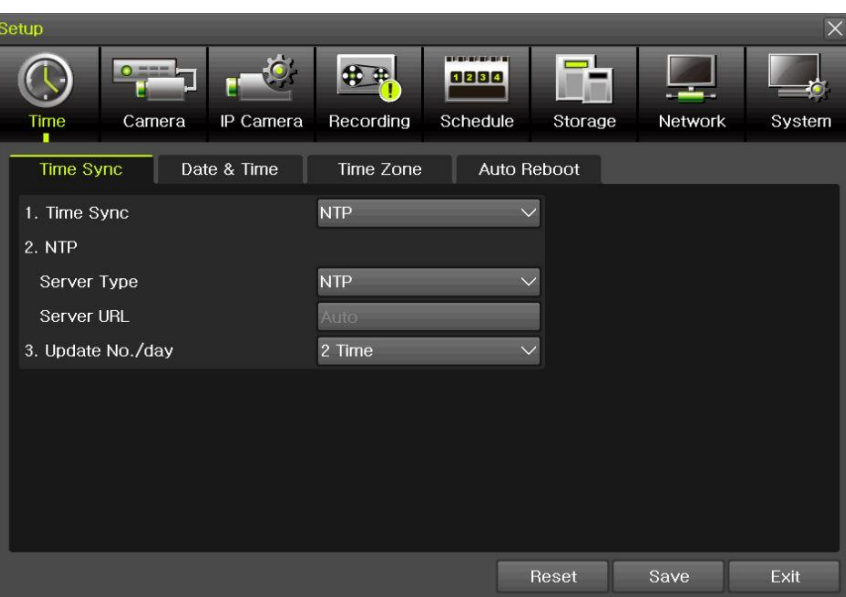

**[Figure 3-1. Time Menu]**

## <span id="page-31-2"></span>**3-1-1Time Sync**

Select Time Sever / Sever Type / Sever URL.

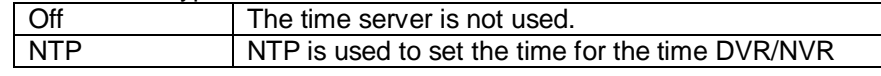

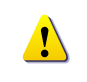

 **{NTP} setup is available when {Time Sync} is set as NTP.** Server URL is [Auto] when the server type is [NTP]. The user can enter the IP, URL when the server type is [PC]

#### <span id="page-32-0"></span>**3-1-2Date and Time (1)Date and Time**

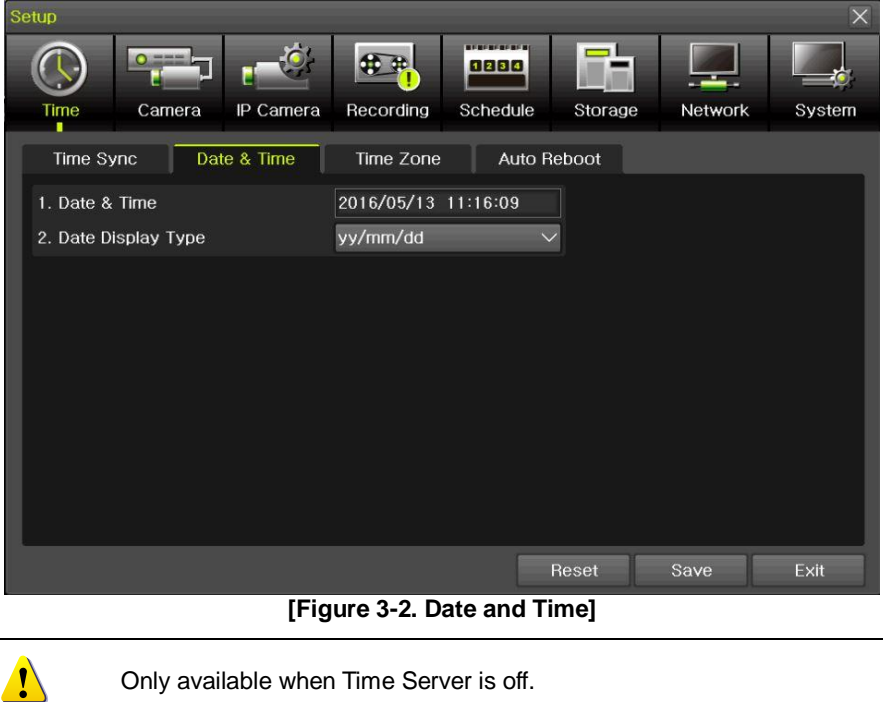

Only available when Time Server is off.

The system date and time format is Year/Month/Day/Hour/Minute/Second.

- ① By using the arrow keys and the Select button, move the focus onto the desired field; Year/Month/Day/Hour/Minute/Second and press the Select button.
- ② Select a field you want to change by using the arrow buttons and press the Select button.

#### **(2)Time Display Format**

Select Time Display Format among [Day/Month/Year] / [Month/Day/Year] / [Year/Month/Day].

## <span id="page-32-1"></span>**3-1-3Standard Time Zone**

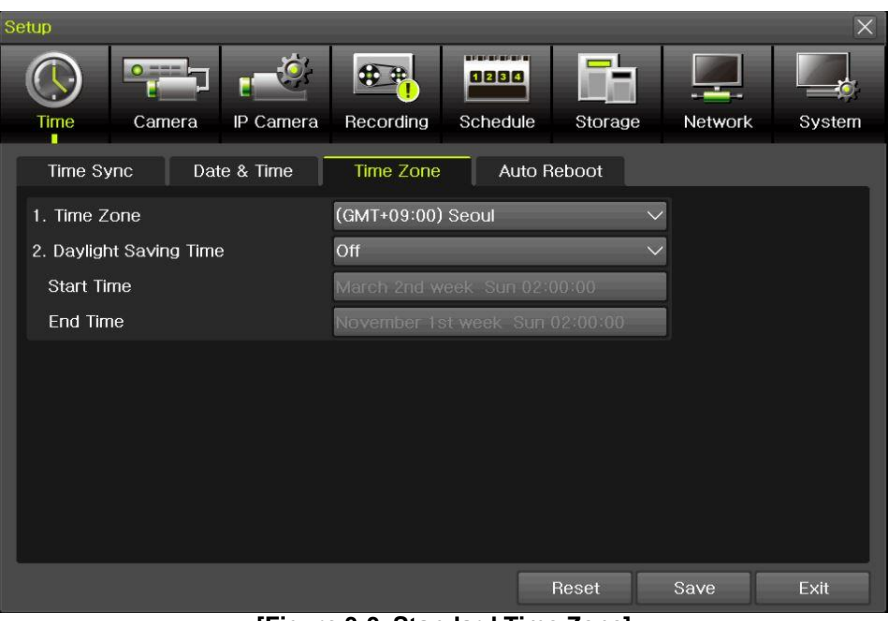

**[Figure 3-3. Standard Time Zone]**

## **(3)Standard Time Zone**

- ① Select {Standard Time Zone}.
- ② On the selection window, select the standard time zone you want to set.

## **(4)DST**

- ① By using the arrow keys and the Select button, select {Summer Time}.
- ② On the selection window, select On/Off by using the arrow keys and the Select button.

#### **(5)Start Time**

- ① By using the arrow keys and the Select button, select {Start Time}.
- ② On the selection window, set up Start Time by using the arrow keys and the Select button.

#### **(6)End Time**

- ① By using the arrow keys and the Select button, select {End Time}.
- ② On the selection window, set up End Time by using the arrow keys and the Select button.

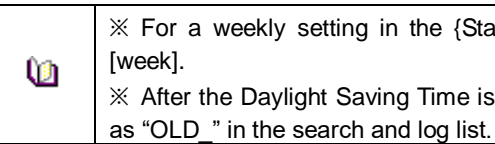

※ For a weekly setting in the {Start Time} and {End Time} fields, set Day to ※ After the Daylight Saving Time is selected, the existing data will be displayed

#### <span id="page-33-0"></span>**3-1-4Auto Reboot**

Auto Reboot is for system stability, rebooting itself regularly.

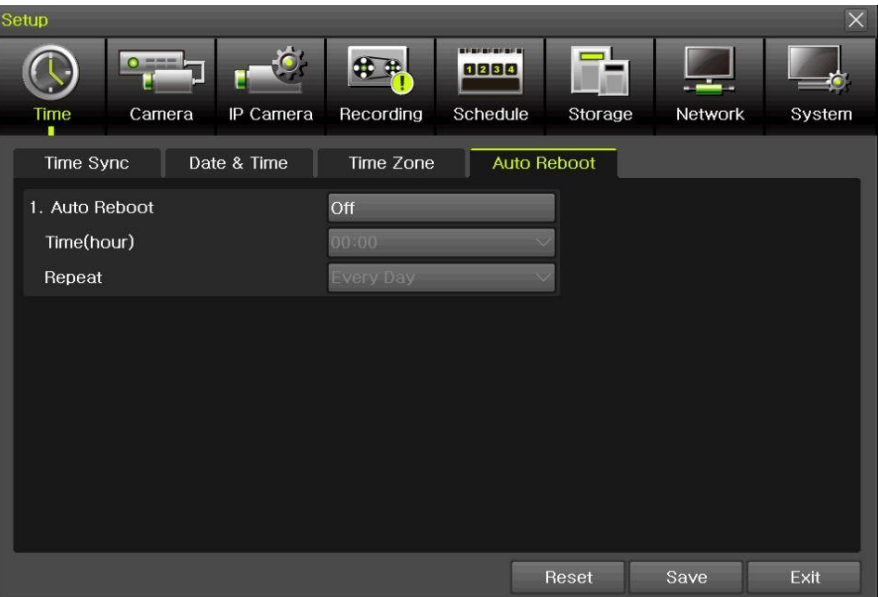

**[Figure 3-4. Auto Reboot Menu]**

## <span id="page-34-0"></span>**3-2Camera**

| Setup |                   |                     |                     |                        |         |         | $\times$ |
|-------|-------------------|---------------------|---------------------|------------------------|---------|---------|----------|
|       | $\bullet$<br>Time | IP Camera<br>Camera | Recording           | 1234<br>Schedule       | Storage | Network | System   |
|       | Camera            | PTZ                 | <b>Event Source</b> | Relay                  |         |         |          |
|       | Camera            | Connect             | Name                | PZ Mask                | Type    | Adjust  |          |
|       | <b>CH 01</b>      | Off                 | CH 01               | $\overline{0}$         | Auto    | 10/10   |          |
|       | CH 02             | Off                 | CH 02               | $\theta$               | Auto    | 10/10   |          |
|       | CH 03             | On                  | CH 03               | $\overline{0}$<br>Auto |         | 10/10   | E        |
|       | CH 04             | Off                 | CH 04               | $\theta$               | Auto    | 10/10   |          |
|       | CH 05             | Off                 | CH 05               | $\theta$               | Auto    | 10/10   |          |
|       | CH 06             | Off                 | CH 06               | $\theta$               | Auto    | 10/10   |          |
|       | <b>CH 07</b>      | Off                 | CH 07               | $\overline{0}$         | Auto    | 10/10   |          |
|       | CH 08             | Off                 | <b>CH 08</b>        | $\overline{0}$         | Auto    | 10/10   | ы        |
|       |                   |                     |                     |                        |         |         |          |
|       |                   |                     |                     |                        | Reset   | Save    | Exit     |

**[Figure 3-5. Camera Menu]**

**※ The channels which are connected with IPCAM in DVR/NVR are not available with the following features. [PZ Mask, Type, Adjust]**

#### <span id="page-34-1"></span>**3-2-1Camera**

① Connection

Used to set whether to connect or disconnect each camera channel.

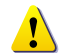

※ When the camera channel is set to disconnected, the video contents will not be displayed even if the camera is actually connected.

#### ② Title

Name each camera. Max. 10 letters, 20 numbers are available.

③ Privacy

The feature that the monitors can't see the specific parts of the real-time monitoring channel. Privacy setting available once selecting the privacy tab of each channel. And the screen is converted to 1ch mode accordingly.

Max.4 privacy parts are available.

**※ The channels which are connected with IPCAM in DVR/NVR are not available with this feature.**

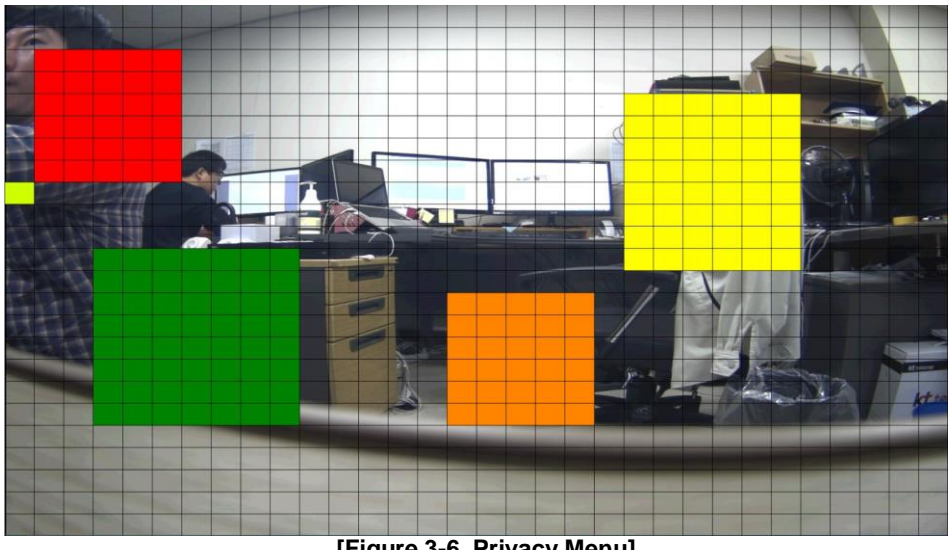

**[Figure 3-6. Privacy Menu]**

④ Type

Set the camera type. There are different camera types depending on the models. Please note that IPCAM & EX-SDI 1HDD Bay models do not support the camera type setting.

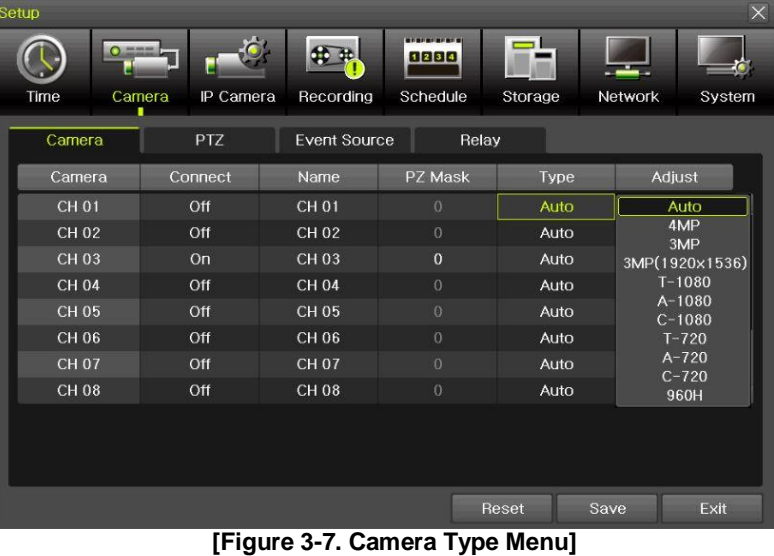

- 
- **※ The channels which are connected with IPCAM in DVR/NVR and EX-SDI 1HDD Bay models are not available with this feature.**
- ⑤ Adjust (IPCAM )

Adjust Brightness/Contrast/Color/Saturation/Sharpen/Camera.

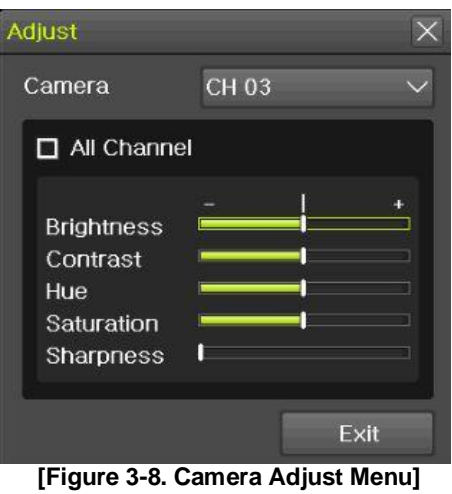

**※ The channels which are connected with IPCAM in DVR/NVR are not available with this feature.**

## <span id="page-36-0"></span>**3-2-2PTZ**

Setup the protocol and baud rate of the PTZ Camera.

| Setup        |          |        |           |                     |                                                      |         |          |         | $\times$                 |
|--------------|----------|--------|-----------|---------------------|------------------------------------------------------|---------|----------|---------|--------------------------|
| Time         | $\Omega$ | Camera | IP Camera | Recording           | <b><i><u>PERSON BERS</u></i></b><br>1234<br>Schedule | Storage |          | Network | System                   |
| Camera       |          |        | PTZ       | <b>Event Source</b> | Relay                                                |         |          |         |                          |
| Camera       |          |        | Protocol  | Camera ID           | <b>Baud Rate</b>                                     |         | Duration | Tour    |                          |
| <b>CH 01</b> |          |        | None      |                     | 9600                                                 |         | 5 sec    | Off     |                          |
| CH 02        |          |        | None      | $\overline{2}$      | 9600                                                 |         | 5 sec    | Off     |                          |
| CH 03        |          |        | None      | 3                   | 9600                                                 |         | 5 sec    | Off     | E                        |
| <b>CH 04</b> |          |        | None      | 4                   | 9600                                                 |         | 5 sec    | Off     |                          |
| CH 05        |          |        | None      | 5                   | 9600                                                 |         | 5 sec    | Off     |                          |
| CH 06        |          |        | None      | $6\overline{6}$     | 9600                                                 |         | 5 sec    | Off     |                          |
| CH 07        |          |        | None      | $\overline{7}$      | 9600                                                 |         | 5 sec    | Off     |                          |
| <b>CH 08</b> |          |        | None      | $\boldsymbol{8}$    | 9600                                                 |         | 5 sec    | Off     | $\overline{\phantom{a}}$ |
|              |          |        |           |                     |                                                      |         |          |         |                          |
|              |          |        |           |                     |                                                      | Reset   | Save     |         | Exit                     |

**[Figure 3-9. PTZ Menu]**

**※ IPCAM supporting PTZ is set to Protocol as IP Camera automatically.**

## <span id="page-37-0"></span>**3-2-3PTZ Coax(UTC) Control**

OSD setup change is available with the connected camera.

| Setup        |                                 |                  |                                       |                     |                               |                   | ×                 |
|--------------|---------------------------------|------------------|---------------------------------------|---------------------|-------------------------------|-------------------|-------------------|
| Time         | $O$ $=$ $\frac{1}{2}$<br>Camera | <b>Recording</b> |                                       | 0000<br>Schedule    | Storage                       |                   | Network<br>System |
| Camera       | <b>PTZ</b>                      | POS              |                                       | <b>Event Source</b> | Relay                         |                   |                   |
| Camera       | Protocol                        |                  | Camera ID                             | <b>Baud Rate</b>    |                               | Duration          | Tour              |
| <b>CH 01</b> | COAX_PTZ                        |                  | None                                  |                     | <b>MIKAMI</b>                 | B                 | Off               |
| CH 02        | None                            |                  | A.D.                                  |                     | <b>DRIENTAL</b>               |                   | Off               |
| <b>CH03</b>  | None                            |                  | <b>COHU</b><br><b>DONGYANG</b>        |                     | <b>PANASONIC</b><br>$>$ PELCO |                   | Off               |
| <b>CH04</b>  | None                            |                  | <b>DYNACOLOR</b>                      |                     | PHILIPS                       |                   | Off               |
| CH 05        | None                            |                  | <b>ERNITEC</b>                        |                     | <b>PROLINE</b>                |                   | Off               |
| CH 06        | None                            |                  | <b>EYE VIEW</b><br><b>FINE SYSTEM</b> |                     | <b>ERIFATRON</b><br>▶ SAMSUNG |                   | Off               |
| CH 07        | None                            |                  | <b>GE</b>                             |                     | SUNGJIN                       |                   | Off               |
| <b>CH08</b>  | None                            |                  | GSP<br><b>HITRON</b>                  |                     | <b>NICON</b>                  | ▶ VISION_HI_TECH▶ | Off               |
|              |                                 |                  | <b>HONEYWELL</b>                      |                     | $\rightarrow$ YOKO            |                   |                   |
|              |                                 |                  | <b>JANEX</b><br>LG<br>LILIN           |                     | ▶ COAX_PTZ<br>COAX_OSD        |                   | PELCO_D<br>LAR    |

**[Figure 3-10. COAX\_PTZ Setup]**

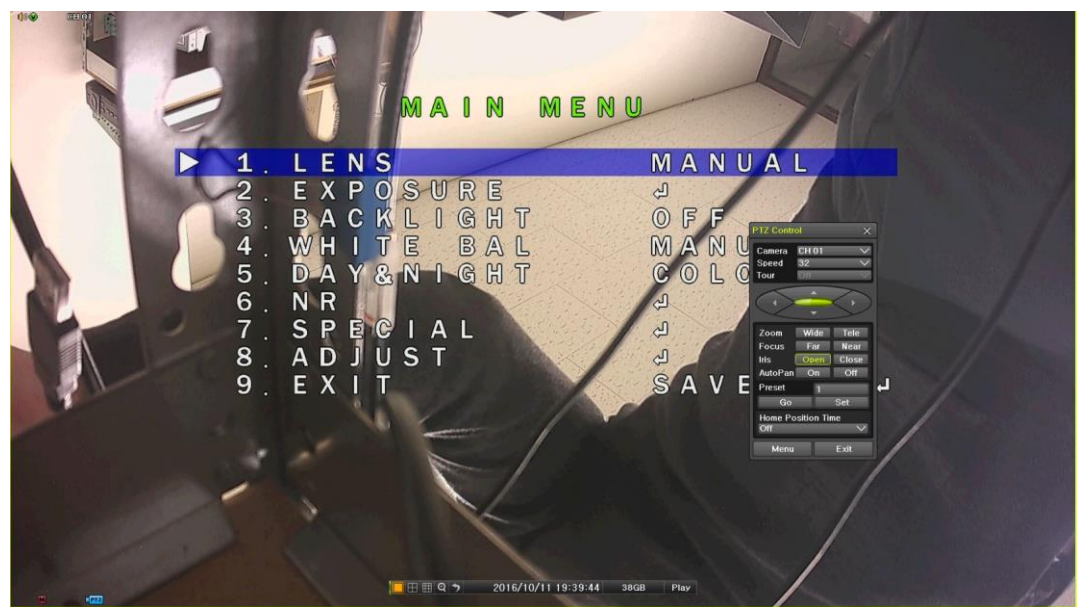

**[Figure 3-11 OSD OPEN]**

Select **[Menu] [Setup] [Camera] [PTZ].** Change the Protoco**l [COAX\_PTZ] [PELCO\_D]** and select **[Menu] [PTZ control]** OSD menu setup is available with PTZ control menu.

**※ IPCAM do not support this feature.**

## <span id="page-38-0"></span>**3-2-4Event Source**

Select **{Menu} {Setup} {Camera} {Event Source}**.

| Setup        |                     |                |                       |                      |                      |                |                | $\times$                 |
|--------------|---------------------|----------------|-----------------------|----------------------|----------------------|----------------|----------------|--------------------------|
| Time         | $\bullet$<br>Camera | IP Camera      | Recording             | <br>1234<br>Schedule | Storage              |                | Network        | System                   |
| Camera       |                     | <b>PTZ</b>     | <b>Event Source</b>   |                      | Relay                |                |                |                          |
| Channel      |                     | Motion<br>Area | Motion<br>Sensitivity |                      | Sound<br>Sensitivity |                | Sensor<br>Type |                          |
| <b>CH 01</b> |                     | 210            | Highest               |                      |                      |                | <b>NO</b>      |                          |
| CH 02        |                     | 210            | Highest               |                      |                      | N <sub>O</sub> |                |                          |
| CH 03        |                     | 210            | Highest               |                      |                      |                | <b>NO</b>      | Ξ                        |
| <b>CH 04</b> |                     | 210            | Highest               |                      |                      |                | <b>NO</b>      |                          |
| <b>CH 05</b> |                     | 210            | <b>Highest</b>        |                      |                      |                | <b>NO</b>      |                          |
| <b>CH 06</b> |                     | 210            | Highest               |                      |                      |                | <b>NO</b>      |                          |
| CH 07        |                     | 210            | Highest               |                      |                      | <b>NO</b>      |                |                          |
| <b>CH 08</b> |                     | 210            | Highest               |                      |                      |                | <b>NO</b>      | $\overline{\phantom{a}}$ |
|              |                     |                |                       |                      |                      |                |                |                          |
|              |                     |                |                       |                      | Reset                | Save           |                | Exit                     |

**[Figure 3-12. Event Source Menu]**

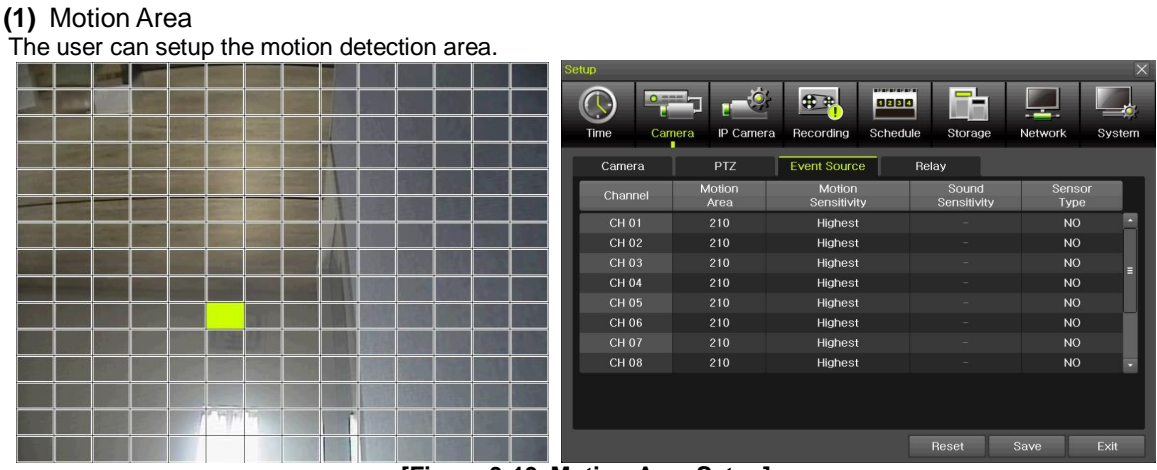

**[Figure 3-13. Motion Area Setup]**

- ① Select Motion Area of each channel.
- ② It becomes the 1 channel division mode and rectangular boxes appear where motions occur. Drag the yellow pixel cursor by using the mouse or the front button/remote controller and select pixels where motion detection doesn't applied. The selected area turns black.
- ③ Click the right button of the mouse to finish.
- **(2)** Motion Sensitivity: Lowest/Low/Middle/High/Highest.
- **(3)** Sound Sensitivity: Lowest/Low/Middle/High/Highest
- **(4)** Sensor Type: Select the sensor type. (NO/NC)

## <span id="page-39-0"></span>**3-2-5Relay**

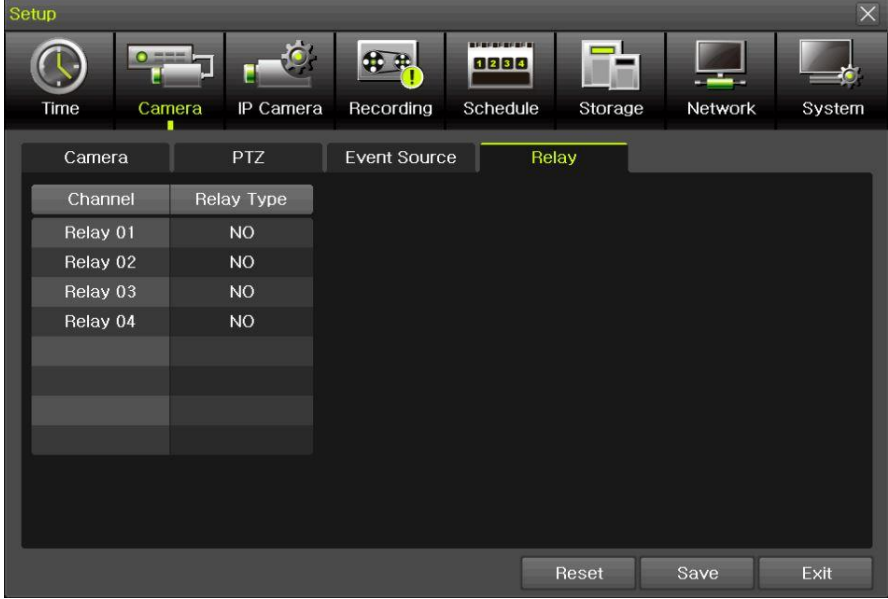

**[Figure 3-14. Relay Type Setup]**

Select the relay type. (NO/NC)

## <span id="page-39-1"></span>**3-3IP Camera**

#### <span id="page-39-2"></span>**3-3-1IP Camera Setup**

IP Camera can be registered to NVR. The user can check the information of IP Camera channel, Model Name, IP, Port and Protocol.

**※ This feature is available in NVR/DVR except EX-SDI DVR.**

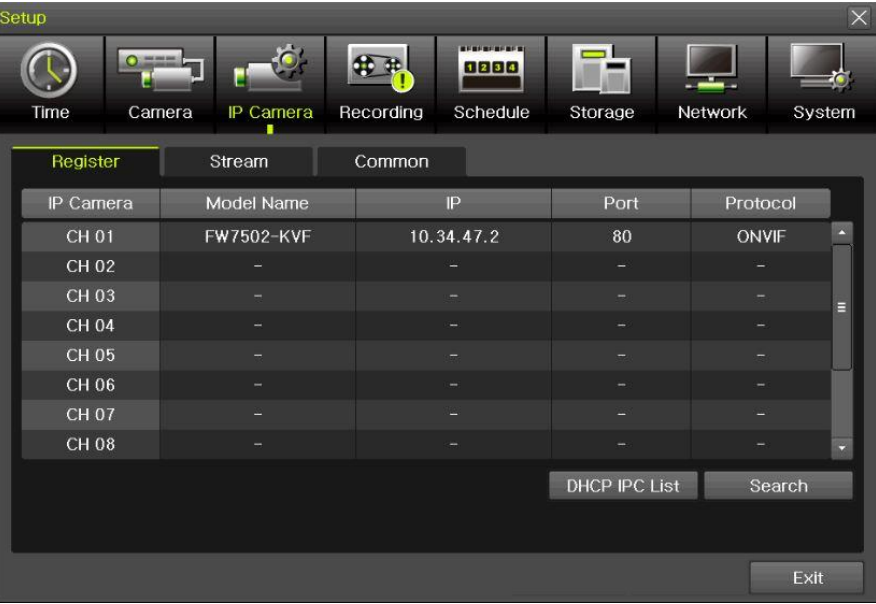

**[Figure 3-15. IP Camera Setup]**

① Click [Search] button.

| Search        |            |      |                    |                    | $\times$ |
|---------------|------------|------|--------------------|--------------------|----------|
| $\Box$ All    | IP         | Port | Model Name         | <b>MAC Address</b> |          |
| $\square$ 001 | 10.34.46.5 | 80   | SK-NU30            | 8C:E7:48:EB:22:03  | F        |
| $\square$ 002 | 10.34.46.2 | 80   | FW1174-FC-P        | 00:30:6F:85:5B:D5  |          |
| $\square$ 003 | 10.34.46.8 | 80   | <b>FW1179-FC1N</b> | 00:30:6F:84:D4:EE  |          |
| $\square$ 004 | 10.34.46.4 | 80   | FW1174-FC-P        | 00:30:6F:85:5B:D1  |          |
| 口 005         |            |      |                    |                    |          |
| $\Box$ 006    |            |      |                    |                    |          |
| 口 007         |            |      |                    |                    |          |
| $\Box$ 008    |            |      |                    |                    | E        |
| $\square$ 009 |            |      |                    |                    |          |
| 口 010         |            |      |                    |                    |          |
| $\Box$ 011    |            |      |                    |                    |          |
| $\square$ 012 |            |      |                    |                    |          |
| 口 013         |            |      |                    |                    |          |
| $\Box$ 014    |            |      |                    |                    |          |
| 口 015         |            |      |                    |                    |          |
| $\Box$ 016    |            |      |                    |                    |          |
|               |            |      | Refresh            | Exit<br>Register   |          |

**[Figure 3-16. IP Camera Search]**

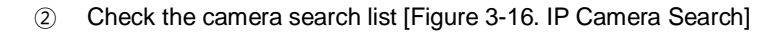

| Search        |            |                   |                 |                      |                    |      | $\times$ |
|---------------|------------|-------------------|-----------------|----------------------|--------------------|------|----------|
| $\Box$ All    | IP         | Port              | Model Name      |                      | <b>MAC Address</b> |      |          |
| $\square$ 001 | 10.34.46.4 | 80                | SK-NM30         |                      | 8C:E7:48:FB:A8:3D  |      | a        |
| 口 002         |            | Register          |                 | $\vert \times \vert$ |                    |      |          |
| □ 003         |            | Channel           | <b>CH 18</b>    | $\checkmark$         |                    |      |          |
| $\Box$ 004    |            |                   |                 |                      |                    |      |          |
| 口 005         |            | IP                | 10.34.46.4      |                      |                    |      |          |
| 口 006         |            | Port              | 80              |                      |                    |      |          |
| $\square$ 007 |            | <b>ID/PW List</b> | Empty           |                      |                    |      |          |
| $\square$ 008 |            | <b>ID</b>         |                 |                      |                    |      | $\equiv$ |
| $\square$ 009 |            | PW                |                 |                      |                    |      |          |
| $\Box$ 010    |            |                   |                 |                      |                    |      |          |
| $\Box$ 011    |            |                   | <b>RISP-TCP</b> |                      |                    |      |          |
| □ 012         |            | Protocol          | <b>ONVIF</b>    | $\checkmark$         |                    |      |          |
| $\Box$ 013    |            |                   |                 |                      |                    |      |          |
| $\Box$ 014    |            |                   | Register        | Exit                 |                    |      |          |
| 口 015         |            |                   |                 |                      |                    |      |          |
| $\Box$ 016    |            |                   |                 |                      |                    |      |          |
|               |            |                   |                 | Refresh              | Register           | Exit |          |

**[Figure 3-17. IP Camera Registration]**

- ③ Click [Register] button after selecting the camera among the searched IP cameras.
- ④ Select ID/PW, Port and Protocol of IP camera and click [Register] then finish the registration
- ⑤ In case of registration with POE, it'll take about 1-3 minutes after connecting the IP camera.

And [Figure 3-18. IP Camera Link up using POE] is displayed on the screen.

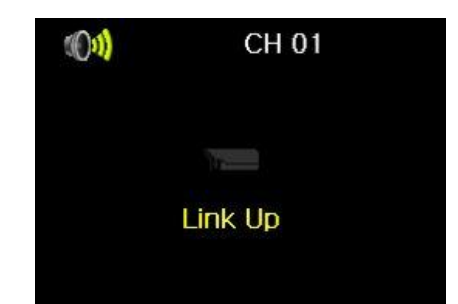

**[Figure 3-18. IP Camera Link up using POE]**

- After finishing IP Camera Link up, the registration popup appears on the screen.
- Finish the IP Camera registration by clicking the registration button after selecting ID/PW, Port and Protocol of IP camera.

## <span id="page-41-0"></span>**-3-2IP Camera Stream Setup**

| etup |              |                     |                                                               | $\times$           |
|------|--------------|---------------------|---------------------------------------------------------------|--------------------|
|      | Time         | IP Camera<br>Camera | <b>MERCHERONS</b><br>1234<br>Recording<br>Schedule<br>Storage | Network<br>System  |
|      | Register     | Stream              | Common                                                        |                    |
|      | IP Camera    | 1st Stream          | 2nd Stream                                                    | 3rd Stream         |
|      | <b>CH 01</b> | 1920×1080, 15fps    | 704×480, 10fps                                                | Δ<br>320×240, 5fps |
|      | CH 02        |                     |                                                               |                    |
|      | CH 03        |                     |                                                               | E                  |
|      | CH 04        |                     |                                                               |                    |
|      | CH 05        |                     |                                                               |                    |
|      | CH 06        |                     |                                                               |                    |
|      | <b>CH 07</b> |                     |                                                               |                    |
|      | <b>CH 08</b> |                     |                                                               | ۵                  |
|      |              |                     |                                                               |                    |
|      |              |                     |                                                               | Exit               |

**[Figure 3-19. IP Camera Stream Setup]**

Select the stream of the channel

| Setup          |       |                   |                |                     |               | $\times$ |
|----------------|-------|-------------------|----------------|---------------------|---------------|----------|
|                |       | <b>Stream</b>     |                | $\overline{\times}$ |               |          |
|                |       | 1st Stream        |                |                     |               |          |
| Time<br>Camera | IP    | Resolution        | 1920×1080      | в<br>$\checkmark$   | Network       | System   |
| Register       | Strea | <b>Bit Rate</b>   | 4096           |                     |               |          |
| IP Camera      | 1s    | <b>Frame Rate</b> | 15             | $\checkmark$        | 3rd Stream    |          |
| <b>CH 01</b>   | 1920× | 2nd Stream        |                |                     | 320×240, 5fps | A        |
| CH 02          |       | Resolution        | 704×480        | $\checkmark$        |               |          |
| <b>CH 03</b>   |       | <b>Bit Rate</b>   |                |                     |               | Е        |
| CH 04          |       |                   | 1024           |                     |               |          |
| CH 05          |       | Frame Rate        | 10             | $\checkmark$        |               |          |
| CH 06          |       | 3rd Stream        |                |                     |               |          |
| <b>CH 07</b>   |       |                   |                |                     |               |          |
| <b>CH 08</b>   |       | Resolution        | 320×240        |                     |               | ×.       |
|                |       | <b>Bit Rate</b>   | 512            |                     |               |          |
|                |       | <b>Frame Rate</b> | 15             |                     |               |          |
|                |       |                   | Change<br>Exit |                     |               |          |
|                |       |                   |                |                     |               | Exit     |
|                |       | 0.00100           | ~              | ~-                  | п.            |          |

**[Figure 3-20. IP Camera Stream Change]**

② Click [Change] button after setting [Resolution, Bit Rate, Frame Rate]

## <span id="page-42-0"></span>**3-3-3IP Camera Search Protocol Setup**

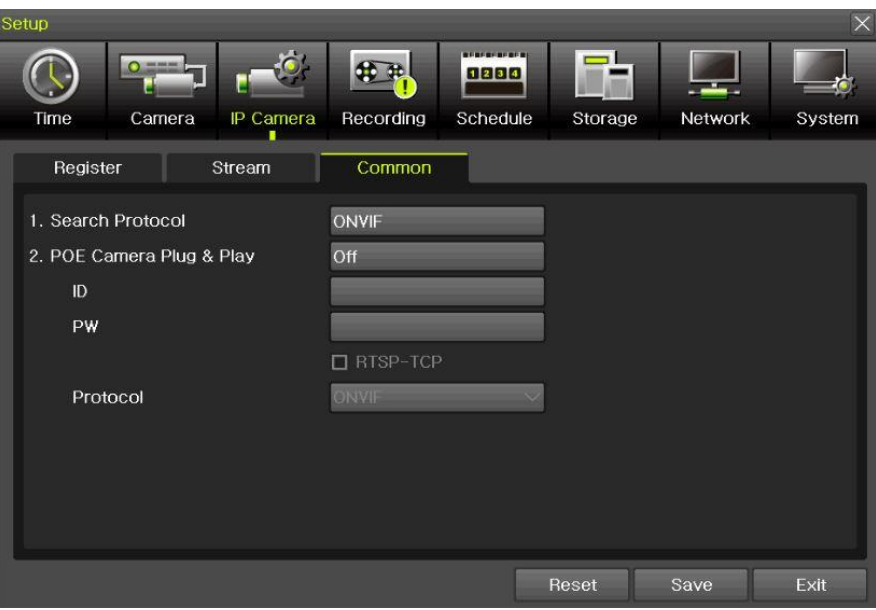

**[Figure 3-21. IP Camera Search Protocol Setup, Plug & Play Setup]**

IP Camera Search Protocol Setup, Plug & Play Setup feature.

Plug & Play is only available with POE supporting models.

Input the information of IPC ID/PW/Protocol to NVR. Then POE Camera Plug & Play feature is available.

## <span id="page-42-1"></span>**3-3-4IP Camera Information**

**[Menu] → [Setup] → [IP Camera] → [Register] → Select the camera and camera information.** 

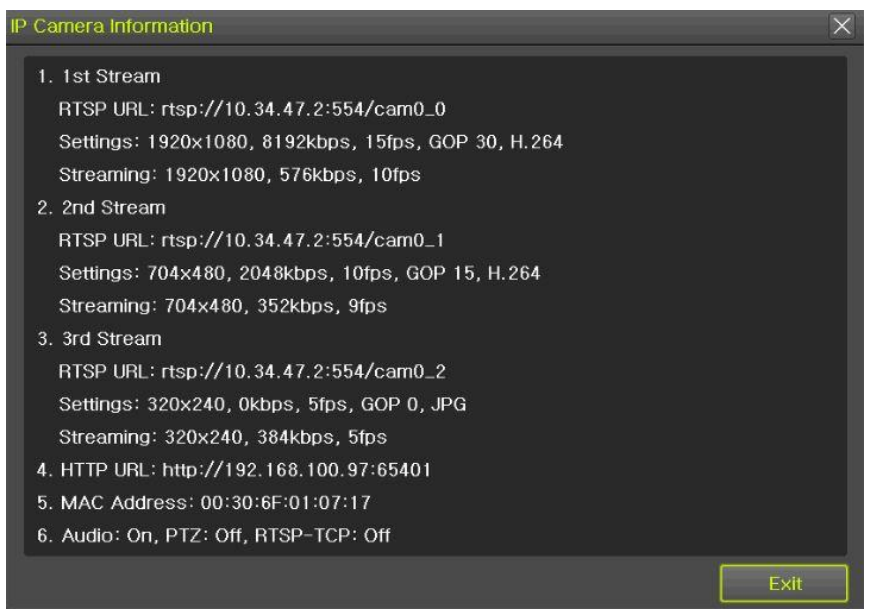

**[Figure 3-22. IP Camera Information]**

The user can check the IP Camera information connected to NVR.

#### <span id="page-43-0"></span>**3-4Recording**

The Main setup is to configure the environment of record and system and major functions. In the real-time monitoring, move to  ${ \text{Menu} } \rightarrow { \text{Setup} } \rightarrow { \text{Recording} }$ 

| Setup               |                                         |                                                     |                |         | $\times$                 |
|---------------------|-----------------------------------------|-----------------------------------------------------|----------------|---------|--------------------------|
| $O =$<br>Time       | Camera<br>IP Camera                     | <b>BERFREDERIC</b><br>1234<br>Recording<br>Schedule | Storage        | Network | System                   |
| $\bullet$ Schedule1 | Schedule <sub>2</sub><br>$\blacksquare$ | Schedule3<br>$\blacksquare$                         | Schedule4      |         |                          |
| Event               | Recording                               | Duration<br>Alarm                                   | Log            |         |                          |
| Camera              | Resolution                              | Continuous<br>Speed                                 | Event<br>Speed | Audio   |                          |
| <b>CH 01</b>        | 1st Stream                              | On                                                  | On             | Off     | A.                       |
| <b>CH 02</b>        | 1st Stream                              | On                                                  | On             | Off     |                          |
| <b>CH 03</b>        | 1st Stream                              | On                                                  | On             | Off     | E                        |
| <b>CH 04</b>        | 1st Stream                              | <b>On</b>                                           | On             | Off     |                          |
| <b>CH 05</b>        | 1st Stream                              | On                                                  | On             | Off     |                          |
| <b>CH 06</b>        | 1st Stream                              | On                                                  | On             | Off     |                          |
| <b>CH 07</b>        | 1st Stream                              | On                                                  | On             | Off     |                          |
| <b>CH 08</b>        | 1st Stream                              | On                                                  | On             | Off     | $\overline{\phantom{0}}$ |
|                     |                                         |                                                     |                |         |                          |
|                     |                                         |                                                     | Reset          | Save    | Exit                     |

**[Figure 3-23. Recording Setup Window]**

#### <span id="page-43-1"></span>**3-4-1Schedule Selection (Schedule1 ~ Schedule4)**

Each channel can be scheduled in 4 different schedules. This schedule can be set as the recording schedule and each time can be 4 different schedules.

"Event, Recording, Alarm, Duration, Log" setup is available to schedule 1~4 anytime the user want.

| Setup       |        |                       |                     |                   |         |         |        |
|-------------|--------|-----------------------|---------------------|-------------------|---------|---------|--------|
|             |        |                       |                     | <b>BERFRERERS</b> |         |         |        |
| <b>Time</b> | Camera | IP Camera             | Recording           | Schedule          | Storage | Network | System |
| Schedule1   |        | Schedule <sub>2</sub> | $\bullet$ Schedule3 | Schedule4         |         |         |        |

**[Figure 3-24. Schedule Selection Window]**

## <span id="page-44-0"></span>**3-4-2Event**

| Setup |                                   |                 |                        |                  |           |         | $\times$ |
|-------|-----------------------------------|-----------------|------------------------|------------------|-----------|---------|----------|
|       | $\Omega$<br>Camera<br><b>Time</b> | IP Camera       | Recording              | 1234<br>Schedule | Storage   | Network | System   |
|       | Schedule1                         | Schedule2<br>O) | Schedule3<br>$\bullet$ | $\blacksquare$   | Schedule4 |         |          |
|       | Event                             | Recording       | Alarm                  | Duration         | Log       |         |          |
|       | Camera                            | Motion          | Sensor                 | Sound            |           |         |          |
|       | CH 01                             | On              | On                     |                  |           |         |          |
|       | CH 02                             | On              | On                     |                  |           |         |          |
|       | <b>CH03</b>                       | On              | On                     |                  | E         |         |          |
|       | CH 04                             | On              | On                     |                  |           |         |          |
|       | CH 05                             | On              | On                     |                  |           |         |          |
|       | CH 06                             | On              | On                     |                  |           |         |          |
|       | <b>CH 07</b>                      | On              | On                     |                  |           |         |          |
|       | <b>CH 08</b>                      | On              | On                     |                  |           |         |          |
|       |                                   |                 |                        |                  |           |         |          |
|       |                                   |                 |                        |                  | Reset     | Save    | Exit     |

**[Figure 3-25. Event Setup Window]**

This is to set the events On/Off of Motion / Sensor / Sound.

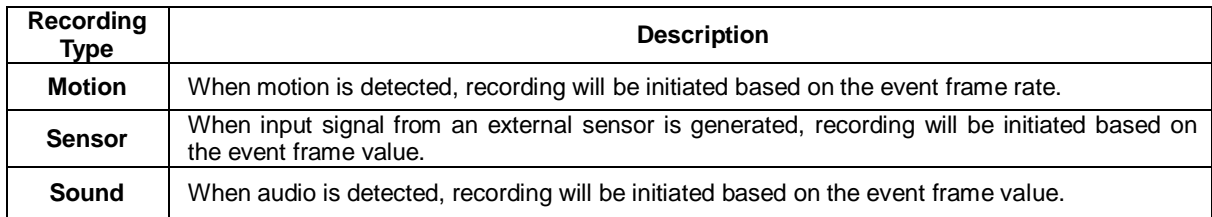

**※ The channels which are connected with IPCAM in DVR/NVR are not available with the sound detection feature.**

#### <span id="page-45-0"></span>**3-4-3Recording**

| Setup                |                                    |                               |                |         | $\times$ |
|----------------------|------------------------------------|-------------------------------|----------------|---------|----------|
| $O3$ mass in<br>Time | IP Camera<br>Camera                | 1234<br>Recording<br>Schedule | Storage        | Network | System   |
| Schedule1            | Schedule <sub>2</sub><br>$\bullet$ | Schedule3<br>$\bullet$        | Schedule4      |         |          |
| Event                | Recording                          | Alarm<br>Duration             | Log            | Push    |          |
| Camera               | Resolution                         | Continuous<br>Speed           | Event<br>Speed | Audio   |          |
| <b>CH 01</b>         | 1st Stream                         | On                            | On             | On      |          |
| CH 02                | <b>1st Stream</b>                  | On                            | On             | On      |          |
| <b>CH 03</b>         | 1st Stream                         | O <sub>II</sub>               | Оп             | Оп      | Ξ        |
| CH 04                | <b>1st Stream</b>                  | On                            | On             | On      |          |
| CH 05                | 1st Stream                         | On                            | On             | On      |          |
| CH 06                | 1st Stream                         | On                            | On             | On      |          |
| CH 07                | 1st Stream                         | On                            | On             | On      |          |
| CH 08                | 1st Stream                         | On                            | On             | On      | o.       |
|                      |                                    |                               |                |         |          |
|                      |                                    |                               | Reset          | Save    | Exit     |

**[Figure 3-26. Recording Setup Window]**

Used to set the resolution of the recorded channel.

## **(7)**Frame Rate

If the user configures Continuous recording and Event recording at the same time, the continuous recording follows Continuous Speed frame rate and the event recording follows Event Speed frame rate.

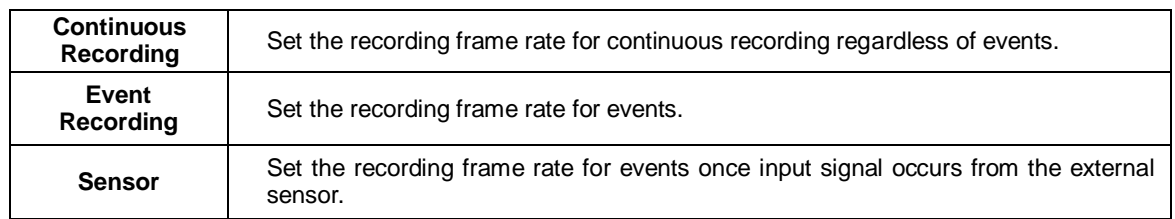

## <span id="page-45-1"></span>**3-4-4Alarm**

| Setup                                                                    |               |                   |              |                  |      |         |          |            | $\times$ |
|--------------------------------------------------------------------------|---------------|-------------------|--------------|------------------|------|---------|----------|------------|----------|
| Time                                                                     | Camera        | IP Camera         | Recording    | 1234<br>Schedule |      | Storage | Network  |            | System   |
| Schedule1<br>Schedule <sub>2</sub><br>Schedule <sub>3</sub><br>Schedule4 |               |                   |              |                  |      |         |          |            |          |
| Event                                                                    | Recording     |                   | <b>Alarm</b> | Duration         |      | Log     | Push     |            |          |
| Camera                                                                   | <b>Buzzer</b> | <b>PTZ Preset</b> | Email        | Relay            | Spot | Popup   | Caliback | <b>FTP</b> |          |
| CH 01                                                                    | Off           | Off               | Off          | Off              | Off  | Off     | Off      | Off        |          |
| <b>CH 02</b>                                                             | Off           | Off               | Off          | Off              | Off  | Off     | Off      | Off        |          |
| CH 03                                                                    | Off           | Off               | Off          | Off              | Off  | Off     | Off      | Off        | 目        |
| <b>CH 04</b>                                                             | Off           | Off               | Off          | Off              | Off  | Off     | Off      | Off        |          |
| <b>CH 05</b>                                                             | Off           | Off               | Off          | Off              | Off  | Off     | Off      | Off        |          |
| CH 06                                                                    | Off           | Off               | Off          | Off              | Off  | Off     | Off      | Off        |          |
| <b>CH 07</b>                                                             | Off           | Off               | Off          | Off              | Off  | Off     | Off      | Off        |          |
| CH 08                                                                    | Off           | Off               | Off          | Off              | Off  | Off     | Off      | Off        |          |
|                                                                          |               |                   |              |                  |      |         |          |            |          |
|                                                                          | ---           |                   | $\bullet$    |                  |      | Reset   | Save     | Exit       |          |

**[Figure 3-27. Recording Alarm Setup Window]**

※ This function is used to generate alarms through the Buzzer / PTZ Preset / e-mail / Relay / Spot / Popup / Callback / FTP in case of an event.

 $\mathbf{I}$ 

※ Popup function is to inform event occurrence to the user through a warning window in the real-time monitoring mode.

## <span id="page-46-0"></span>**3-4-5Duration**

| Setup        |                                    |                       |                  |                                         |                  | $\times$ |
|--------------|------------------------------------|-----------------------|------------------|-----------------------------------------|------------------|----------|
| Time         | O.55<br>IP Camera<br>Camera        | Recording             | 1234<br>Schedule | Storage                                 | . عام<br>Network | System   |
| Schedule1    | Schedule <sub>2</sub><br>$\bullet$ | Schedule <sub>3</sub> | Schedule4        |                                         |                  |          |
| Event        | Recording                          | Alarm                 | Duration         | Log                                     | Push             |          |
| Camera       | Pre Alarm                          | Post Alarm            |                  |                                         |                  |          |
| CH 01        | Off                                | 10 <sub>sec</sub>     |                  |                                         |                  |          |
| CH 02        | Off                                | 10 sec                |                  |                                         |                  |          |
| CH 03        | Off                                | 10 sec                | 目                |                                         |                  |          |
| CH 04        | Off                                | 10 sec                |                  |                                         |                  |          |
| CH 05        | Off                                | 10 sec                |                  |                                         |                  |          |
| CH 06        | Off                                | 10 sec                |                  |                                         |                  |          |
| <b>CH 07</b> | Off                                | 10 sec                |                  |                                         |                  |          |
| CH 08        | Off                                | 10 sec                |                  |                                         |                  |          |
|              |                                    |                       |                  |                                         |                  |          |
|              | ---                                |                       |                  | Reset<br>$\sim$ $\sim$ $\sim$<br>$\sim$ | Save             | Exit     |

**[Figure 3-28. Duration Setup Window]**

Setup Pre-Recording( On / OFF ), Post-Recording(5 / 10 / 15 / 20 / 60 / 150 / 300 seconds). ※in Pre-Recording, images of the last 7 seconds before the event occurrence are recorded.

## <span id="page-46-1"></span>**3-4-6Log**

.

| Setup        |                            |           |           |         |         |        |
|--------------|----------------------------|-----------|-----------|---------|---------|--------|
| $O = -$      |                            |           | 1234      |         |         |        |
| Time         | Camera<br>IP Camera        | Recording | Schedule  | Storage | Network | System |
| Schedule1    | Schedule <sub>2</sub><br>۰ | Schedule3 | Schedule4 |         |         |        |
| Event        | Recording                  | Alarm     | Duration  | Log     | Push    |        |
| Camera       | Motion                     | Sensor    |           |         |         |        |
| CH 01        | On                         | On        |           |         |         |        |
| CH 02        | On                         | On        |           |         |         |        |
| CH 03        | On                         | On        | A         |         |         |        |
| <b>CH 04</b> | Ön                         | On        |           |         |         |        |
| <b>CH 05</b> | On                         | On        |           |         |         |        |
| CH 06        | On                         | Оп        |           |         |         |        |
| CH 07        | On.                        | On        |           |         |         |        |
| CH 08        | On                         | On        |           |         |         |        |
|              |                            |           |           |         |         |        |
|              |                            |           |           | Reset   | Save    | Exit   |

**[Figure 3-29. Log Setup Window]**

Setup On / Off for Motion / Sensor / Sound. **※ The channels which are connected with IPCAM in DVR/NVR are not available with this feature.**

## <span id="page-47-0"></span>**3-4-7Push**

| Setup                  |                        |                                    |                         |           |         | $\times$ |
|------------------------|------------------------|------------------------------------|-------------------------|-----------|---------|----------|
| $O = 1$<br>Time        | IP Camera<br>Camera    | Recording                          | 1234<br>Schedule        | Storage   | Network | System   |
| Schedule1<br>$\bullet$ | Schedule2<br>$\bullet$ | Schedule <sub>3</sub><br>$\bullet$ | $\bullet$               | Schedule4 |         |          |
| Event                  | Recording              | Alarm                              | Duration                | Log       | Push    |          |
| Camera                 | Motion                 | Sensor                             |                         |           |         |          |
| CH 01                  | Off                    | Off                                |                         |           |         |          |
| CH 02                  | Off                    | Off                                |                         |           |         |          |
| CH 03                  | Off                    | Off                                | E                       |           |         |          |
| CH 04                  | Off                    | Off                                |                         |           |         |          |
| <b>CH 05</b>           | Off                    | Off                                |                         |           |         |          |
| CH 06                  | Off                    | Off                                |                         |           |         |          |
| CH 07                  | Off                    | Off                                |                         |           |         |          |
| CH 08                  | Off                    | Off                                | $\overline{\mathbf{v}}$ |           |         |          |
|                        |                        |                                    |                         |           |         |          |
|                        |                        |                                    |                         | Reset     | Save    | Exit     |

**[Figure 3-30. Push Setup Window]**

Setup On / Off for Motion / Sensor / Sound. **※ The channels which are connected with IPCAM in DVR/NVR are not available with this feature.**

## <span id="page-47-1"></span>**3-5Schedule**

Provide 4 different recording mode configurations. Each schedule mode can be set one week/24 hours and the recording follows the setting automatically.

Select **[Menu] → [Setup] → [Schedule]** in the real-time monitoring menu.

| Setup               |                |   |                 |                       |   |   |              |   |                |                |                                |         |                                              |              |    |       |         |    |              |              |    |    |              | $\times$ |
|---------------------|----------------|---|-----------------|-----------------------|---|---|--------------|---|----------------|----------------|--------------------------------|---------|----------------------------------------------|--------------|----|-------|---------|----|--------------|--------------|----|----|--------------|----------|
| Time                |                |   | $0 =$<br>Camera |                       |   |   | IP Camera    |   | Recording      |                |                                |         | <b><i>BERGERIELE</i></b><br>1234<br>Schedule |              |    |       | Storage |    |              | Network      |    |    |              | System   |
| $\bullet$ Schedule1 |                |   | $\bullet$       | Schedule <sub>2</sub> |   |   | $\bullet$    |   | Schedule3      |                | $\bullet$                      |         | Schedule4                                    |              |    |       |         |    |              |              |    |    |              |          |
| Hour                | $\overline{0}$ |   | $\overline{2}$  | $\overline{3}$        | 4 | 5 | 6            | 7 | $\overline{8}$ | $\overline{9}$ | 10                             | 11      | 12                                           | 13           | 14 | 15    | 16      | 17 | 18           | 19           | 20 | 21 |              | 22 23    |
| Sun                 | n              |   | П               | П                     |   |   | П            | П |                |                |                                |         |                                              |              | П  | 1     | 1       |    | П            |              |    |    | п            | П        |
| Mon                 | 1              |   | п               | 1                     |   |   | 1            | 1 | П              |                | 1                              |         | 1                                            |              | n  | 1     | 1       | п  | 1            | 1            | 1  |    | 1            | П        |
| Tue                 | 1              |   | П               | 1                     |   |   | 1            | 1 |                |                | ī                              |         |                                              |              | П  | 1     |         | ľ  | п            |              |    |    | 1            |          |
| Wed                 | 1              |   |                 | 1                     |   |   | П            |   |                |                |                                |         |                                              |              | П  |       |         |    | 1            |              |    |    |              |          |
| Thu                 | $\mathbf{1}$   | 1 | 1               | 1                     | 1 | 1 | $\mathbf{1}$ | 1 | 1              | $\mathbf{1}$   | $\mathbf{1}$                   | 1       | 1                                            | $\mathbf{1}$ | 1  | 1     | 1       | П  | $\mathbf{1}$ | $\mathbf{1}$ | 1  | 1  | $\mathbf{1}$ | 1        |
| Fri                 | 1              |   | п               | n                     |   |   | 1            | 1 |                |                |                                |         |                                              |              | ī  |       |         |    | ī            |              |    |    | 1            |          |
| Sat                 | п              |   |                 | П                     |   |   | П            |   |                |                |                                |         |                                              |              | П  | 1     |         |    | П            |              |    |    | П            |          |
| Hol                 | $\mathbf{1}$   | 1 | П               | 1                     | 1 | 1 | 1            | 1 | $\mathbf{1}$   | $\mathbf{1}$   | 1                              | 1       | 1                                            | 1            | 1  | 1     | 1       | 1  | 1            | 1            | 1  | 1  | 1            | П        |
|                     |                |   |                 |                       |   |   |              |   |                |                |                                | Holiday |                                              |              |    | Reset |         |    | Save         |              |    |    | Exit         |          |
|                     |                |   |                 |                       |   |   |              |   |                |                | [Figure 3-31. Schedule Window] |         |                                              |              |    |       |         |    |              |              |    |    |              |          |

<span id="page-48-0"></span>**3-5-1Schedule Setup**

Select one schedule among Schedule1, Schedule2, Schedule3 and Schedule4.

- **(1)** Selection Tip
	- ① Select the day and time to be set by using the arrow keys.
	- ② Select after moving the cursor onto Time(0-23) or Day(Sun. Holiday) then the user can configure the whole line at once.
	- ③ Using the mouse can be easier.

## **(2)Holiday Registration**

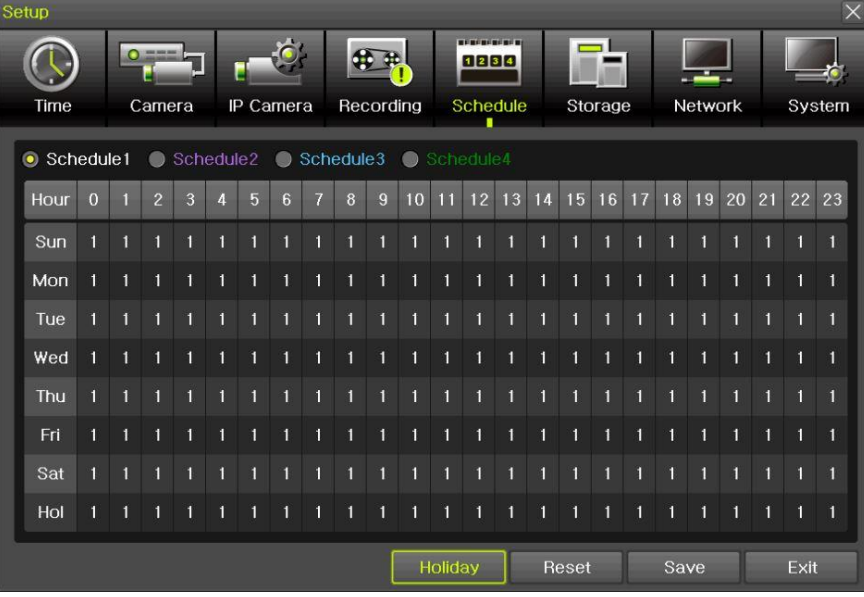

|     | <b>Holiday Registration</b> |     |                     |     |               |                |        |      |      | X Holiday Registration |                          |     |            |     |               |                |        |                     |      |
|-----|-----------------------------|-----|---------------------|-----|---------------|----------------|--------|------|------|------------------------|--------------------------|-----|------------|-----|---------------|----------------|--------|---------------------|------|
|     | $\overline{\bullet}$        |     | April 2016          |     | $\rightarrow$ |                | No.    | Date |      |                        | $\overline{\mathcal{L}}$ |     | April 2016 |     | $\rightarrow$ |                | No.    | Date                |      |
| Sun | Mon                         | Tue | Wed                 | Thu | Fri-          | Sat            |        |      | 西    |                        | Sun Mon                  | Tue | Wed        | Thu | Fri           | Sat            | 001    | Every Year April 18 | E    |
|     |                             |     |                     |     |               | $\overline{2}$ |        |      |      |                        |                          |     |            |     |               | $\overline{2}$ |        |                     |      |
| я   |                             | 5   | 6                   |     | $\mathbf{a}$  | 9              |        |      |      | 13.                    |                          | н   | 6          |     | $\mathbf{8}$  | $\cdot$ 9      |        |                     |      |
| 10  | 11                          | 12  | 13                  | 14  | 15            | 16             |        |      |      | 10                     | 11                       | 12  | 13         | 14  | 15            | 16             |        |                     |      |
| 17  | 18                          |     | Every Year April 18 |     |               |                |        |      |      | 17                     | 18                       | 19  | 20         | 21  | 22            | 23             |        |                     |      |
| 24  | 25                          |     | 3rd Monday of April |     |               |                |        |      |      | 24                     | 25                       | 26  | 27         | 28  | 29            | 30             |        |                     |      |
|     |                             |     |                     |     |               |                |        |      | 同    |                        |                          |     |            |     |               |                |        |                     | 同    |
|     |                             |     |                     |     |               | <b>Reset</b>   | Delete | Save | Exit |                        |                          |     |            |     |               | Reset          | Delete | Save                | Exit |

**[Figure 3-32. Holiday Registration Window]**

This feature is used to enable the user to set the holidays and schedule independently.

① Move to {Schedule} -> {Holiday}.

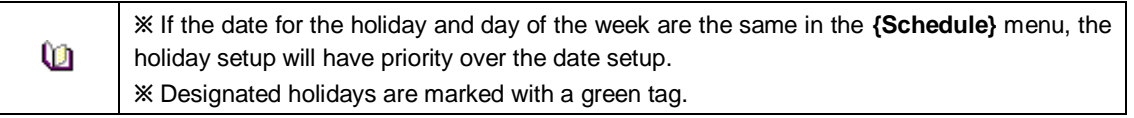

- ② On the Holiday Registration Window, select the date by using the arrow keys and the Select button and press the Select button.
- ③ After setting the holiday, move to {Save} at the bottom of the menu. Afterward, press the Select button.

#### <span id="page-49-0"></span>**3-6Storage**

Select [Menu]->[Setup]->[Storage] in the real-time monitoring menu.

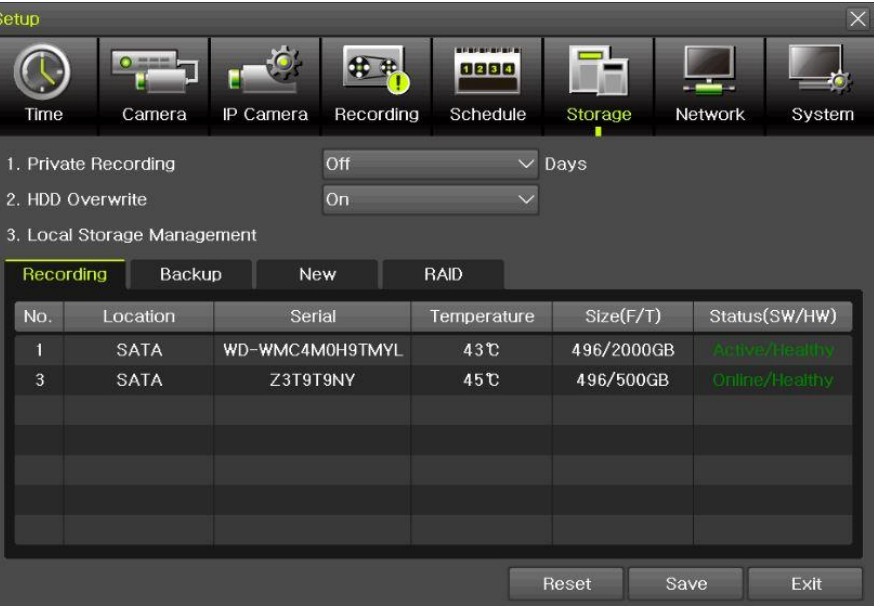

**[Figure 3-33. Storage Device Window]**

In the Storage menu, To apply the new setting, save the new setting after changing the setting. œ **Reset**: Initialize the menu to the basic setting.

#### <span id="page-49-1"></span>**3-6-3Max. Recording Days**

This is to limit the recording days. None/1day/7days/30days/User setting(1-99) selection is available.

#### <span id="page-49-2"></span>**3-6-4HDD Overwrite**

Select On/Off for HDD Overwrite.

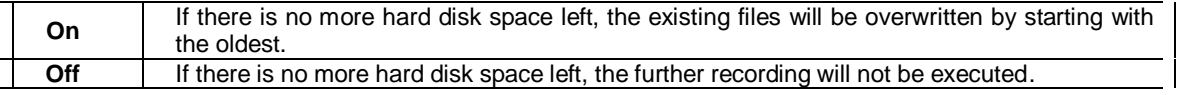

#### <span id="page-50-0"></span>**3-6-5Local Storage Management (1)Local Storage Management Function**

Local Storage refers to the internal hard disk and storages connected to the system via USB. Local Storage is classified and managed as **{Recording}, {Backup}**, **{New}** and functions are described below.

#### ① Recording

The Recording storage is managed in Direct. The Recording storage stores data on the hard disk in the real time. Two commands can be executed. Depending on the SW/HW status, however, some commands cannot be executed.

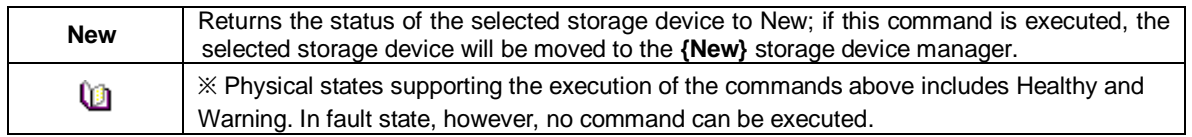

② Backup

| Setup     |                             |                                |           |             |             |      |                | $\times$             |
|-----------|-----------------------------|--------------------------------|-----------|-------------|-------------|------|----------------|----------------------|
|           | o                           |                                |           | 1234        |             |      |                |                      |
| Time      | Camera                      | IP Camera                      | Recording | Schedule    | Storage     |      | <b>Network</b> | System               |
|           | 1. Private Recording        |                                | Off       |             | $\vee$ Days |      |                |                      |
|           | 2. HDD Overwrite            |                                | On        |             |             |      |                |                      |
|           | 3. Local Storage Management |                                |           |             |             |      |                |                      |
| Recording | Backup                      | New                            |           | <b>RAID</b> |             |      |                |                      |
|           |                             |                                |           |             |             |      |                |                      |
| No.       | Location                    | Serial                         |           | Model       | Size        |      |                | Device Type          |
| 4         | <b>USB</b>                  | 4C530102820119116 SanDCruzer_F |           |             | 7 GB        |      |                | <b>Direct Access</b> |
|           |                             |                                |           |             |             |      |                |                      |
|           |                             |                                |           |             |             |      |                |                      |
|           |                             |                                |           |             |             |      |                |                      |
|           |                             |                                |           |             |             |      |                |                      |
|           |                             |                                |           |             |             |      |                |                      |
|           |                             |                                |           |             |             |      |                |                      |
|           |                             |                                |           |             |             |      |                |                      |
|           |                             |                                |           |             | Reset       | Save |                | Exit                 |

**[Figure 3-34. Backup Storage Device Window]**

The backup storage is managed in Backup. Backup storages are only used to back up the data.

 $\mathbf{I}$ 

Depending on the storage type, the storage is used only for (Recording) or (Backup) purposes.

③ New

| Setup          |                             |                  |           |                         |                         |         | $\times$             |
|----------------|-----------------------------|------------------|-----------|-------------------------|-------------------------|---------|----------------------|
|                |                             |                  |           | <b>BERERFRE</b><br>1234 |                         |         |                      |
| Time           | Camera                      | IP Camera        | Recording | Schedule                | Storage                 | Network | System               |
|                | 1. Private Recording        |                  | Off       |                         | $\vee$ Days             |         |                      |
|                | 2. HDD Overwrite            |                  | On        |                         |                         |         |                      |
|                | 3. Local Storage Management |                  |           |                         |                         |         |                      |
| Recording      | Backup                      | <b>New</b>       |           | <b>RAID</b>             |                         |         |                      |
|                |                             |                  |           |                         | <b>Recording-Format</b> |         |                      |
| No.            | Location                    | Serial           |           | Model                   | Backup-Format           |         | Device Type          |
| $\overline{2}$ | <b>SATA</b>                 | XQKPPOBU2GZD39KD |           | RAID <sub>1</sub>       | 500 GB                  |         | <b>Direct Access</b> |
|                |                             |                  |           |                         |                         |         |                      |
|                |                             |                  |           |                         |                         |         |                      |
|                |                             |                  |           |                         |                         |         |                      |
|                |                             |                  |           |                         |                         |         |                      |
|                |                             |                  |           |                         |                         |         |                      |
|                |                             |                  |           |                         |                         |         |                      |
|                |                             |                  |           |                         |                         |         |                      |
|                |                             |                  |           |                         |                         |         |                      |

**[Figure 3-35. New Storage Device Window]**

All storages, initially detected are managed in {New}. All initially detected storages are displayed as New and can be changed into Recording storage or Backup Storage.

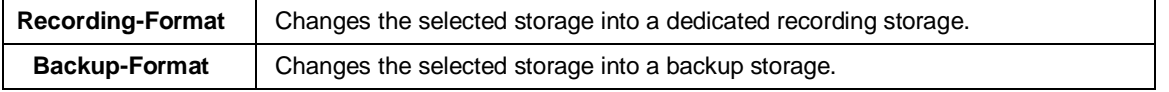

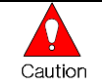

In **{New}**, At least, one storage shall be selected as a dedicated storage. Otherwise, the data cannot be stored in the real time.

#### ④ RAID : User can use RAID thru the e-sata storage only.

#### **(1)Composition of the local storage device**

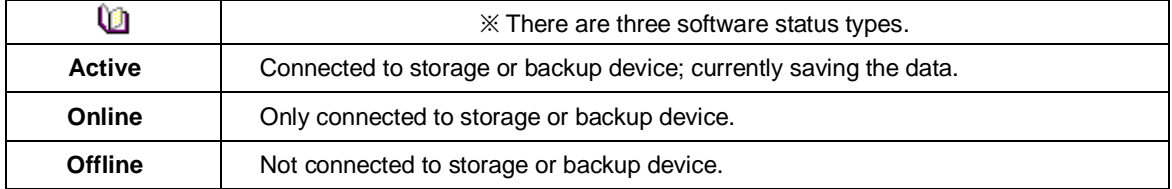

#### <span id="page-51-0"></span>**3-7 Network**

Select **[Menu] [Setup] [Network]**

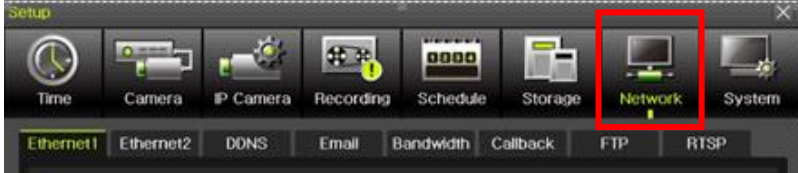

#### <span id="page-51-1"></span>**3-7-1Ethernet 1 (Client Port)**

This is for the feature to do monitoring thru VMS, Web, Smartphone app.

It sets DHCP as default. DHCP can make the DVR/NVR to have the IP address from the router automatically. DHCP setting is recommended.

If user wants to use the IP address by manually, then unchecked DHCP and input the IP address user want.

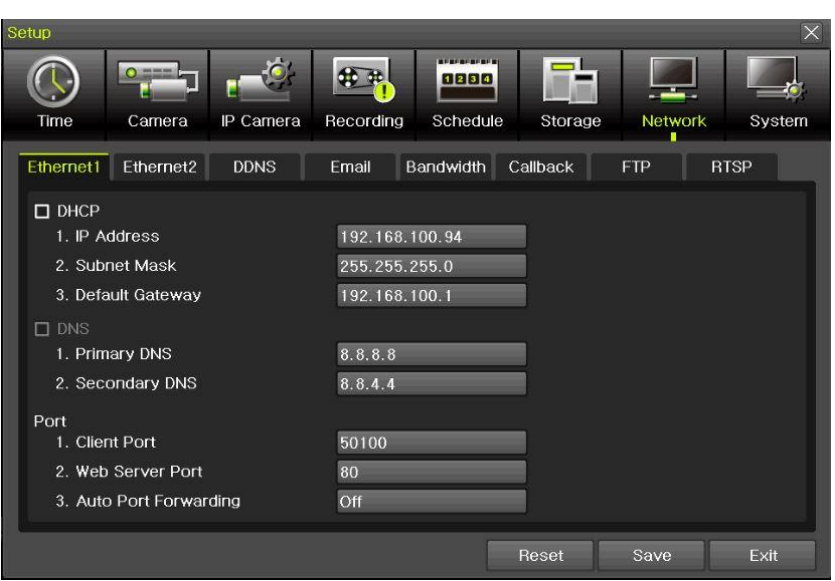

**[Figure 3-37. Ethernet 1]**

- ① **[Menu] [Setup] [Network] [Ethernet1]**
- ② Set the details then save. [IP address, Subnet Mask, Default Gateway, Primary DNS, Secondary DNS, Client Port, Web Server Port, Auto Port Forwarding]
- ③ Client port is for user's connection and it sets '50100' as default. It can be changed by user's situation like firewall or network status.
- ④ Web port is for user's web monitoring of DVR/NVR. It sets '80' as default.
- ⑤ We recommend to use the Client port and Web ports with '50100' and '80'.
- ⑥ 'Auto Port Forwarding': If user set it as 'On', it is no necessary to do Port forwarding at router. If the router is not supporting Port forwarding feature, user should connect to the router menu then do Port forwarding with Client and Web port.

#### <span id="page-52-0"></span>**3-7-2Ethernet2 (IP Camera port)**

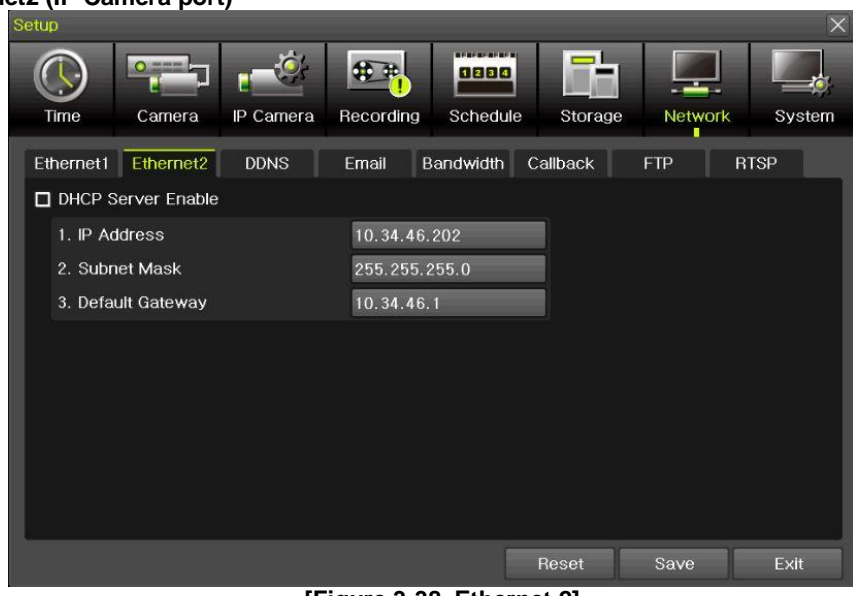

**[Figure 3-38. Ethernet 2]**

- ① **[Menu] [Setup] [Network] [Ethernet2]**
- ② Set the details then save. [IP address, Subnet Mask, Default Gateway]

**※ This feature is available in NVR & DVR except EX-SDI DVR.**

#### <span id="page-53-0"></span>**3-7-3DDNS**

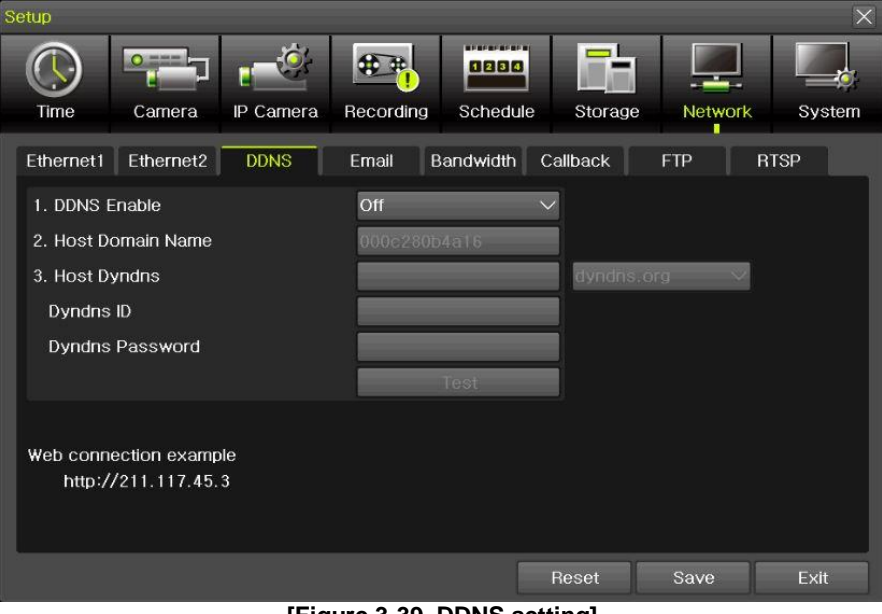

**[Figure 3-39. DDNS setting]**

DDNS(Dynamic Domain Name System): the Dynamic Domain Name System (DDNS) service updates IP addresses of the host name in the real time and allocates fixed domain names to systems linked to dynamic IP addresses to allow users to use the same DNS name regardless of the change of in the IP address. It provides dynamic DNS to ensure URL access in the dynamic IP environment. User can monitor the remote place thru internet with web server functions which is equipped in DVR.

DDNS helps the user who doesn't know the IP address to connect DVR/NVR by using Domain Name.

- ① Select On/Off of DDNS or a domain name to use by using arrow keys and the selection button.
- ② In case of DDNS On, enter the host name and save it then, the registration procedure of the host name proceeds automatically. You can enter the host name with 2-20 letters.
- ③ The host name to enter must not be pre-registered in DDNS sever. Otherwise it won't work.
- ④ The basic host name is the MAC address of appertaining DVR.
- ⑤ In case the host name have entered starts with "000c28", none of MAC address will work excepting for appertaining DVR's.
- ⑥ In case of DynDNS On, enter the host name, user name registered in DynDNS and password then, save them.

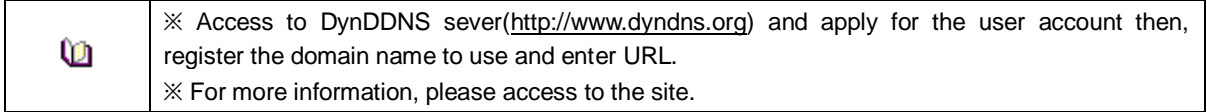

## <span id="page-54-0"></span>**-7-4E-mail**

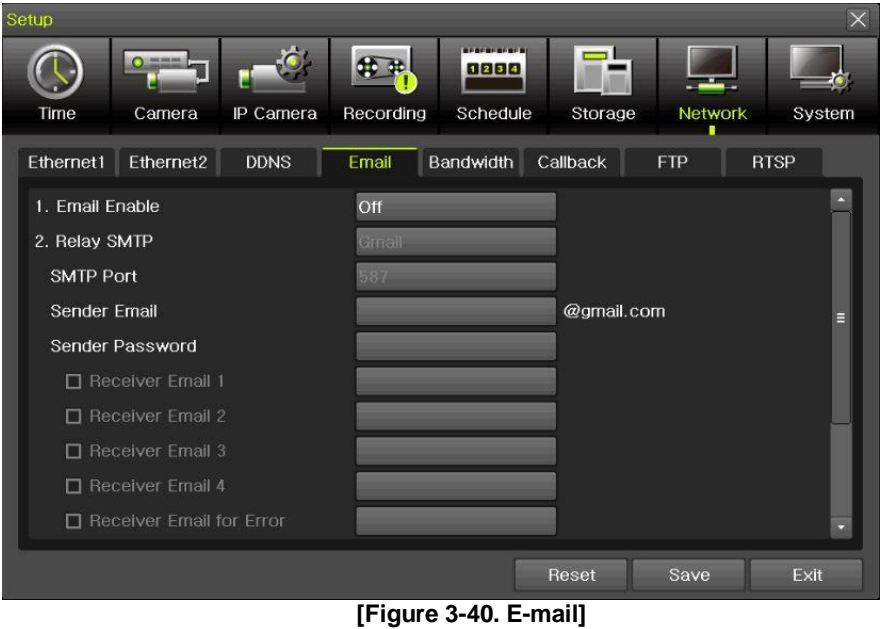

This is to set automatic E-mail transmission service when an event occurs.

- **[Menu] [Setup] [Network] [E-Mail]**
- To use the e-mail function, **{E-mail}** in **{Menu} {Setup} {System} {9. Alarm}** or **{E-mail}** in  ${Menu} \rightarrow {Section} \rightarrow {Alarm}$  need to be configured.

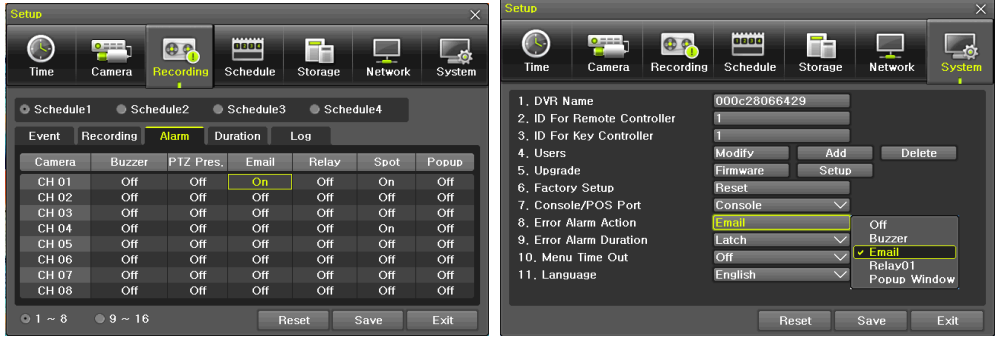

- Relay SMTP is set on 'Gmail' as default, but when 'Default' (in menu tab) is selected
- Receiver Email can be set up to 5 users (emails).
- Email Interval settings are as follows [5 sec / 1 min / 3 min / 5 min /10 min].

## <span id="page-55-0"></span>**3-7-5Bandwidth**

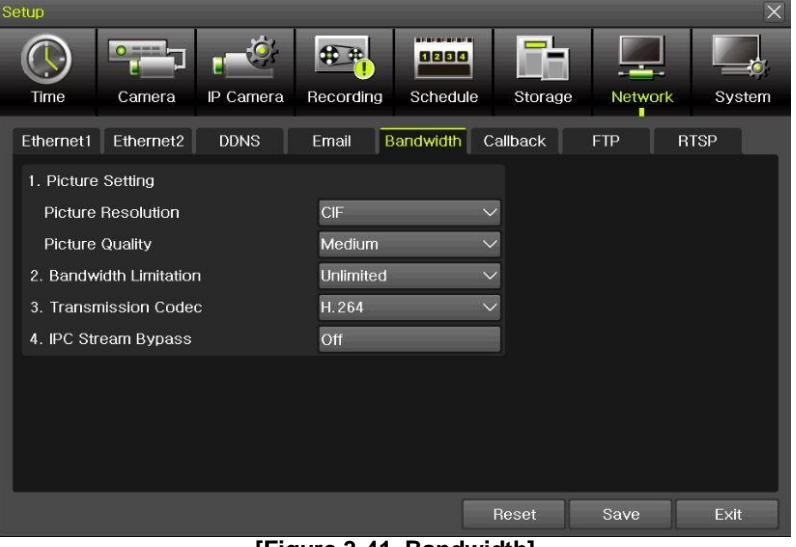

**[Figure 3-41. Bandwidth]**

- ① **[Menu] [Setup] [Network] [Bandwidth]**
- ② This sets up the limit of the bandwidth to be used when bringing the live image, adjust resolution/quality and transmitting the data by using the network.
- ※ In case of smartphone app monitoring, you can control the network resolution here to save the data cost.

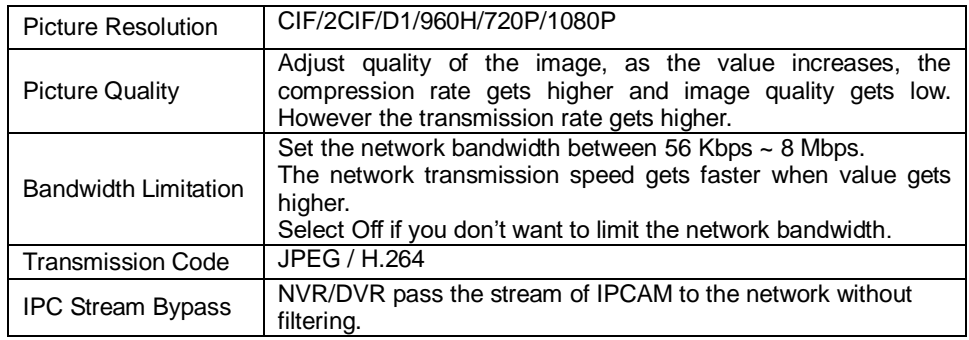

※ For 8/16 CH DVR/NVR, recording resolution for the DVR/NVR is same with the max network image resolution.

Example) if user sets 720p as recording resolution, network image resolution will be 720p even if you sent 1080p for Picture Resolution on Bandwidth.

**※ IPC Stream bypass features is available with the channel connected to IPCAM.**

#### <span id="page-55-1"></span>**3-7-6CALLBACK**

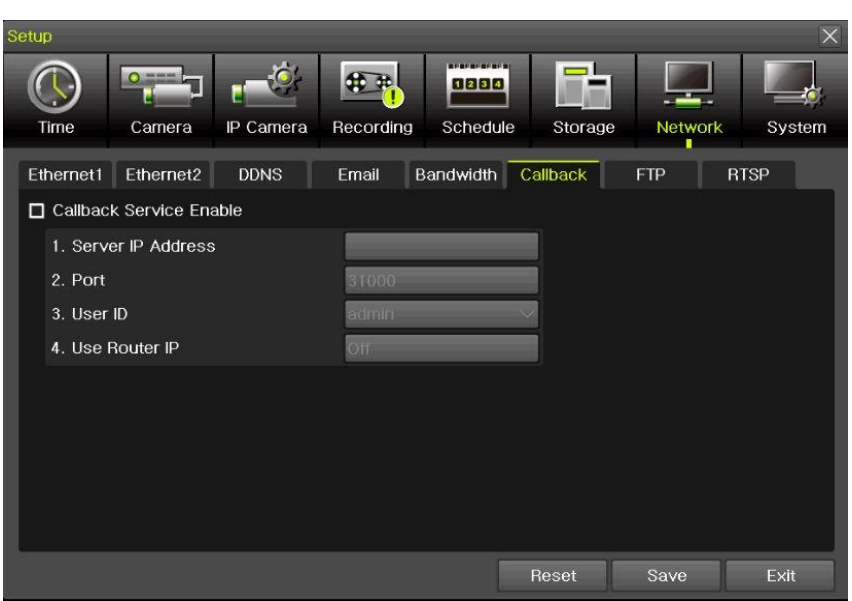

**[Figure 3-42. Callback]**

Callback to be sent to the PC with event details when event occurs.

- ① **[Menu] [Setup] [Network] [Callback]**
- ② Tick Callback Service Enable
- ③ Input the details then save after setting 'On' for Use Router IP.
- ④ There is special software to be installed into the PC to use Callback. Please ask it to your supplier if you want to PC software to use Callback.

<span id="page-56-0"></span>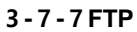

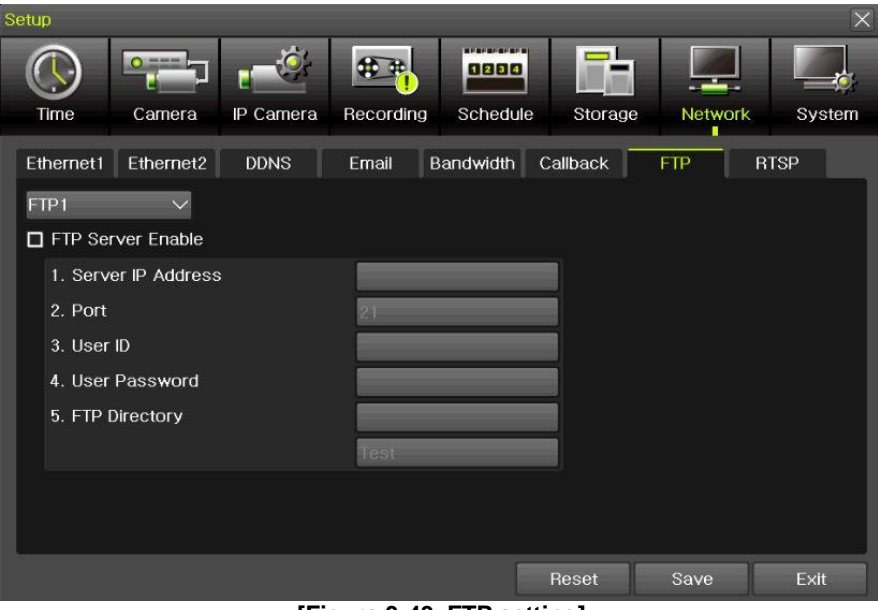

**[Figure 3-43. FTP setting]**

This to be sent JPG image to FTP server when the event occurs.

```
\textcircled{1} [Menu] \rightarrow [Setup] \rightarrow [Network] \rightarrow [FTP]
```
② Select FTP1 or FTP2 then tick FTP Server Enable.

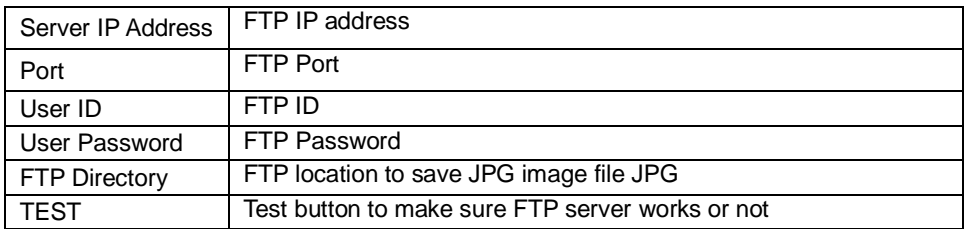

After setting FTP here, then go to **[Menu] [Setup] [Recording] [Alarm]** then thru on for **FTP.**  After that, user can receive the JPG image file at FTP Directory.

## <span id="page-57-0"></span>**3-7-8RTSP**

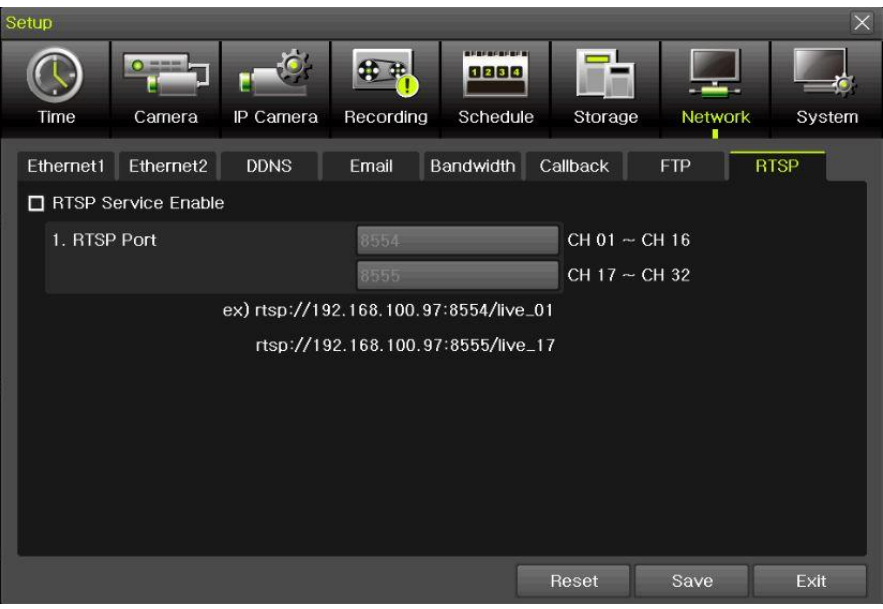

**[그림 3-44. RTSP 설정창]**

Tick RTSP Service Enable then set RTSP port. Please refer to the example shown on the menu. This RTSP address makes user to see the camera.

ex) rtsp://192.168.100.97:8554/live\_01 rtsp://192.168.100.97:8555/live\_17

<span id="page-57-1"></span>**3-8 System [Menu] [Setup] [System]**

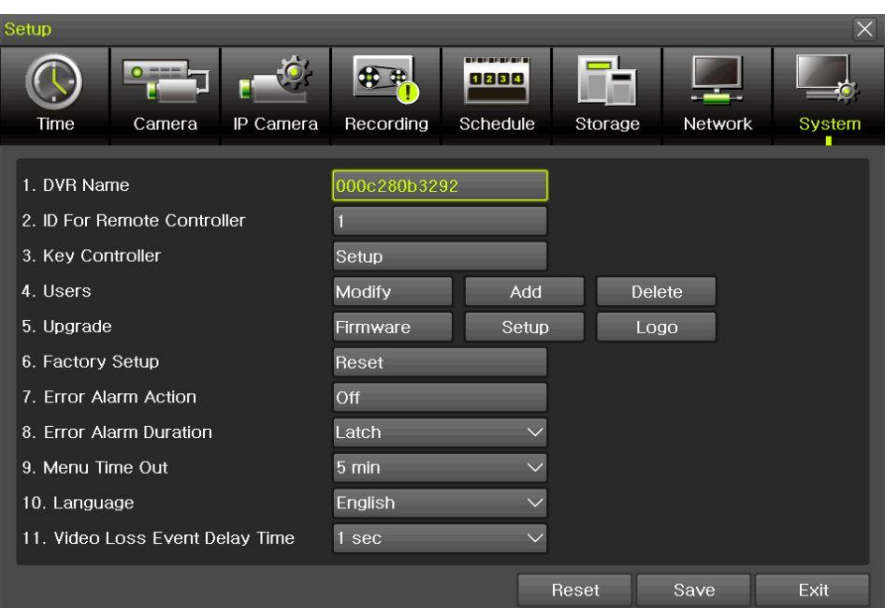

**[Figure 3-45. System]**

| DVR / NVR name                     | DVR/NVR name (Default: Mac address)                              |
|------------------------------------|------------------------------------------------------------------|
| ID for remote controller           | ID to be controlled by Remote controller                         |
| Key controller                     | ID to be controlled by Keyboard controller                       |
| <b>Users</b>                       | Users authorities, modification, add and delete                  |
| Upgrade                            | Upgrade, setup change, Logo change                               |
| <b>Factory Setup</b>               | Go back to default setting except Network setting                |
| <b>Error Alarm Action</b>          | Alarm setting for many types of system failure                   |
| <b>Error Alarm Duration</b>        | Set for Alarm duration                                           |
| <b>Menu Time Out</b>               | Time setting from menu to live display                           |
| Language                           | System OSD Language setting                                      |
| <b>Video Loss Event Delay Time</b> | It keeps 'Video Loos' during the setting period, then Video Loss |
|                                    | event comes out                                                  |
| <b>BNC out type</b>                | HD, SD resolution selection                                      |

#### <span id="page-58-0"></span>**3-8-1 DVR / NVR name**

Default setting is Mac address. (support max 20 letters in English)

#### <span id="page-58-1"></span>**3-8-2 ID For Remote Controller**

This to be set when user have many DVR/NVRs with one remote controller

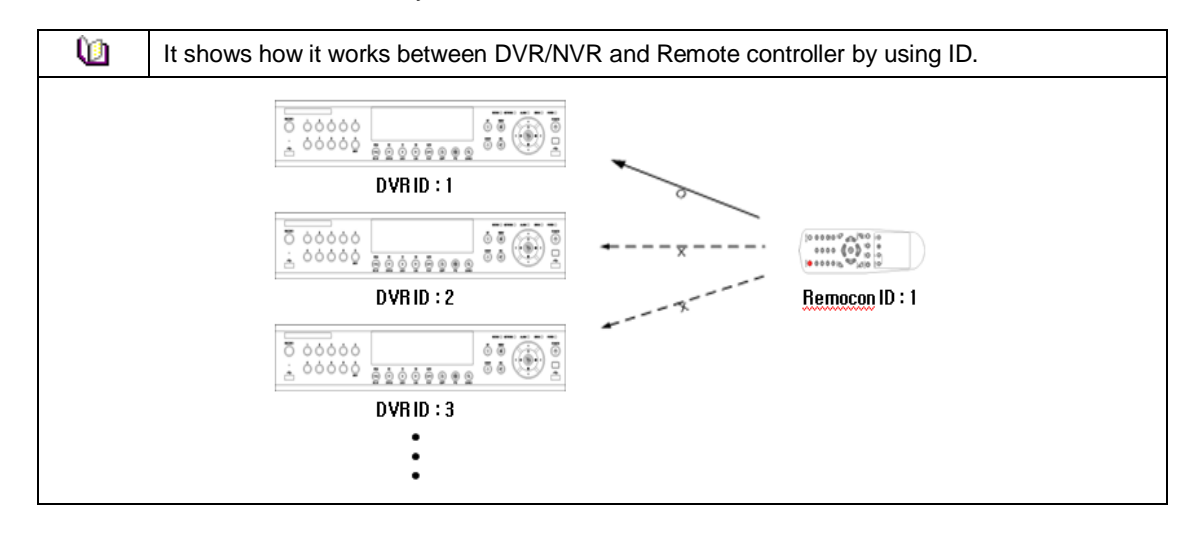

## ① **[Menu] [Setup] [System] [ID for Remote Controller]**

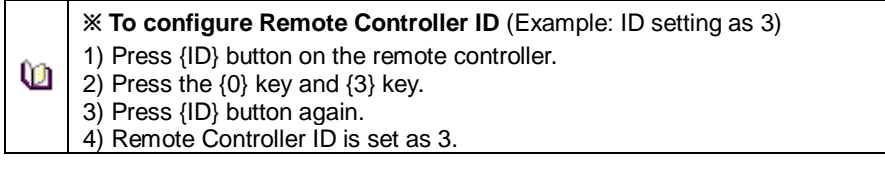

## <span id="page-59-0"></span>**3-8-3Key Controller**

- ① This is to use the keyboard controller
- ② ID can be input from 1 to 255. .

## **3-8-4 Users**

<span id="page-59-1"></span>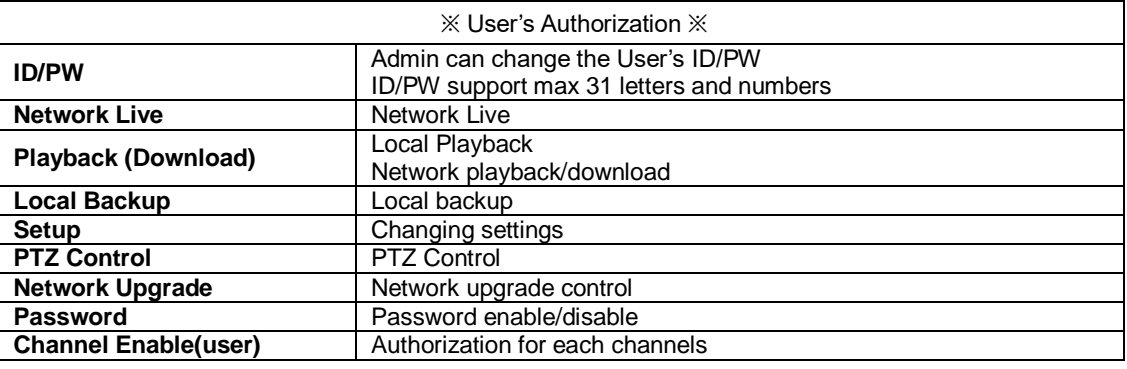

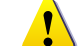

## Up to 14 users can be registered.

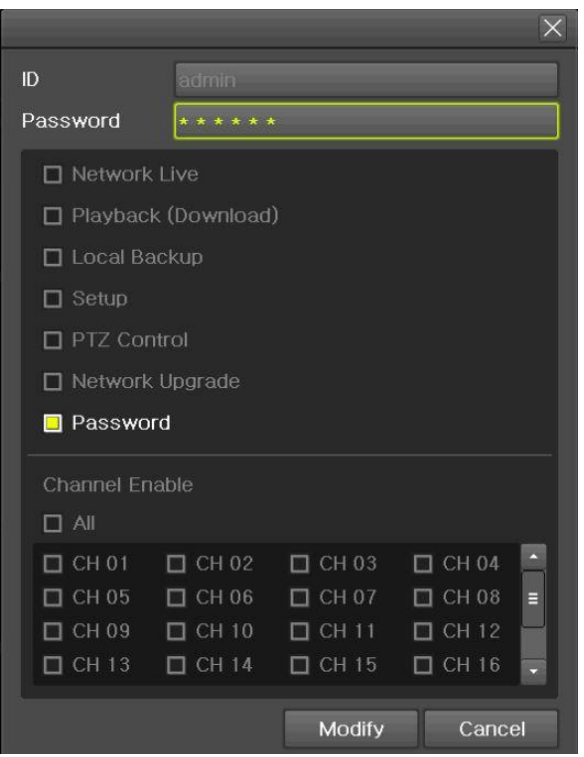

**[Figure 3-46. Users → Modify]** 

## <span id="page-60-0"></span>**3-8-5 Upgrade**

To upgrade by external storage devices supports USB2.0.

※ Firmware which will be upgraded should be located to the highest(root) location from the external devices supports USB 2.0

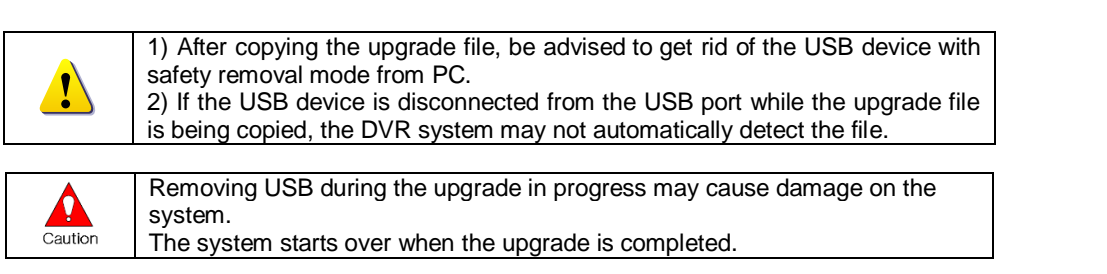

#### **(1) Firmware Upgrade method**

- ① Insert (input) USB 2.0 device into the DVR/NVR then select **[Menu][Setup][System][Upgrade- > firmware]** then you will see the menu below.
- ② Find the correct firmware then do double click to upgrade

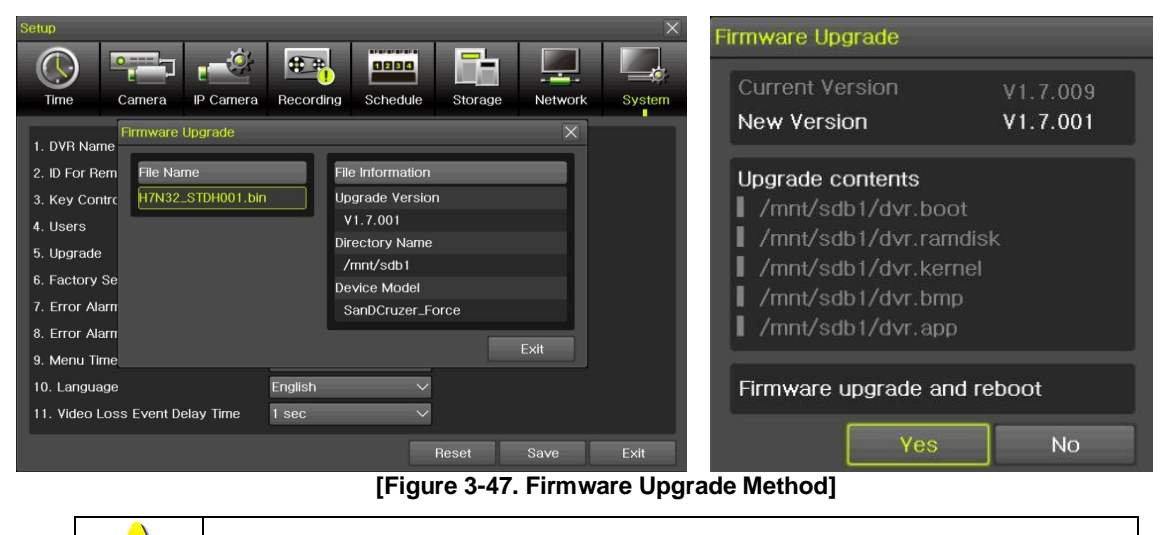

※ After 3 ~15 Seconds, you can see the Firmware upgrade process menu.

- ③ Read the information and select {Yes} to start the upgrade gradually. Select {No} to return to the **{System}** mode
- ④ After the upgrade is completed, the system reboots.
- ⑤ Move to **{Menu} {Miscellaneous} {DVR Information} {3. Software Version}** to check the version.

#### **(2) Setup Upgrade**

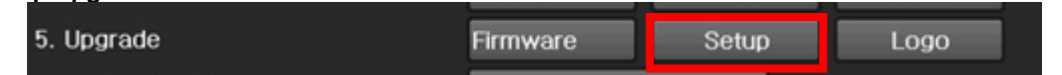

- ① Select **[Setup]** and the upgrade file list stored in the selected device and simple version info of the selected file are then displayed.
- ② Select a file and then the upgrade starts immediately.

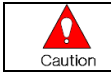

Select a file and then the upgrade starts immediately. All setting values of the current menu will be changed to the upgrade setting values.

## **(3) Logo Upgrade**

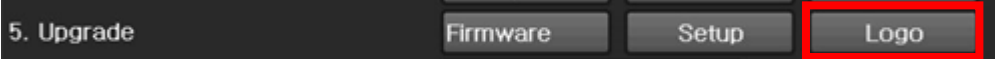

※ This to be changed to booting logo.

<span id="page-61-0"></span>※ Image format: JPG format, booting logo image size [720 x 480]

#### **3-8-6 Factory Setup**

Ω autio

**[Menu] [Setup] [System] [Factory Setup]** Select Yes or No

Take a note that all settings will be to default except network setting.

## <span id="page-61-1"></span>**3-8-7Error Alarm Action**

- ① **[Menu] [Setup] [System] [Error Alarm Action]**
- ② This is to set the alarm which is serious for system operation

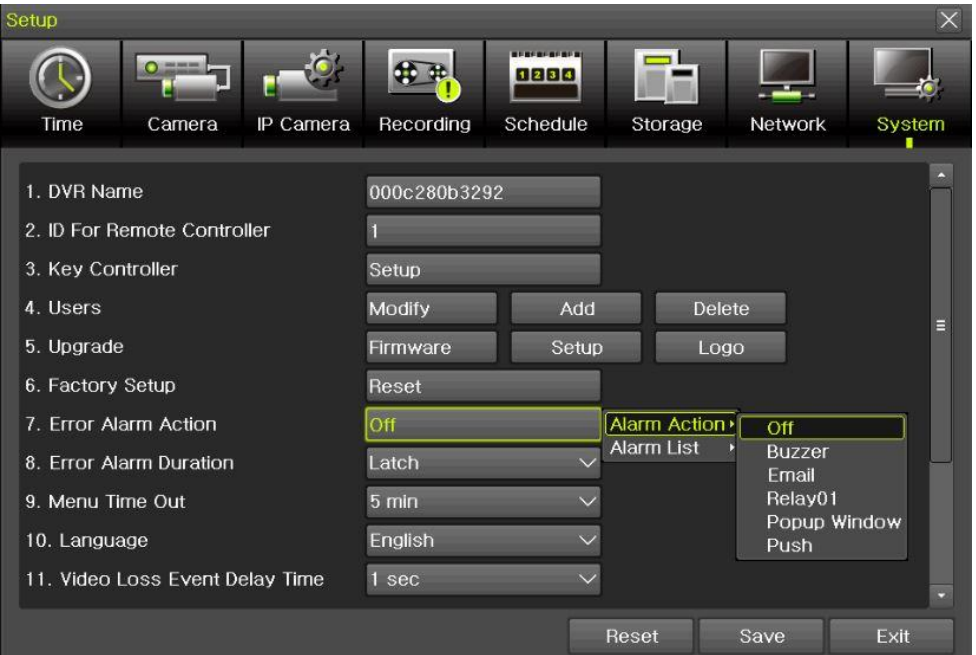

**[Figure 3-48. Alarm Action]**

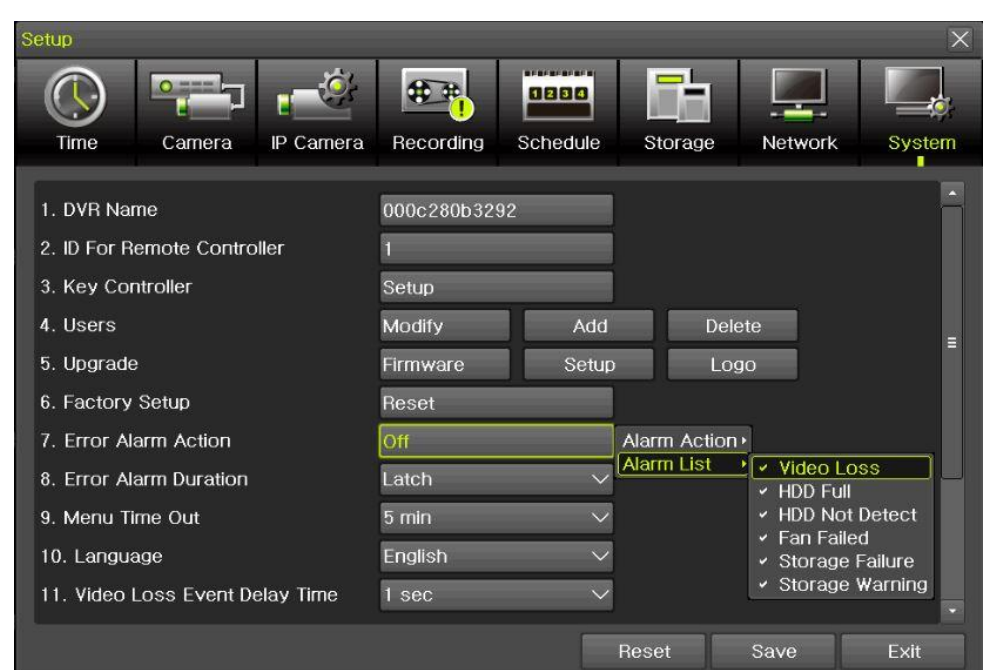

**[Figure 3-49. Alarm List]**

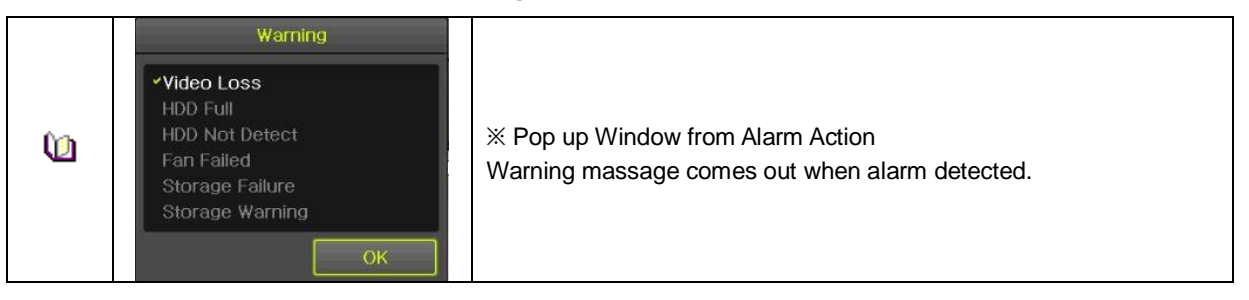

#### <span id="page-62-0"></span>**3-8-8 Error Alarm Duration**

This is to set duration not only for alarm but also, recording.

#### <span id="page-62-1"></span>**3-8-9 Menu Time Out**

If no input is made in the System Setup menu from the front buttons, remote controller and mouse, the system automatically shifts to the real-time monitoring mode.

#### <span id="page-62-2"></span>**3-8-10 Language**

System OSD (On Screen Display) selection.

#### <span id="page-62-3"></span>**3-8-11 Video Loss Event Delay Time**

This is to set the time for 'Video Loss' when the camera is disconnected.

#### <span id="page-62-4"></span>**3-8-12BNC output type**

This is to select the type of the spot. There are three types to use the BNC as Spot. HD Spot + SD Spot, HD Spot + SD Main, HD Main + SD Spot

#### <span id="page-62-5"></span>**3-8-13System Operation**

This is to reduce the channels so that user can use the highest resolution cameras. There are three types operation as below.

1> IPC 32CH 2> 5MP IPC 24CH 3> 4K IPC 16CH After selection, DVR/NVR will reboots.

**※ It is available in 32CH NVR & 16CH DVR only.**

## **Chapter 4. DVR / NVR Web Service**

<span id="page-63-0"></span>[DVR/NVR Web Service] through the Ethernet/Port setup and web server composition. The main purpose of DVR/NVR WEB SERVICE is for easy setup for users to control DVR/NVR setup and live view by WEB easily.

## <span id="page-63-1"></span>**4-1DVR / NVR Web Service**

#### <span id="page-63-2"></span>**4-1-1Web service connection**

If the user is using the firmware 15.x.xxx, it means that DVR WEB SERVICE is available. Check the URL and Web port that DVR/NVR IP or DDNS is set. Input the confirmed 'IP or [URL:Port'](Port) on the web browser then enter the page.

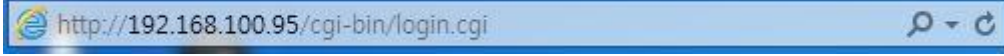

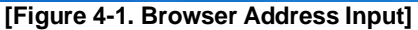

Then, user can see the log-in menu as follows. Input ID/PW for the DVR/NVR. Click the [Login] button.

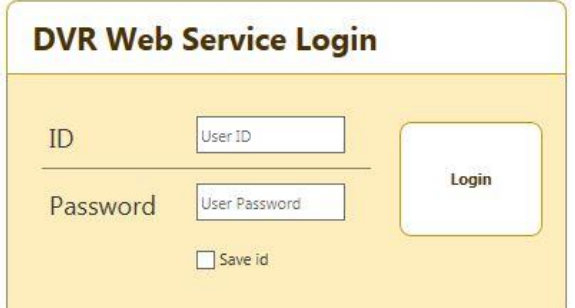

**[Figure 4-2. Login Window]**

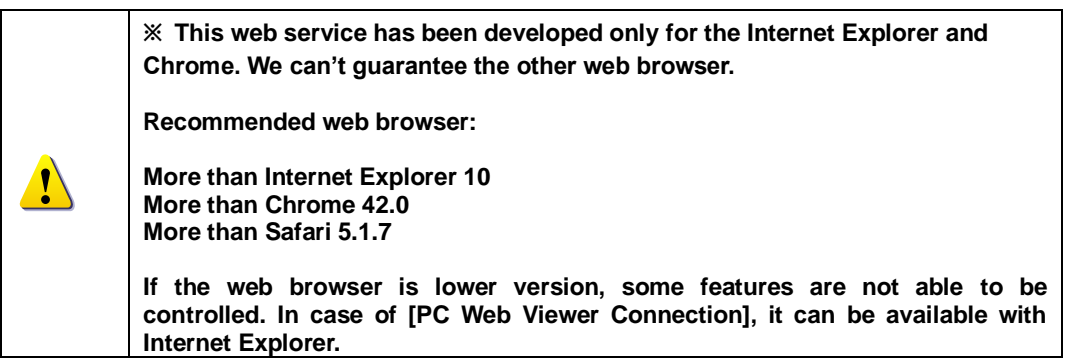

## <span id="page-64-0"></span>**-1-2Web Service Feature**

After log-in, [PC Web Viewer/Information/QR Code/JPEG Viewer/Calculator/Setup] features are available.

\*\* The main screen composition is as follows.

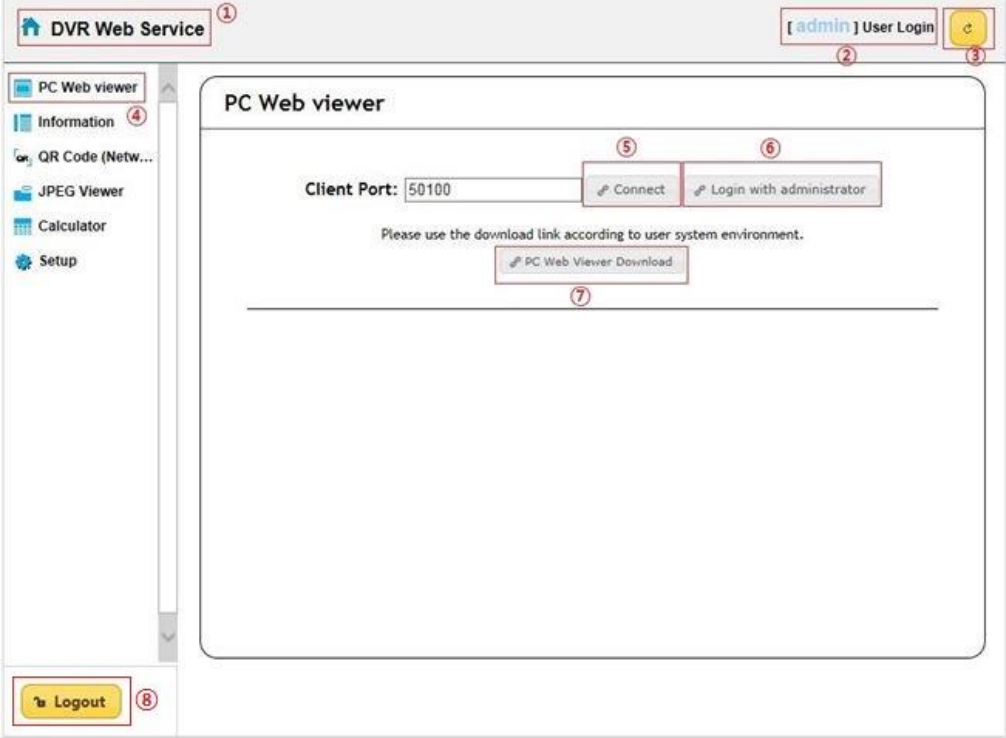

**[Figure 4-3. Web Service Main Window]**

- Go to main menu
- ID for the user log-in
- Refreshing
- Setup/Information/QR code/JPEG viewer/Calculator selection
- PC web viewer connection (Real-Time monitoring and playback)
- Login with administrator
- PC web viewer download.
- Log out

\*\* Currently connected DVR / NVR information check is available.

| <b>The DVR Web Service</b>                                                                                       |                                                     |             | [ admin ] User Login |                |
|----------------------------------------------------------------------------------------------------|-----------------------------------------------------|-------------|----------------------|----------------|
| PC Web viewer                                                                                                    |                                                     |             |                      |                |
| <b>Information</b>                                                                                               | <b>Information</b>                                  |             |                      |                |
| or QR Code (Netw                                                                                                 | 1.1D:1                                              |             |                      |                |
| JPEG Viewer                                                                                                    | 2. Name: 000c280b3292                               |             |                      |                |
| <b>Calculator</b>                                                                                                | 3. Software Version: V1.7.028                       |             |                      |                |
| <b>Setup</b>                                                                                                    | 4. Hardware Version: 1.0 (UHD NVR)                  |             |                      |                |
| G<br>$\blacktriangleright$ Time<br>Camera<br>ò                                                                   | 5. Video Mode: NTSC, FHD                            |             |                      |                |
| IP Camera<br><b>SCI</b>                                                                                          | CH 01: 10.34.47.2(10fps)                            | CH 02: None |                      |                |
| ▼ Recording<br><sup>◎</sup> Event                                                                                | CH 03: None                                         | CH 04: None |                      |                |
| <sup>®</sup> Recording<br><sup>®</sup> Alarm                                                                     | CH 05: None                                         | CH 06: None |                      |                |
| <sup>o</sup> Duration                                                                                            | CH 07: None                                         | CH 08: None |                      |                |
| <sup>co</sup> Log<br><sup>®</sup> Push                                                                           | CH 09: None                                         | CH 10: None |                      |                |
| $\blacktriangleright$ Schedule<br>僅                                                                              | CH 11: None                                         | CH 12: None |                      |                |
| ū<br>$\blacktriangleright$ Storage<br>Network<br>۰                                                               | CH 13: None                                         | CH 14: None |                      |                |
| 蟐<br>$\blacktriangleright$ System                                                                                | CH 15: None                                         | CH 16: None |                      |                |
|                                                                                                    |                                                     |             |                      |                |
| <b>b</b> Logout<br><b>The DVR Web Service</b>                                                                    | CH 17: 10.34.46.3(16fps)                            | CH 18: None | [ admin ] User Login |                |
|                                                                                                    |                                                     |             |                      |                |
| PC Web viewer<br><b>Information</b>                                                                              | <b>Information</b>                                  |             |                      |                |
|                                                                                                    | CH 31: None                                         | CH 32: None |                      |                |
| JPEG Viewer                                                                                                    | 6. HDD Information (Overwrite: On)                  |             |                      |                |
|                                                                                                    | <b>Total Capacity: 2500 GB</b>                      |             |                      |                |
| Setup                                                                                                    | Free Space: 992 GB                                  |             |                      | $\mathfrak{C}$ |
| $\blacktriangleright$ Time<br>Θ                                                                                  | Start Date: 2016/10/05 16:00:00 (214)               |             |                      |                |
| or QR Code (Netw<br><b>Calculator</b><br>$\triangleright$ Camera<br>$\blacktriangleright$ IP Camera<br><b>KG</b> | End Date: 2016/10/05 17:00:00 (215)                 |             |                      |                |
| $\blacktriangleright$ Recording                                                                                  | 7. Ethernet Type: Static                            |             |                      |                |
| <sup>◎</sup> Event<br><sup>®</sup> Recording                                                                     | IP Address: 192.168.100.97                          |             |                      |                |
| <sup>®</sup> Alarm<br><sup>®</sup> Duration                                                                      | <b>Client Port: 50100</b>                           |             |                      |                |
| <sup>co</sup> Log                                                                                                | Web Port: 80                                        |             |                      |                |
| <sup>o</sup> Push<br>$\blacktriangleright$ Schedule<br>画                                                         |                                                     |             |                      |                |
| ш<br>$\blacktriangleright$ Storage                                                                               | <b>Auto Port Forwarding: Off</b>                    |             |                      |                |
| ۰<br>Network<br>球<br>$\blacktriangleright$ System                                                                | MAC Address: 00:0C:28:0B:32:92<br>00:0C:28:0B:32:93 |             |                      |                |

**[Figure 4-4. DVR / NVR Information Window]**

\*\* Connection available through the mobile app using the QR code.

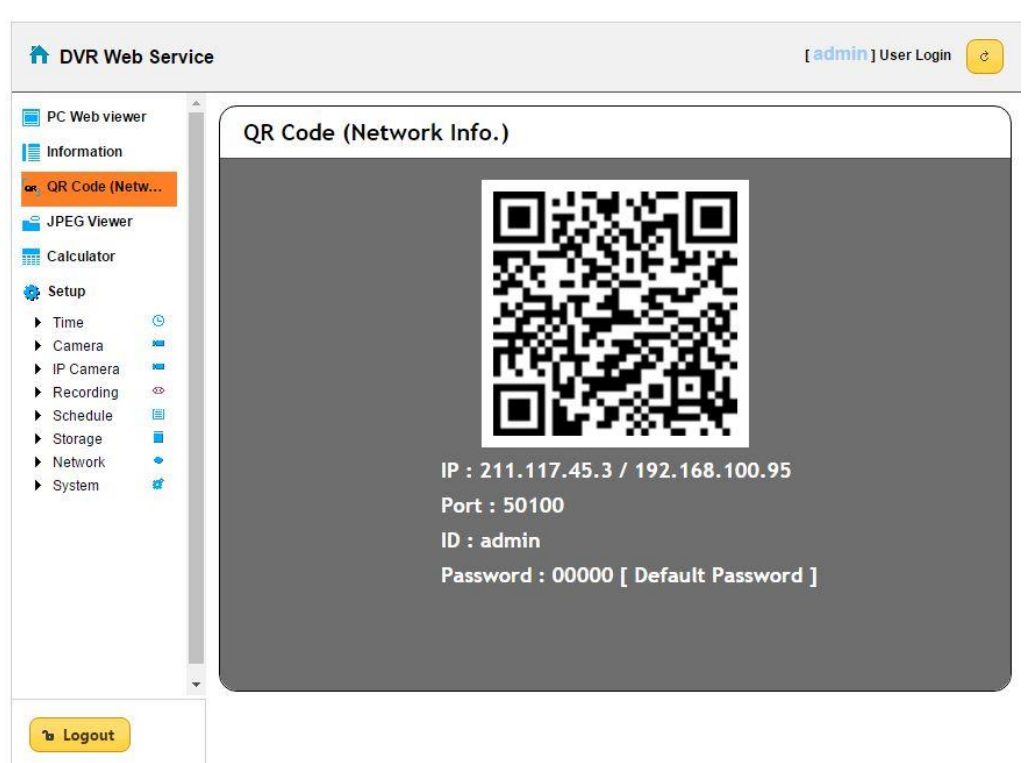

#### **[Figure 4-5. QR Code Information Window]**

\*\* Real time video can be shown in seconds via JPEG image.

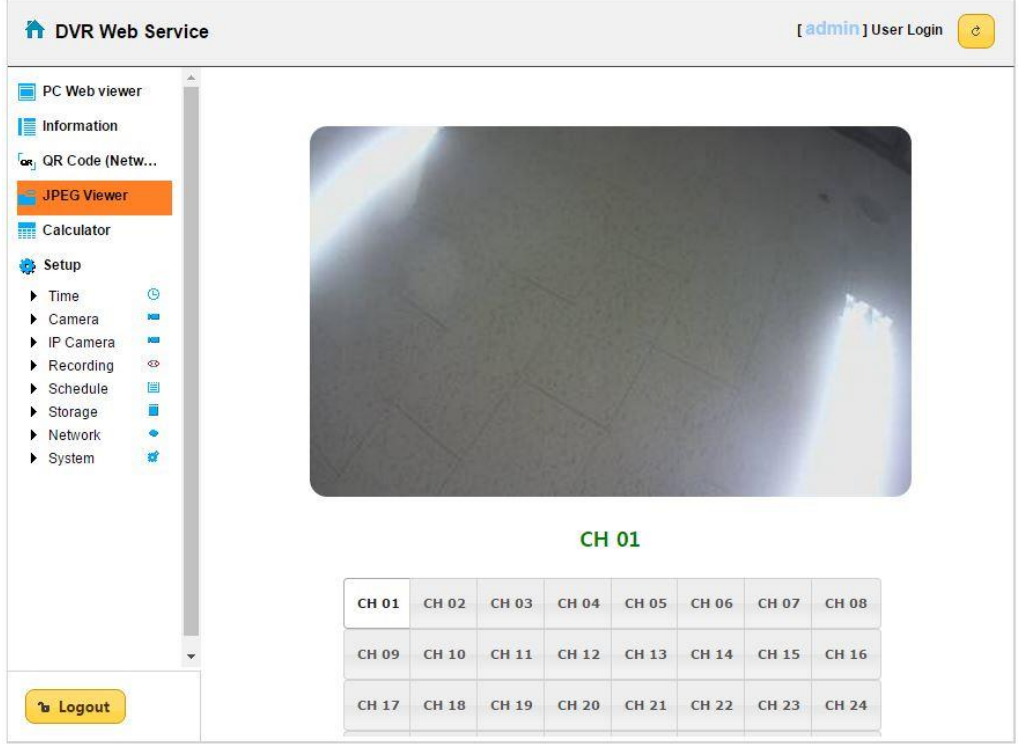

**[Figure 4-6. JPEG Viewer]**

\*\* Depending on the recording setup, storable date and time can be calculated compared to disk capacity.

| PC Web viewer<br>Information<br>ar, QR Code (Netw                    | Channel | <b>Recording</b><br>Quality | Recording<br><b>Resolution</b>      | <b>Frame Rate</b><br>(Frame/Sec) | Recording<br>Hour a Day<br>(Hours) |
|----------------------------------------------------------------------|---------|-----------------------------|-------------------------------------|----------------------------------|------------------------------------|
| JPEG Viewer                                                          | CH 01   | Highest                     | CIF                                 | 30                               | 24                                 |
| ₽<br>Calculator                                                      | CH 02   | Highest                     | CIF                                 | 30                               | 24                                 |
| Setup                                                                | CH 03   | Highest                     | CIF                                 | 30                               | 24                                 |
| $\Theta$<br>$\triangleright$ Time<br><b>DOM</b>                      | CH 04   | Highest                     | CIF                                 | 30                               | 24                                 |
| $\triangleright$ Camera<br>$\blacktriangleright$ IP Camera<br>889    | CH 05   | Highest                     | CIF                                 | 30                               | 24                                 |
| 63<br>$\blacktriangleright$ Recording                                | CH 06   | Highest                     | CIF                                 | 30                               | 24                                 |
| 眉<br>$\blacktriangleright$ Schedule<br>Ë<br>$\triangleright$ Storage | CH 07   | Highest                     | CIF                                 | 30                               | 24                                 |
| ۰<br>Network<br>蟐<br>$\blacktriangleright$ System                    | CH 08   | Highest                     | CIF                                 | 30                               | 24                                 |
| $\mathbf{v}$                                                         |         | <b>HDD Capacity</b>         | (GB)<br><b>Calculate</b><br>h Reset | Count                            |                                    |

**[Figure 4-7. Calculator]**

\*\* Recording setup is available by each channel.

| Information                                                              | <b>Recording</b> |                       |                     |                |       |          |
|--------------------------------------------------------------------------|------------------|-----------------------|---------------------|----------------|-------|----------|
| or, QR Code (Netw<br><b>JPEG Viewer</b>                                  | O Schedule1      | Schedule <sub>2</sub> | O Schedule3         | O Schedule4    |       |          |
| Calculator<br>Setup<br>$\odot$<br>$\blacktriangleright$ Time             | Camera           | <b>Resolution</b>     | Continuous<br>Speed | Event<br>Speed | Audio |          |
| <b>NOT</b><br>$\blacktriangleright$ Camera                               | <b>CH 01</b>     | 1st Stream            | On                  | On             | On    | $\wedge$ |
| ŏ.<br>$\blacktriangleright$ IP Camera<br>$\blacktriangleright$ Recording | <b>CH 02</b>     | 1st Stream            | On.                 | 0n             | On.   |          |
| <sup>o</sup> Event                                                       | CH 03            | 1st Stream            | On:                 | On:            | On    |          |
| <sup>60</sup> Recording<br><sup>o</sup> Alarm                            | <b>CH 04</b>     | 1st Stream            | On                  | On             | On:   |          |
| <sup>o</sup> Duration                                                    | <b>CH 05</b>     | 1st Stream            | On.                 | On:            | On    |          |
| <sup>o</sup> Log<br><sup>o</sup> Push                                    | CH 06            | 1st Stream            | On.                 | On             | On    |          |
| 僼<br>$\blacktriangleright$ Schedule<br>ū                                 | <b>CH 07</b>     | 1st Stream            | On                  | On             | On    |          |
| $\blacktriangleright$ Storage<br>$\blacktriangleright$ Network<br>۰      | CH <sub>08</sub> | 1st Stream            | On                  | On.            | On:   |          |
| 嫦<br>$\blacktriangleright$ System                                        | <b>CH 09</b>     | 1st Stream            | On                  | On:            | On.   | ◡        |

**[Figure 4-8. Setup Recording Page]**

## <span id="page-68-0"></span>**A/P/P/E/N/D/I/X**

<span id="page-68-1"></span>**Recommended PTZ Camera Protocol**

|                  | <b>FIL VANGA FIVIVUU</b> |                 |                    |
|------------------|--------------------------|-----------------|--------------------|
| <b>NO</b>        | Vendor                   | <b>Model</b>    | Protocol           |
| $\mathbf{1}$     | A.D.                     | ULTRA_7/8       | <b>SENSORMATIC</b> |
| $\overline{2}$   | CHOU                     | <b>COHU3925</b> | <b>COHU</b>        |
| 3                | <b>DONGYANG</b>          | <b>DONGYANG</b> | <b>DRX-500</b>     |
| 4                | <b>DYNACOLOR</b>         | <b>DSCP</b>     | <b>DSCP</b>        |
| 5                | <b>ERNITEC</b>           | <b>ERNA</b>     | <b>ERNA</b>        |
| 6                | <b>EYE VIEW</b>          | <b>EYE VIEW</b> | <b>EYE VIEW</b>    |
| 7                | <b>FINE SYSTEM</b>       | CRR-1600i/s     | CRR-1600i/s        |
| 8                | <b>GE</b>                | <b>GE</b>       | <b>GE_KARATEL</b>  |
| $\boldsymbol{9}$ | <b>GSP</b>               | <b>GSP</b>      | CYBERSCAN_1        |
| 10               | <b>HITRON</b>            | FASTRAX2        | FASTRAX2           |
| 11               | <b>HONEYWELL</b>         | SCANDOME2       | <b>HSDN-251</b>    |
| 12               | <b>I-TECH</b>            | <b>PTC-400C</b> | <b>PTC-400C</b>    |
| 13               | <b>JANEX</b>             | <b>JANEX</b>    | PELCO_D_JANEX      |
| 14               | LG                       | LG              | LG_MULTIX,         |
|                  |                          |                 | LG OLD             |
| 15               | <b>LILIN</b>             | <b>LILIN</b>    | <b>LILIN</b>       |
| 16               | <b>MIKAMI</b>            | <b>MIKAMI</b>   | <b>MIKAMI</b>      |
| 17               | <b>ORIENTAL</b>          | ORX-1000        | ORX-1000           |
| 18               | <b>PANASONIC</b>         | WVCS854         | WVCS854            |
| 19               | PELCO                    | PELCO           | PELCO-D            |
|                  |                          |                 | PELCO - P          |
| 20               | <b>PHILIPS</b>           | <b>PHILIPS</b>  | <b>PHILIPS</b>     |
| 21               | <b>PROLINE</b>           | <b>PROLINE</b>  | PROLINE_UK         |
| 22               | <b>RIFATRON</b>          | RIFATRON-1      | <b>RIFATRON</b>    |
| 23               | <b>SAMSUNG</b>           | <b>SAMSUNG</b>  | SPD-1600           |
|                  |                          |                 | <b>SCC641</b>      |
| 24               | <b>SUNJIN</b>            | <b>SUNJIN</b>   | <b>SUNJIN</b>      |
| 25               | <b>VICON</b>             | <b>VICON</b>    | <b>VICON</b>       |
| 26               | VISION_HI_TECH           | VISION_HI_TECH  | VISION_HI_TECH     |
| 27               | <b>YOKO</b>              | YOKO            | YOKO               |
| 28               | COAX_PTZ                 | COAX_PTZ        | PELCO_D            |
| 29               | COAX_OSD                 | COAX_OSD        | COAX_OSD           |

**- End -**